#### **StorageTek SL3000** 用户指南 **E50679-02**

**2015 年 4 月**

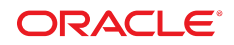

**StorageTek SL3000** 用户指南

**E50679-02**

版权所有 © 2015, Oracle 和/或其附属公司。保留所有权利。

本软件和相关文档是根据许可证协议提供的,该许可证协议中规定了关于使用和公开本软件和相关文档的各种限制,并受知识产权法的保 护。除非在许可证协议中明确许可或适用法律明确授权,否则不得以任何形式、任何方式使用、拷贝、复制、翻译、广播、修改、授权、 传播、分发、展示、执行、发布或显示本软件和相关文档的任何部分。除非法律要求实现互操作,否则严禁对本软件进行逆向工程设计、 反汇编或反编译。

此文档所含信息可能随时被修改,恕不另行通知,我们不保证该信息没有错误。如果贵方发现任何问题,请书面通知我们。

如果将本软件或相关文档交付给美国政府,或者交付给以美国政府名义获得许可证的任何机构,则适用以下注意事项:

U.S. GOVERNMENT END USERS: Oracle programs, including any operating system, integrated software, any programs installed on the hardware, and/or documentation, delivered to U.S. Government end users are "commercial computer software" pursuant to the applicable Federal Acquisition Regulation and agency-specific supplemental regulations. As such, use, duplication, disclosure, modification, and adaptation of the programs, including any operating system, integrated software, any programs installed on the hardware, and/or documentation, shall be subject to license terms and license restrictions applicable to the programs. No other rights are granted to the U.S. Government.

本软件或硬件是为了在各种信息管理应用领域内的一般使用而开发的。它不应被应用于任何存在危险或潜在危险的应用领域,也不是为此 而开发的,其中包括可能会产生人身伤害的应用领域。如果在危险应用领域内使用本软件或硬件,贵方应负责采取所有适当的防范措施, 包括备份、冗余和其它确保安全使用本软件或硬件的措施。对于因在危险应用领域内使用本软件或硬件所造成的一切损失或损害,Oracle Corporation 及其附属公司概不负责。

Oracle 和 Java 是 Oracle 和/或其附属公司的注册商标。其他名称可能是各自所有者的商标。

Intel 和 Intel Xeon 是 Intel Corporation 的商标或注册商标。所有 SPARC 商标均是 SPARC International, Inc 的商标或注册商标,并应按 照许可证的规定使用。AMD、Opteron、AMD 徽标以及 AMD Opteron 徽标是 Advanced Micro Devices 的商标或注册商标。UNIX 是 The Open Group 的注册商标。

本软件或硬件以及文档可能提供了访问第三方内容、产品和服务的方式或有关这些内容、产品和服务的信息。除非您与 Oracle 签订的相 应协议另行规定,否则对于第三方内容、产品和服务,Oracle Corporation 及其附属公司明确表示不承担任何种类的保证,亦不对其承 担仕何责仕。除非您和 Oracle 签订的相应协议另行规定,否则对于因访问或使用第三万内容、产品或服务所造成的仕何损矢、成本或损 害,Oracle Corporation 及其附属公司概不负责。

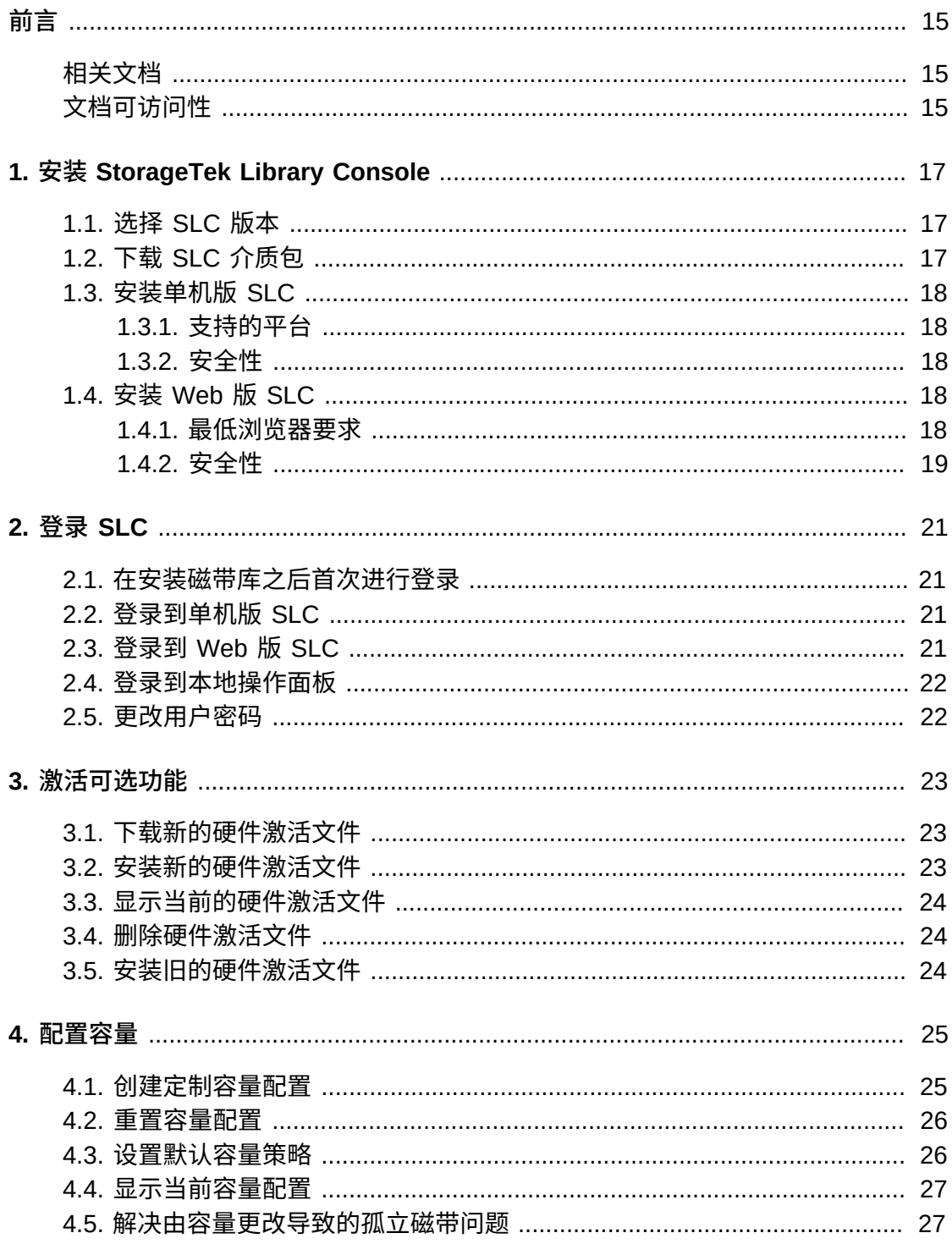

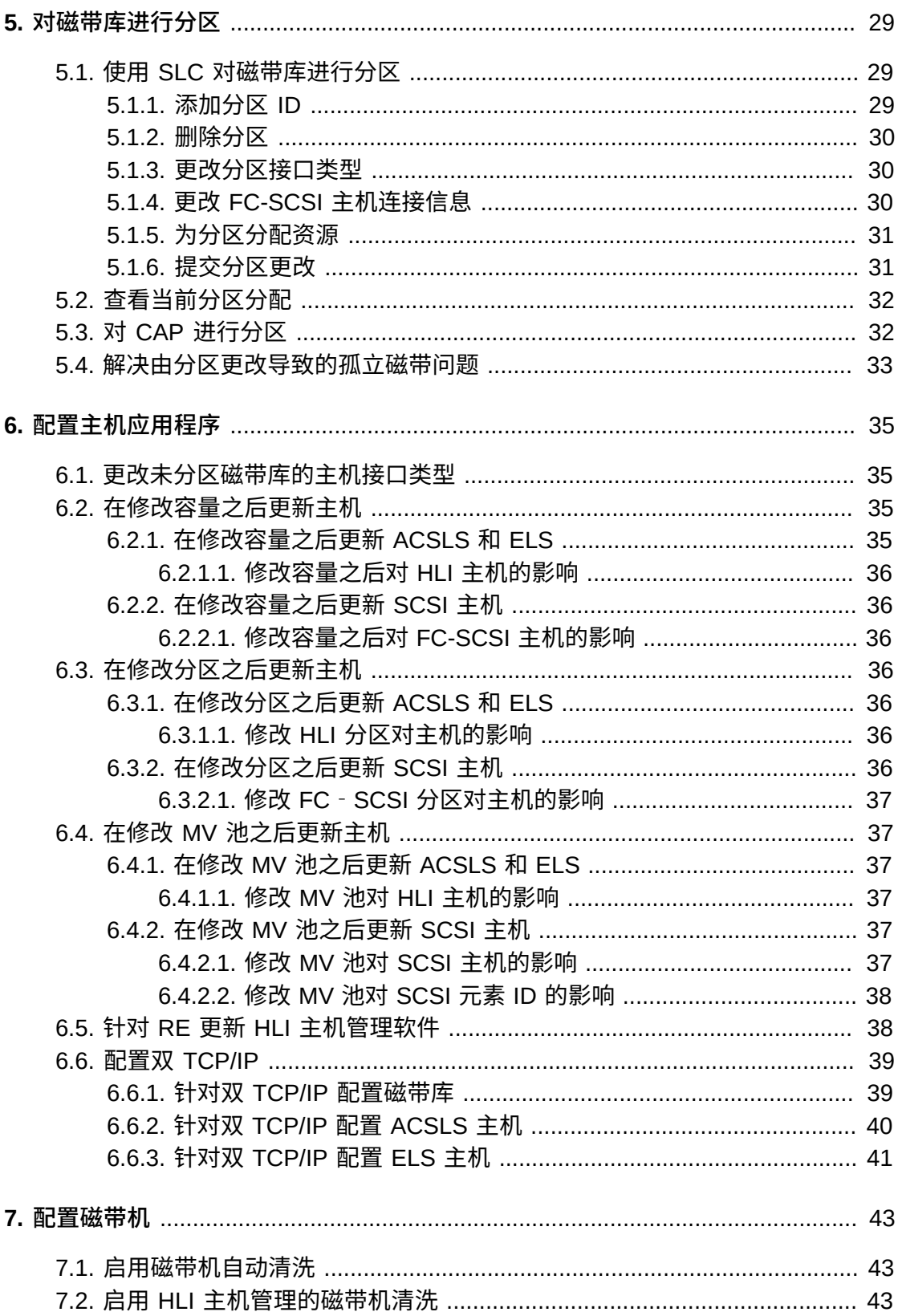

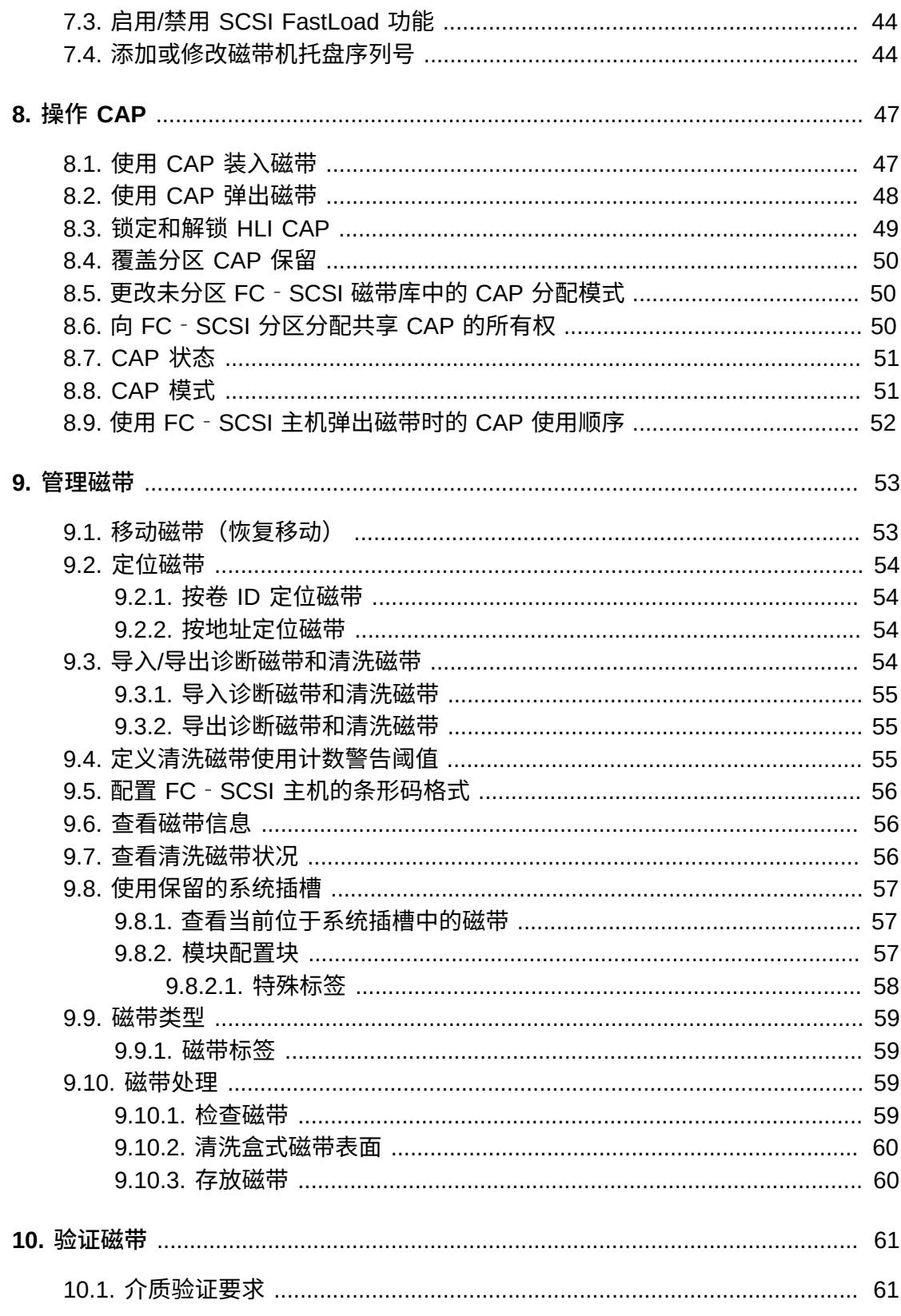

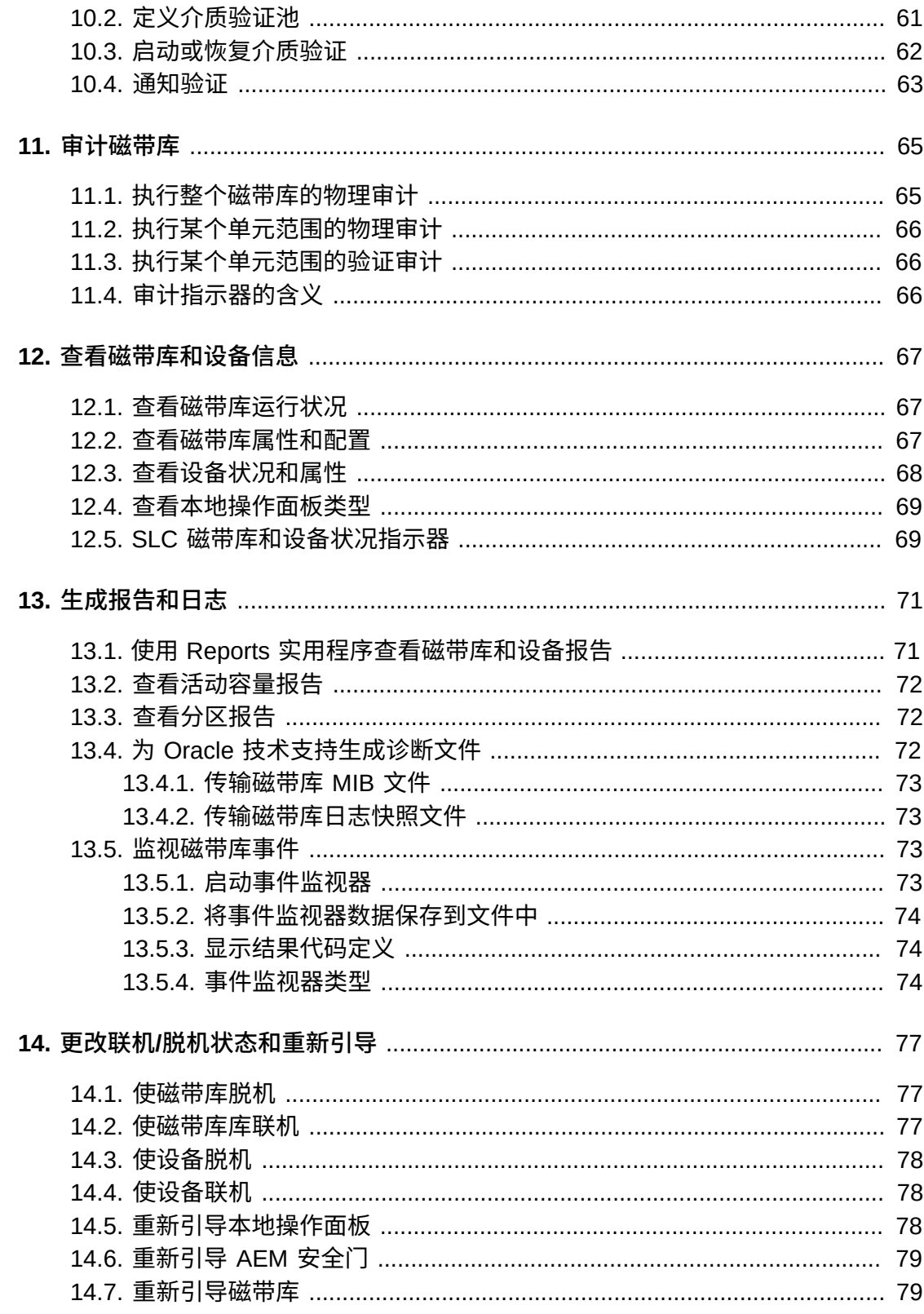

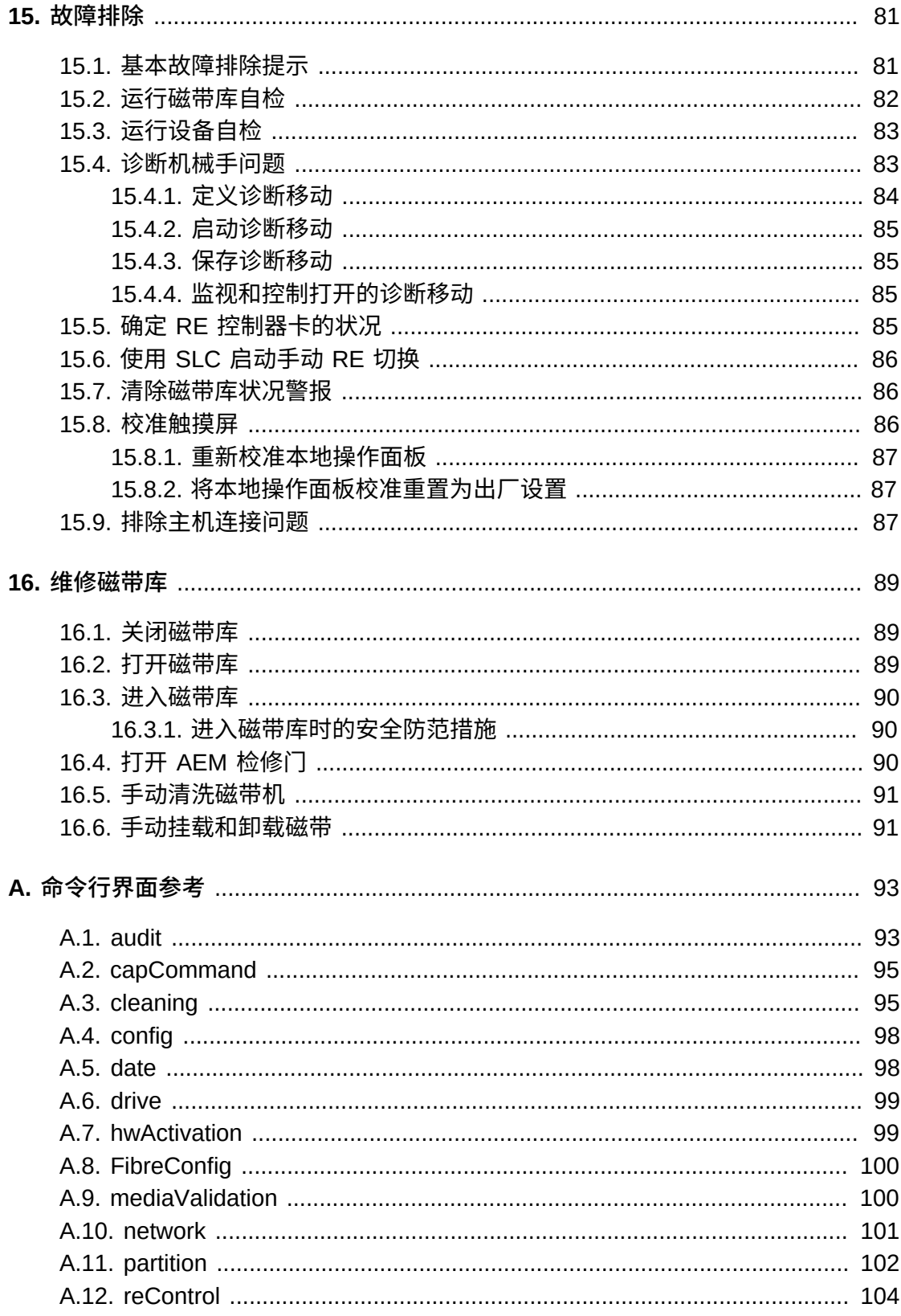

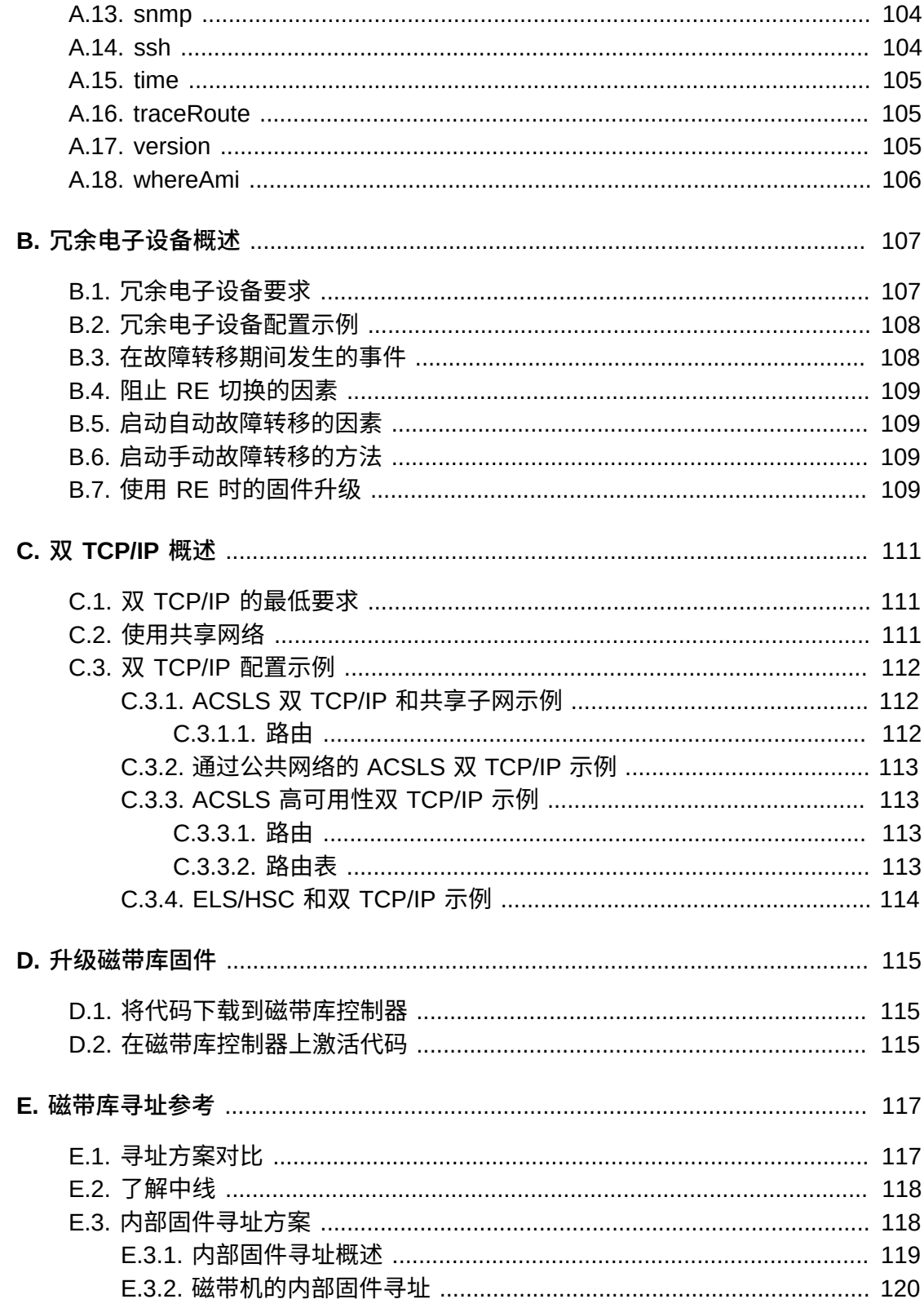

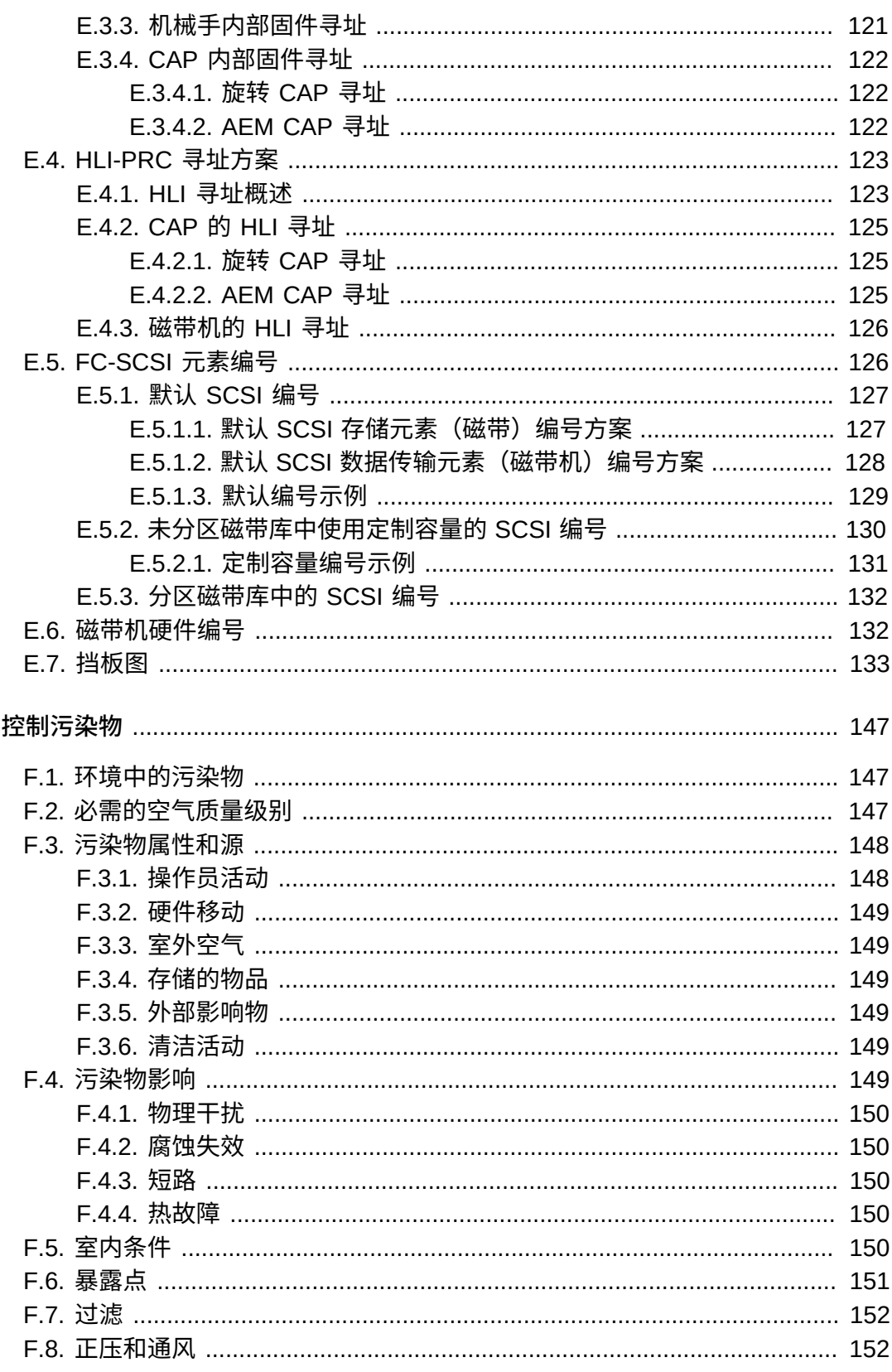

F.

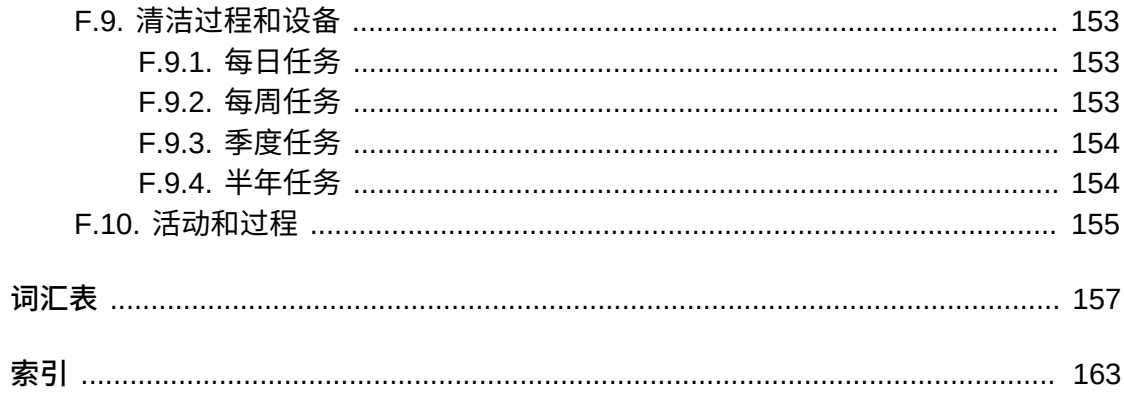

## 插图清单

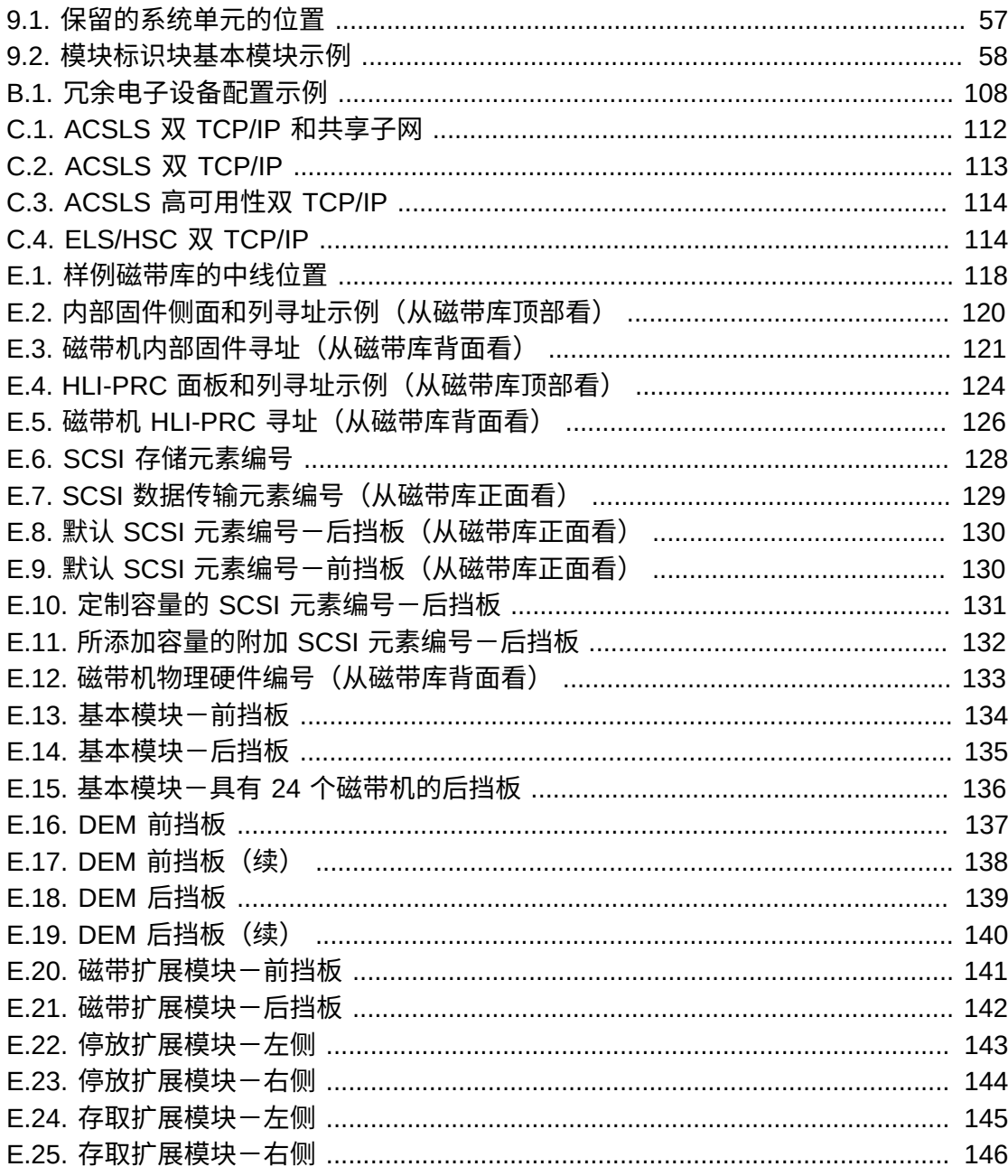

## 表格清单

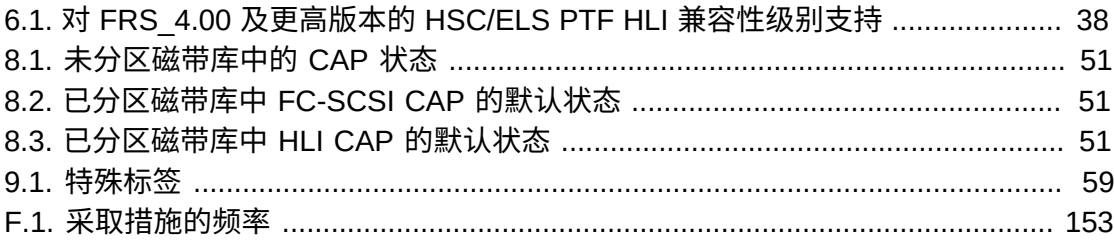

<span id="page-14-0"></span>Oracle StorageTek SL3000 模块化磁带库系统是一款企业存储解决方案,可提供全自 动化的磁带存储和检索功能。

本指南假定您熟悉 SL3000 磁带库模块和组件。有关介绍性信息和规划信息,请参见 OTN 上的《StorageTek SL3000 规划和概述指南》。

## <span id="page-14-1"></span>**相关文档**

有关其他 SL3000 磁带库文档,请访问 Oracle 技术网 (Oracle Technical Network, OTN),网址为:

[http://www.oracle.com/technetwork/documentation/tape-storage](http://www.oracle.com/technetwork/documentation/tape-storage-curr-187744.html)[curr-187744.html](http://www.oracle.com/technetwork/documentation/tape-storage-curr-187744.html)

## <span id="page-14-2"></span>**文档可访问性**

有关 Oracle 对可访问性的承诺,请访问 Oracle Accessibility Program 网站 [http://](http://www.oracle.com/pls/topic/lookup?ctx=acc&id=docacc) [www.oracle.com/pls/topic/lookup?ctx=acc&id=docacc](http://www.oracle.com/pls/topic/lookup?ctx=acc&id=docacc)。

#### **获得 Oracle 支持**

购买了支持服务的 Oracle 客户可通过 My Oracle Support 获得电子支持。有关信息, 请访问 <http://www.oracle.com/pls/topic/lookup?ctx=acc&id=info>;如果您听 力受损,请访问 <http://www.oracle.com/pls/topic/lookup?ctx=acc&id=trs>。

# **安装 StorageTek Library Console**

<span id="page-16-0"></span>Oracle 的 StorageTek Library Console (SLC) 是用于配置、监视和管理 SL3000 磁带 库的 GUI 应用程序。

**注:**

盒式磁带上的客户数据对 SLC 或磁带库是绝对不可用的。磁带机的外部数据接口与磁带库基础结 构是分离的。

- [选择 SLC 版本](#page-16-1)
- [下载 SLC 介质包](#page-16-2)
- [安装单机版 SLC](#page-17-0)
- [安装 Web 版 SLC](#page-17-3)

## <span id="page-16-1"></span>**1.1. 选择 SLC 版本**

除非另行说明,否则可以使用以下三种 SLC 版本中的任一种执行本文档中的过程:

- **单机版**-SLC 从具有到磁带库的网络连接的任何系统远程运行。
- **Web 版**-SLC 安装在服务器上,允许各个客户机使用浏览器访问 SLC。
- **本地操作面板**-SLC 预先安装在磁带库上,这样磁带库操作员就可以在磁带库上直 接使用大多数 SLC 功能。

## <span id="page-16-2"></span>**1.2. 下载 SLC 介质包**

介质包包括 Web 版 SLC 服务器、Web 版 SLC 客户机和单机版 SLC。

1. 访问 Oracle Software Delivery Cloud:

<http://edelivery.oracle.com/>

- 2. 单击 **Sign In/Register**。
- 3. 阅读条款和限制。指示接收,然后单击 **Continue**。
- 4. 在 "Media Pack Search" 屏幕中,选择 **Oracle StorageTek Products** 和 **Generic Platform**。单击 **Go**。
- 5. 选择要下载的 SLC 版本。单击 **Continue**。
- 6. 要查看下载说明,请单击 **Readme**。
- 7. 验证 SLC 版本是否正确。单击 **Download**。

8. 保存该文件。将介质包解压缩到所需位置。

## <span id="page-17-0"></span>**1.3. 安装单机版 SLC**

- 1. 在更新之前卸载 SLC 的所有以前版本。
- 2. 下载并提取单机版 SLC 介质包(请参[见第 1.2 节 "下载 SLC 介质包"](#page-16-2))。
- 3. 选择操作系统适用的 SLC 安装程序文件(请参阅介质包自述文件)。
- 4. 查看信息。单击 **Next**。
- 5. 指定 SLC 的安装位置。单击 **Next**。
- 6. 指定创建 SLC 快捷方式图标的位置。单击 **Next**。

**注:**

在 Solaris 上,无法选择默认的根目录。Oracle 建议 */u-sr/bin* 或类似的位置。

- 7. 验证信息是否正确。单击 **Install**。
- <span id="page-17-1"></span>8. 单击 **Done**。

#### **1.3.1. 支持的平台**

- Solaris 10 SPARC、Solaris 10 x86
- Windows Server 2008 SP2:64 位,Windows 2012 Enterprise Server
- Windows 7 SP1: 64 位, Windows 8 64 位, Windows 8.1 64 位
- Oracle Unbreakable Linux 5 (2.6.18) 32 位
- <span id="page-17-2"></span>• SUSE Enterprise Linux 10.2 (2.6.16) 32 位

#### **1.3.2. 安全性**

SLC 通过 SSL 与主磁带库接口 (primary library interface, PLI) 相连接,SSL 提供磁带 库和 SLC 会话之间的安全通信路径。这可防止未经授权的网络用户监视磁带库活动。

## <span id="page-17-3"></span>**1.4. 安装 Web 版 SLC**

仅需在服务器上安装 Web 版 SLC 更新。可以在 Web 版 SLC 服务器运行期间对其 进行更新。安装更新之后,只要启动该应用程序,这些更新就会自动下载到所有客户 机。

- 1. 下载并解压缩 Web 版 SLC 服务器 (.war) 文件(请参见[第 1.2 节 "下载 SLC 介质](#page-16-2) [包"](#page-16-2))。
- <span id="page-17-4"></span>2. 在服务器上部署文件(请参阅介质包自述文件)。

#### **1.4.1. 最低浏览器要求**

- Internet Explorer 8 (Windows 7: 64 位)
- Firefox 17.0.2 ESR (Windows 7: 64位)

## <span id="page-18-0"></span>**1.4.2. 安全性**

Web 版 SLC 软件具有数字签名,用于保证它是由 Oracle 发布并且自创建以来未被改 变或损坏。作为 Java Web Start 进程,Web 版 SLC 包含由 Java 2 平台提供的安全 功能。

**重要提示:**

您负责实施所有相应的安全系统,包括防火墙和用户访问权限。

# 2

# **登录 SLC**

<span id="page-20-0"></span>**注:**

在进行 RE 故障转移之后,使用新的活动磁带库控制器(先前的备用控制器)的 IP 地址或 DNS 别名进行登录。

- [在安装磁带库之后首次进行登录](#page-20-1)
- [登录到单机版 SLC](#page-20-2)
- [登录到 Web 版 SLC](#page-20-3)
- [登录到本地操作面板](#page-21-0)
- [更改用户密码](#page-21-1)

## <span id="page-20-1"></span>**2.1. 在安装磁带库之后首次进行登录**

- 1. 使用 admin 用户 ID, 通过 Oracle 提供的激活密码的前八个字符登录到 SLC。
- 2. 更改 **admin** 密码。
	- a. 选择 **Tools > User Mgmt**。
	- b. 完成密码字段。
	- c. 单击 **Modify**。

## <span id="page-20-2"></span>**2.2. 登录到单机版 SLC**

多个用户可以登录到单机版 SLC。

- 1. 要在系统上启动 SLC,请执行以下任一操作:
	- 双击 **SLC** 桌面图标。
	- 选择 **Start > RunSLConsole** 或 **Launch > RunSLConsole**。
- 2. 输入登录信息。单击 **Log on**。

### <span id="page-20-3"></span>**2.3. 登录到 Web 版 SLC**

要使用浏览器登录,请从 <http://www.mozilla.com> 下载 Mozilla Firefox。在 Solaris 平台上,还可以使用命令行登录到 Web 版 SLC。

- 1. 获取 SLC 服务器的 DNS 别名或 IP 地址。
- 2. 选择登录方式:

• **命令行**-仅在 Solaris 上可用。在终端窗口中,输入:

**javaws http://**server\_ID**:**port\_ID**/opel/slc.jnlp**

• **浏览器**-在 Windows 或 Solaris 上可用。在客户机系统上的浏览器中,转至 SLC Web Start 应用程序:

**http://**server\_ID**:**port\_ID**/opel**

其中:

- server\_ID-SLC 服务器的 IP 地址或 DNS 别名
- port\_ID-SLC 应用程序的端口 ID,通常是 8080
- **opel**-服务器上 Web 版 SLC 应用程序的名称(上下文根目录)。
- 3. 单击 **Launch Now**。
- 4. 指定要针对 slc.jnlp 文件执行的操作。选择:
	- Open with Java(TM) Web Start Launcher, 以直接启动 SLC。
	- Save to Disk,以将 slc.jnlp 文件保存到客户机中并在以后登录 SLC。
- 5. 如果是首次运行 Web 版 SLC,请完成数字签名警告对话框(验证发布者并单击 **Run**)。
- 6. 输入 SLC 登录信息。单击 **Log on**。

#### <span id="page-21-0"></span>**2.4. 登录到本地操作面板**

一次只有一个用户可以登录本地操作面板。

- 1. 如果屏幕显示空白,则触碰屏幕的任何位置可激活 **login** 屏幕。
- 2. 输入登录信息。
- 3. 单击 **Log on**。

#### <span id="page-21-1"></span>**2.5. 更改用户密码**

每个站点有一组固定的用户 ID: admin (客户管理员) 、service (Oracle 技术支持代 表)和 oem(第三方现场服务技术人员)。为每个用户 ID 分配了一组权限,这些权 限确定用户可以访问 SLC 内的哪些实用程序。

- 1. 使用要修改的帐户登录到 SLC。
- 2. 选择 **Tools > User Mgmt**。
- 3. 完成密码字段。
- 4. 单击 **Modify**。

# **激活可选功能**

<span id="page-22-0"></span>硬件激活文件可启用可选的磁带库功能,如容量升级、冗余电子设备和分区。您必须 为每个功能安装一个硬件激活文件。

- [下载新的硬件激活文件](#page-22-1)
- [安装新的硬件激活文件](#page-22-2)
- [显示当前的硬件激活文件](#page-23-0)
- [删除硬件激活文件](#page-23-1)
- [安装旧的硬件激活文件](#page-23-2)

## <span id="page-22-1"></span>**3.1. 下载新的硬件激活文件**

仅针对具有固件 FRS\_3.0 及更高版本的磁带库使用该过程。对于具有较低固件级别的 磁带库,请参见[第 3.5 节 "安装旧的硬件激活文件 "。](#page-23-2)

1. 访问 Oracle Software Delivery Cloud:

<http://edelivery.oracle.com/>

- 2. 单击 **Sign In/Register**。
- 3. 阅读条款和限制。指示接收,然后单击 **Continue**。
- 4. 在 "Media Pack Search" 屏幕中,选择 **Oracle StorageTek Products** 和 **Generic Platform**。单击 **Go**。
- 5. 选择 SL3000 硬件激活文件。单击 **Continue**。
- 6. 单击 **Download**。
- 7. 保存该文件。
- 8. 将该文件解压缩到 SLC 会话可以访问的位置。

## <span id="page-22-2"></span>**3.2. 安装新的硬件激活文件**

- 1. 在 SLC 中,选择 **Tools > Hardware Activation**。
- 2. 单击 **Install Hardware Activation Keys** 选项卡。
- 3. 通过浏览找到硬件激活文件。
- 4. 查看硬件激活文件详细信息。单击 **Install**。
- 5. 单击 **Yes**,然后单击 **OK**。
- 6. 验证是否已成功安装激活文件(请参见[第 3.3 节 "显示当前的硬件激活文件"](#page-23-0))。

您可能还需要执行其他任务才能使用新功能(请参见第 4 章 *[配置容量](#page-24-0)*和[第 5 章](#page-28-0) *对 [磁带库进行分区](#page-28-0)* )。

## <span id="page-23-0"></span>**3.3. 显示当前的硬件激活文件**

**注:**

要显示用于显示所有硬件激活活动的功能审计日志,请使用 Reports 实用程序(请参见 [使用](#page-70-1) [Reports 实用程序查看磁带库和设备报告](#page-70-1))。

- 1. 在 SLC 中,选择 **Tools > Hardware Activation**。
- 2. 选择 **Current Hardware Activation Keys** 选项卡。

## <span id="page-23-1"></span>**3.4. 删除硬件激活文件**

只有在极少数情况下才需要删除硬件激活文件,此删除操作会影响磁带库的运行。磁 带库上安装有多余的硬件激活文件不会导致任何问题(例如,容量激活文件超出磁带 库的物理容量)。

- 1. 在 SLC 中,单击 **Tools > Hardware Activation**。
- 2. 单击 **Delete Hardware Activation Files** 选项卡。
- 3. 选择要删除的激活文件。
- 4. 验证是否已选择正确的激活文件,然后单击 **Delete**。
- 5. 单击 **Yes**。

根据硬件激活文件的功能,您可能需要在删除文件后执行其他任务(请参 见[第 5.1.2 节 "删除分区"\)](#page-29-0)。

## <span id="page-23-2"></span>**3.5. 安装旧的硬件激活文件**

对于具有低于 FRS\_3.0 的固件的 SL3000 磁带库,请与 Oracle 技术支持联系。通过 由 Oracle 技术支持代表安装的单个硬件激活文件可启用购买的所有功能。

如果升级至固件版本 FRS\_3.0 及更高版本,请使[用第 3.2 节 "安装新的硬件激活文](#page-22-2) [件"中](#page-22-2)介绍的过程。

# 4

# **配置容量**

<span id="page-24-0"></span>**注:**

已分区的磁带库会自动应用容量。只能在未分区磁带库中配置容量。

在未分区的磁带库中,安装硬件激活文件后将自动分配活动的容量。自动配置按照默 认容量策略指定的顺序激活存储插槽。不过,您可以定制配置并选择将激活哪些插 槽。

- [创建定制容量配置](#page-24-1)
- [重置容量配置](#page-25-0)
- [设置默认容量策略](#page-25-1)
- [显示当前容量配置](#page-26-0)
- [解决由容量更改导致的孤立磁带问题](#page-26-1)

#### **另请参见**

• [第 6.2 节 "在修改容量之后更新主机"](#page-34-2)

## <span id="page-24-1"></span>**4.1. 创建定制容量配置**

无法使用本地操作面板配置容量。

**注:**

可以单击 **Refresh** 放弃未确定的更改并存储上次保存的配置。必须应用配置才能将其保存至磁带 库控制器。

- 1. 为了防止发生冲突,请在配置磁带库之前与其他磁带库用户进行协商。
- 2. 在 SLC 中,选择 **Tools > Select Active Cells**。选择 **Module Map** 选项卡。
- 3. 选择一个模块并单击 **Select Active Cells** 选项卡。要显示相邻模块,请单击 **Move Left** 或 **Move Right**。

**注:**

如果是首次定制容量,必须取消选择所有存储插槽:

- 1. 在 **Select by** 下拉列表中,选择 **Library**。然后,选择 **Remove** 选项。
- 2. 在模块配置图上单击任何"已选择的"插槽,以使所有插槽成为"非活动"插槽。
- 4. 在 Select by 下拉列表中,选择一个范围。然后,选择 Add(以激活该区域)或 **Remove**(以取消激活该区域)。
- 5. 使用磁带库配置图,单击要激活或取消激活的存储插槽。
- 6. 完成配置后,单击 **Apply User Design**。

#### **注意:**

如果出现警告,请不要提交更改。单击 Details >>,然后对孤立磁带执行恢复移动(请参 [见第 9.1 节 "移动磁带\(恢复移动\)"](#page-52-1))。

7. 重新配置磁带库主机应用程序以识别更改(请参见主机软件文档和[第 6.2 节 "在修](#page-34-2) [改容量之后更新主机"](#page-34-2))。

#### **容量图标**

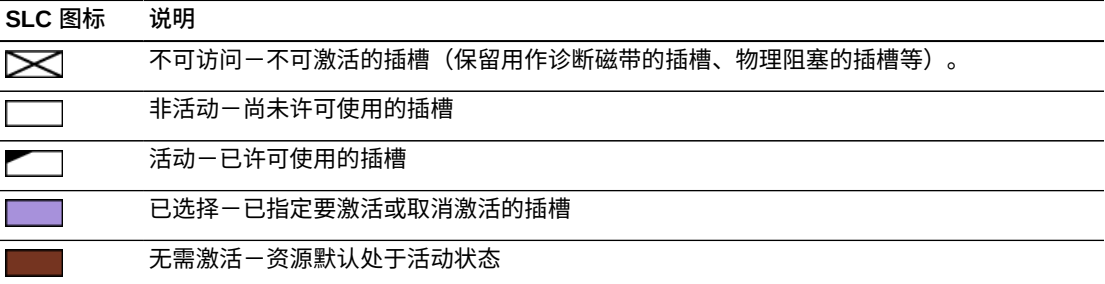

## <span id="page-25-0"></span>**4.2. 重置容量配置**

#### **注意:**

重置配置可删除所有定制容量激活、分区、介质验证池,并重置 SCSI 磁带库中的所有 SCSI 元 素 ID。

重置容量可应用默认容量策略定义的默认容量(请参见[第 4.3 节 "设置默认容量策](#page-25-1) [略"\)](#page-25-1)。

- 1. 为了防止发生冲突,请在配置磁带库之前与其他磁带库用户进行协商。
- 2. 在 SLC 中,选择 **Tools > Select Active Cells**。选择 **Module Map** 选项卡。
- 3. 在磁带库中选择任一模块。单击 **Select Active Cells** 选项卡。
- 4. 单击 **Reset to Default**。
- 5. 重新配置磁带库主机应用程序以识别更改(请参见主机软件文档和[第 6.2 节 "在修](#page-34-2) [改容量之后更新主机"](#page-34-2))。

#### <span id="page-25-1"></span>**4.3. 设置默认容量策略**

**注:**

此设置仅定义未分区磁带库中添加的新容量的分配顺序。更改策略设置之后,可以遵[循第 4.2 节](#page-25-0) ["重置容量配置"删](#page-25-0)除现有容量并按照新设置重新分配容量。

- 1. 在 SLC 中,选择 **Tools > Configuration**。
- 2. 单击 **Default Capacity Policy** 选项卡。
- 3. 选择磁带库的容量分配类型:
	- **Left to Right**(默认类型)-容量分配从最左侧模块的后挡板上左上角的插槽 开始,向右移动,然后移至最左侧模块的前挡板上左上角的插槽(请参见[图 E.6](#page-127-1) ["SCSI 存储元素编号"\)](#page-127-1)。
	- **Center Out**-容量分配从距离磁带机最近的位置开始,并在左/右和前/后之间均 匀分配容量。
- 4. 单击 "**Apply**"。

## <span id="page-26-0"></span>**4.4. 显示当前容量配置**

- 1. 在 SLC 中,选择 **Tools > Select Active Cells**。选择 **Module Map** 选项卡。
- 2. 选择要显示的模块。
- 3. 选择 **Current Active Cells** 选项卡。悬停在某个插槽或磁带机上以显示详细信 息。

#### <span id="page-26-1"></span>**4.5. 解决由容量更改导致的孤立磁带问题**

在未分区磁带库中,孤立磁带位于非活动存储插槽中,所有主机都无法访问该磁带。 当减少活动存储容量或手动将磁带移至不可访问的插槽时,磁带可能会成为孤立磁 带。

要解决孤立磁带,可以:

- 生成孤立磁带的报告 (请参见[第 13.2 节 "查看活动容量报告"\)](#page-71-0)
- 审计磁带库(请参见第 11 章 *[审计磁带库](#page-64-0)* )
- 对磁带执行恢复移动(请参见[第 9.1 节 "移动磁带\(恢复移动\)"\)](#page-52-1)

有关分区磁带库,请参见[第 5.4 节 "解决由分区更改导致的孤立磁带问题"。](#page-32-0)

# **对磁带库进行分区**

<span id="page-28-0"></span>磁带库分区将保留磁带库资源(磁带机、插槽和 CAP),以供指定的 HLI 和 FC-SCSI 主机独占使用。分区是使用硬件激活文件启用的可选功能(请参见[第 3 章](#page-22-0) *激活 [可选功能](#page-22-0)*)。

- [使用 SLC 对磁带库进行分区](#page-28-1)
- [查看当前分区分配](#page-31-0)
- [对 CAP 进行分区](#page-31-1)
- [解决由分区更改导致的孤立磁带问题](#page-32-0)

#### **另请参见**

• [第 6.3 节 "在修改分区之后更新主机"](#page-35-3)

## <span id="page-28-1"></span>**5.1. 使用 SLC 对磁带库进行分区**

**注:**

在使用 **Commit** 选项卡应用更改之后,才会发生分区更改。要放弃未确定的更改,请单击 **Refresh**。

- [添加分区 ID](#page-28-2)
- [删除分区](#page-29-0)
- [更改分区接口类型](#page-29-1)
- [更改 FC-SCSI 主机连接信息](#page-29-2)
- [为分区分配资源](#page-30-0)
- [提交分区更改](#page-30-1)

#### <span id="page-28-2"></span>**5.1.1. 添加分区 ID**

- 1. 停止所有主机操作。
- 2. 选择 **Tools > Partitions > Summary (Step 2)** 选项卡。
- 3. 在 "Partition Allocation Summary" 区域中单击 **Add Partition**。
- 4. 选择分区 ID,输入名称,然后选择接口类型。分区 ID 无需连续。
- 5. 单击 **OK**。
- 6. 重复步骤 3-5,总共添加八个分区。对于 FC-SCSI 连接,请参见[添加 FC-SCSI 主](#page-29-3) [机连接。](#page-29-3)

<span id="page-29-3"></span>7. 转至[第 5.1.5 节 "为分区分配资源"。](#page-30-0)

#### **添加 FC-SCSI 主机连接**

对于 FC-SCSI 分区,必须添加主机连接(HLI 主机分区连接是通过主机磁带库管理软 件配置的)。

- a. 选择 **Tools > Partitions > Summary (Step 2)** 选项卡。
- b. 在 "Partition Allocation Summary" 区域中,选择相应分区。
- c. 单击 **Add Connection**。
- d. 输入启动器 (WWPN) 和 LUN。连接到磁带库的每个启动器都必须有一个分配给 LUN 0 的磁带库分区。
- e. 单击 **OK**。
- f. 重复,直到添加了所有需要的 FC-SCSI 连接。每个分区最多可以有九个主机连 接,每个主机可以与多个分区连接。

#### <span id="page-29-0"></span>**5.1.2. 删除分区**

删除某个分区后,会将为该分区分配的所有资源标记为可用,删除该分区的所有主机 连接,并删除分区 ID。

- 1. 将有效的数据磁带移出将要删除的分区(请参见[第 9.1 节 "移动磁带\(恢复移](#page-52-1) [动\)"](#page-52-1))。
- 2. 选择 **Tools > Partitions > Summary (Step 2)** 选项卡。
- 3. 在 "Partition Allocation Summary" 区域中,单击要删除的相应分区。
- 4. 单击 **Delete Partition**。

**注:**

如果删除所有分区,则必须选择一个磁带库接口类型(HLI 或 FC-SCSI)。

<span id="page-29-1"></span>5. 转至[第 5.1.6 节 "提交分区更改"。](#page-30-1)

#### **5.1.3. 更改分区接口类型**

#### **注意:**

更改接口类型可能会导致丢失活动主机连接或现有共享 CAP 分配。

- 1. 选择 **Tools > Partitions > Summary (Step 2)** 选项卡。
- 2. 在 "Partition Allocation Summary" 区域中,选择要修改的相应分区。
- 3. 单击 **Modify Partition**。
- 4. 转至[第 5.1.6 节 "提交分区更改"。](#page-30-1)

## <span id="page-29-2"></span>**5.1.4. 更改 FC-SCSI 主机连接信息**

1. 选择 **Tools > Partitions > Summary (Step 2)** 选项卡。

- 2. 在 "Connections" 部分中,选择要修改的主机分区连接。
- 3. 单击 **Modify a Connection**。
- 4. 转至[第 5.1.6 节 "提交分区更改"。](#page-30-1)

#### <span id="page-30-0"></span>**5.1.5. 为分区分配资源**

- 1. 选择 **Tools > Partitions > Module Map (Step 3a)** 选项卡。
- 2. 选择一个模块,然后单击 **Design (Step 3b)** 选项卡。
- 3. 从下拉列表中选择一个分区 ID。
- 4. 在 **Select by** 下拉列表中,选择一个范围。然后,选择 **Add** 或 **Remove**。
- 5. 使用磁带库配置图选择要添加或移除的资源。分区可以是非连续的。

**注:**

要将一个分区中的资源重新分配至另一个分区,必须在重新分配该资源之前将其从初始分区 中删除。

6. 针对每个分区 ID 重复该过程。在完成分区设计后,单击 **Verify**。

**注意:**

如果出现警告,则单击 **Details >>** 并对孤立磁带执行恢复移动(请参见[第 9.1 节 "移动磁带](#page-52-1) [\(恢复移动\)"](#page-52-1))。然后重新验证设计。

7. 如果没有警告,则继续参见[第 5.1.6 节 "提交分区更改"。](#page-30-1)

#### **分区图标**

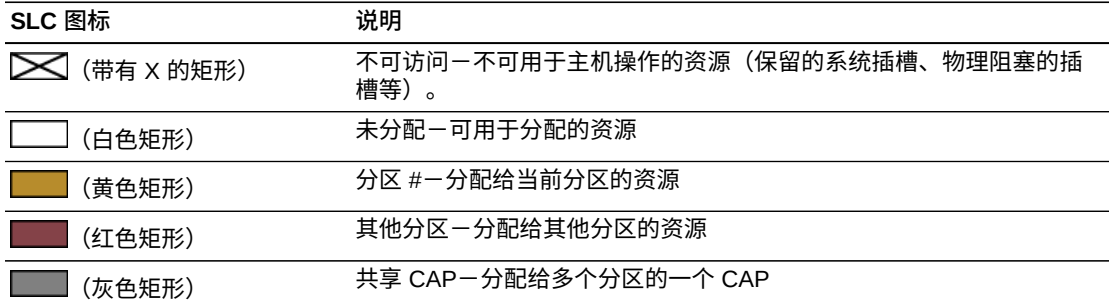

#### <span id="page-30-1"></span>**5.1.6. 提交分区更改**

必须完成这些过程才能对磁带库进行更改。

**注:**

为了防止配置冲突,应在提交分区更改之前使磁带库对其他用户不可用并停止所有主机操作。

- 1. 使磁带库从主机脱机(请参见主机软件文档)。
- 2. 单击 "Partitions" 界面上的 **Commit (Step 4)** 选项卡。

3. 单击 "**Apply**"。

**注:**

如果 **Apply** 按钮灰显,则说明磁带库容量过度预订。请从分区中移除存储插槽或购买更多容 量。

**注意:**

如果出现警告,则单击 **Details >>** 并对孤立磁带执行恢复移动(请参见[第 9.1 节 "移动磁带](#page-52-1) [\(恢复移动\)"](#page-52-1))。

4. 配置所有受影响的磁带库主机应用程序(请参见主机软件文档和[第 6.3 节 "在修改](#page-35-3) [分区之后更新主机"](#page-35-3))。

## <span id="page-31-0"></span>**5.2. 查看当前分区分配**

另请参见[第 13.3 节 "查看分区报告"。](#page-71-1)

- 1. 选择 **Tools > Partitions > Module Map (Step 3a)** 选项卡。
- 2. 单击要显示的模块。
- 3. 单击 **Current Partition Definitions** 选项卡。悬停在某个资源上以显示详细信息。

## <span id="page-31-1"></span>**5.3. 对 CAP 进行分区**

**注:**

AEM CAP 遵循与旋转 CAP 一样的分区规则和限制。除非另行指定,否则术语 CAP 指两种 CAP 类型。

每个分区可以具有专用 CAP 或共享 CAP,但不能同时具有两者。 只有主机接口类型 相同(FC-SCSI 或 HLI)的分区可以共享 CAP。一次仅一个分区可以使用一个共享 CAP。

有关分区磁带库中 CAP 状态的信息,请参见[第 8.7 节 "CAP 状态 "](#page-50-0)。

#### **在 HLI 分区中保留 CAP**

如果某个 CAP 为空、已关闭、已锁定且尚未被保留,则 HLI 主机可以保留该 CAP。 每个 HLI 主机在需要时保留 CAP 以供独占使用,然后在不再需要时释放该 CAP。

如果主机不释放 CAP 保留并且您无法在 ACSLS 或 ELS 中终止装入或弹出操作,则 可以覆盖主机分区保留(请参见[第 8.4 节 "覆盖分区 CAP 保留"](#page-49-0))。

#### **将 CAP 与 FC‐SCSI 分区相关联**

大多数 FC - SCSI 主机通常单独承担某个 CAP 的所有权。因此,当使用共享 CAP 装 入或弹出磁带时,必须手动将 CAP 与分区相关联(请参见[第 8.6 节 "向 FC‐SCSI 分](#page-49-2) [区分配共享 CAP 的所有权"](#page-49-2))。

## <span id="page-32-0"></span>**5.4. 解决由分区更改导致的孤立磁带问题**

在分区磁带库中,孤立磁带位于未分配给原始主机的插槽中。当更改分区大小、删除 分区或将磁带移到未分配给分区的插槽或磁带机时,就可能出现孤立磁带。

在分区的磁带库中,孤立磁带可能导致数据丢失。分区中存在孤立磁带的主机可能会 将该磁带视为临时卷并覆盖数据。

要解决孤立磁带,可以:

- 生成孤立磁带的报告(请参见[第 13.3 节 "查看分区报告"\)](#page-71-1)
- 审计磁带库(请参见第 11 章 *[审计磁带库](#page-64-0)* )
- 对磁带执行恢复移动(请参见[第 9.1 节 "移动磁带\(恢复移动\)"\)](#page-52-1)

有关未分区磁带库,请参见[第 4.5 节 "解决由容量更改导致的孤立磁带问题"。](#page-26-1)

# **配置主机应用程序**

- <span id="page-34-0"></span>• [更改未分区磁带库的主机接口类型](#page-34-1)
- [在修改容量之后更新主机](#page-34-2)
- [在修改分区之后更新主机](#page-35-3)
- [在修改 MV 池之后更新主机](#page-36-1)
- [针对 RE 更新 HLI 主机管理软件](#page-37-1)
- [配置双 TCP/IP](#page-38-0)

#### **另请参见**

- [第 7.2 节 "启用 HLI 主机管理的磁带机清洗"](#page-42-2)
- 第 9.5 节 "配置 FC SCSI 主机的条形码格式"

## <span id="page-34-1"></span>**6.1. 更改未分区磁带库的主机接口类型**

**注:**

有关分区磁带库,请参见[第 5.1.3 节 "更改分区接口类型"。](#page-29-1)

- 1. 选择 **Tools > Select Active Cells**。
- 2. 单击 **Select Active Cells** 选项卡。
- 3. 选择接口类型。
- 4. 单击 Apply, 然后单击 Yes 以更新磁带库控制器数据库。

新的接口类型将立即处于活动状态。无需重新引导磁带库。

## <span id="page-34-2"></span>**6.2. 在修改容量之后更新主机**

- [在修改容量之后更新 ACSLS 和 ELS](#page-34-3)
- [在修改容量之后更新 SCSI 主机](#page-35-1)
- 另请参见第 4 章 *[配置容量](#page-24-0)*以修改容量

#### <span id="page-34-3"></span>**6.2.1. 在修改容量之后更新 ACSLS 和 ELS**

通过 ACSLS 和 ELS 启动审计,以更新主机数据库(请参见主机软件文档)。

#### <span id="page-35-0"></span>**6.2.1.1. 修改容量之后对 HLI 主机的影响**

在修改容量配置之后,磁带库控制器会向所有主机发送异步消息,以便通知这些主机 磁带库配置已更改。

在添加活动存储插槽之后,磁带库会保持联机状态。主机作业和连接不受影响。

在取消激活某个存储插槽或移除某个空磁带机插槽时,磁带库会暂时脱机。在更新磁 带库控制器数据库之后,磁带库会重新联机。

#### <span id="page-35-1"></span>**6.2.2. 在修改容量之后更新 SCSI 主机**

发出命令以更新主机配置信息(请参见主机软件文档)。

#### <span id="page-35-2"></span>**6.2.2.1. 修改容量之后对 FC-SCSI 主机的影响**

在激活或取消激活资源或者修改主机 LUN 连接之后,磁带库会临时脱机并出现 "Unit Attention" 情况。

激活或取消激活磁带机之后,磁带库会更新 SCSI 元素编号(请参见[第 E.5.1.1 节 "默](#page-126-1) [认 SCSI 存储元素\(磁带\)编号方案"](#page-126-1))。

## <span id="page-35-3"></span>**6.3. 在修改分区之后更新主机**

- [在修改分区之后更新 ACSLS 和 ELS](#page-35-4)
- [在修改分区之后更新 SCSI 主机](#page-35-6)
- 另请参见第 5 章 *[对磁带库进行分区](#page-28-0)* 以修改分区

#### <span id="page-35-4"></span>**6.3.1. 在修改分区之后更新 ACSLS 和 ELS**

- 在创建 HLI 分区之后,通过 ACSLS 或 ELS 配置主机连接(请参见主机软件文 档)。一个 HLI 分区最多可以分配有 16 个主机。
- <span id="page-35-5"></span>• 在修改分区配置之后,通过 ACSLS 和 ELS 启动审计以更新主机数据库。

#### **6.3.1.1. 修改 HLI 分区对主机的影响**

对于 HLI 主机,为分区分配资源时分区仍保持联机。不过,当从分区中移除资源时, 分区将暂时脱机。受影响的分区会自动重新联机,并且磁带库将向所有连接到该分区 的主机通知该配置更改。不会干扰相邻的分区。

分配或移除资源后,由于更新磁带库配置信息,主机将经历短暂中断。主机将自动继 续处理作业。

#### <span id="page-35-6"></span>**6.3.2. 在修改分区之后更新 SCSI 主机**

• 在创建 FC-SCSI 分区之后,在 SLC 中配置主机分区连接(请参见[第 5.1.4 节 "更改](#page-29-2) [FC-SCSI 主机连接信息"\)](#page-29-2)。
一个 FC-SCSI 分区可以具有多个主机分区连接。连接配置由 FC-SCSI 主机总线适 配器的全局端口名称和主机的逻辑单元号 (logical unit number, LUN) 组成。

• 在修改分区配置之后,发出命令以更新主机配置信息(请参见主机软件文档)。

#### **6.3.2.1. 修改 FC‐SCSI 分区对主机的影响**

添加或删除主机分区连接或者更改 LUN 后,受影响的分区将脱机并出现 "LUNS Data Has Changed Unit Attention" 情况。如果主机的每个分区连接都有唯一的 ITL 结点连 接映射,则只有出现连接更改的分区才会受到影响。

在分配或移除资源之后,受影响的分区会脱机并出现 "Mode Parameters Have Changed Unit Attention" 情况。不会干扰相邻的分区。

## <span id="page-36-2"></span>**6.4. 在修改 MV 池之后更新主机**

- [在修改 MV 池之后更新 ACSLS 和 ELS](#page-36-0)
- [在修改 MV 池之后更新 SCSI 主机](#page-36-1)
- <span id="page-36-0"></span>• 另请参见[第 10.2 节 "定义介质验证池"以](#page-60-0)修改 MV 池

#### **6.4.1. 在修改 MV 池之后更新 ACSLS 和 ELS**

- 对于 ACSLS,必须在修改 MV 池之后启动重新配置。使用 *config drives <panel\_id>* 实用程序。有关更多信息,请参见《ACSLS Administrator's Guide》。
- 对于 ELS,在修改 MV 池之后无需任何操作。ELS 主机自动进行重新配置。

#### **6.4.1.1. 修改 MV 池对 HLI 主机的影响**

将磁带机添加到 MV 池中之后,磁带库(或受影响的分区)将脱机。受影响的主机 会依次从磁带库收到 "Configuration Changed"、"LSM Ready" 和 "Not Ready" 消 息。ELS 会自动从其配置中删除已移动到 MV 池中的磁带机。ACSLS 会自动将已移 动到 MV 池中的磁带机更新为脱机状态,但 ACSLS 要求启动重新配置。

在从 MV 池中移除磁带机之后,磁带库和分区仍保持联机。对于未分区的磁带库,磁 带机插槽立即可供主机使用。ELS 主机开始重新配置,但 ACSLS 主机要求启动重新 配置。对于分区磁带库,必须将已从 MV 池中移除的磁带机插槽分配给某个分区(请 参见第 5 章 *[对磁带库进行分区](#page-28-0)* )。

#### <span id="page-36-1"></span>**6.4.2. 在修改 MV 池之后更新 SCSI 主机**

启动重新配置以更新主机配置信息(请参见主机软件文档)。

#### **6.4.2.1. 修改 MV 池对 SCSI 主机的影响**

在将磁带机添加到 MV 池中之后,磁带库(或受影响的分区)将脱机。磁带库会对元 素 ID 进行重新编号并发送两条单元注意:"Not Ready to Ready Transition" 和 "Mode Parameters Changed"。应启动主机重新配置。

在从 MV 池中移除磁带机时,磁带库和分区仍保持联机。磁带库会为磁带机以逻辑 方式分配最后一个元素 ID,不管磁带机的物理位置如何都是如此。当磁带库重新联 机时,SCSI 主机会收到两条单元注意:"Not Ready to Ready Transition" 和 "Mode Parameters Changed"。应启动重新配置。对于分区磁带库,必须将已从 MV 池中移 除的磁带机插槽分配给某个分区(请参见第 5 章 *[对磁带库进行分区](#page-28-0)* )。

#### <span id="page-37-0"></span>**6.4.2.2. 修改 MV 池对 SCSI 元素 ID 的影响**

修改 MV 池可能会对 SCSI 元素 ID 进行重新编号。如果发生重新编号,可能需要重新 配置主机。

将磁带机添加到 MV 池中时,磁带库会自动向所有磁带机重新分配元素 ID。MV 磁带 机的磁带机插槽被视为"空",磁带库不会为其分配元素 ID(请参[见第 E.5.1.1 节 "默认](#page-126-0) [SCSI 存储元素\(磁带\)编号方案"](#page-126-0))。

从 MV 池中移除某个磁带机时,磁带库会为其以逻辑方式分配最后一个元素 ID,不管 该磁带机的物理位置如何都是如此。

要避免重新编号,请选择在物理和逻辑上都是最后一个元素 ID 的磁带机(验证磁带机 是否为 T10000C 或 D)。

## **6.5. 针对 RE 更新 HLI 主机管理软件**

有关 RE 的更多信息,请参见 附录 B, *[冗余电子设备概述](#page-106-0)*。

#### **ACSLS**

对于 RE,要求 ACSLS 7.3 或更高版本,并且可能需要添加到磁带库的端口连接。有 两种方法:

- 停止 ACSLS。运行 *acsss\_config*,指定现有 ACS 和端口连接(ACS 顺序相 同),然后添加新的端口连接。启动 ACSLS。
- 在 ACSLS 运行的同时运行 *config ports* 实用程序,按照相同的顺序指定现有端 口并在末尾添加新的端口。无法使用 *config ports* 更改或删除端口连接。

#### **ELS**

Oracle 强烈建议 PTF L1H15S0(VM)/L1H15S1(MVS)(对于 6.2)和 L1H15S2(对于 7.0)。

#### **表 6.1. 对 FRS\_4.00 及更高版本的 HSC/ELS PTF HLI 兼容性级别支持**

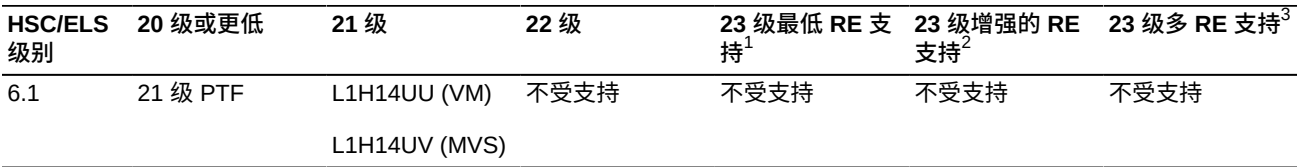

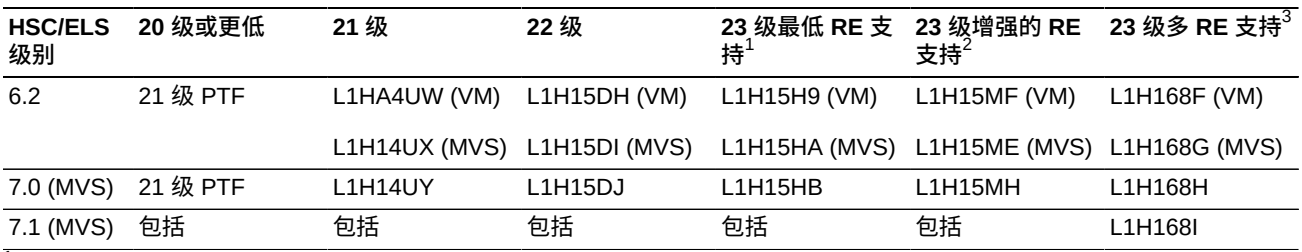

 $^1$ 可以连接至 ACS 字符串中的一个 SL3000 RE 磁带库。只能通过 HSC 切换命令切换连接的磁带库。

 $^{2}$ 可以连接至 ACS 字符串中的一个 SL3000 RE 磁带库。可以通过 HSC 切换命令切换所有 RE 磁带库。支持 32 个 TCP/IP 连 接。包括双 TCP/IP 支持、acs-id 显示、自动 CAP 恢复以及在磁带恢复过程中对 64 个读取中转磁带的支持。  $^{3}$ 可以连接至 ACS 字符串中的多个 SL3000 RE 磁带库。包含与增强的 RE 支持相同的功能。

## **6.6. 配置双 TCP/IP**

#### **注:**

在配置双 TCP/IP 之前,从管理员处或使用相应的 *network ip* 命令收集有关网络、路由和 IP 地 址的信息。

- [针对双 TCP/IP 配置磁带库](#page-38-0)
- [针对双 TCP/IP 配置 ACSLS 主机](#page-39-0)
- [针对双 TCP/IP 配置 ELS 主机](#page-40-0)
- 另请参见: 附录 C, *[双 TCP/IP 概述](#page-110-0)*

#### <span id="page-38-0"></span>**6.6.1. 针对双 TCP/IP 配置磁带库**

使用 *route* 命令管理路由表。定义主机 2A 和 2B 端口的路由。

1. 使用 CLI,使两个端口都脱机:

*SL3000> network ip link set dev 2A down SL3000> network ip link set dev 2B down*

2. 为两个端口添加新的 IP 地址和子网掩码:

*SL3000> network ip address add IP\_address/netmask dev 2A SL3000> network ip address add IP\_address/netmask dev 2B*

3. 要使更改生效,请将两个端口联机:

*SL3000> network ip link set dev 2A up SL3000> network ip link set dev 2B up*

#### 4. 为每个端口输入网络路由配置:

• 对于多个主机,为每个主机添加 IP 地址和网络掩码:

*SL3000> network ip route add* IP\_address/netmask *dev 2A*

*SL3000> network ip route add* IP\_address/netmask *dev 2B*

#### • 对于单个主机,无需网络掩码值:

*SL3000> network ip policy route add* host\_IP\_address *dev 2A SL3000> network ip policy route add* host\_IP\_address *via* gateway\_IP\_address *dev 2A SL3000> network ip policy enable 2A |2B SL3000> network ip policy status*

#### 5. 验证配置。

*SL3000> network ip address show SL3000> network ip route show SL3000> network ip policy route show dev 2A |2B*

#### 6. 检查日期和时间是否准确。

*SL3000> time time print time HH: MM time HH:MM:SS*

7. 对配置进行测试以确保通过两个端口都可以访问磁带库。

#### <span id="page-39-0"></span>**6.6.2. 针对双 TCP/IP 配置 ACSLS 主机**

对于 ACSLS 服务器,应使用 *acsss\_config* 命令或动态配置 *config* 实用程序在两 个单独的子网上配置两个网络接口。使用 *route* 命令在 ACSLS 服务器上定义这两个 路由。另一个物理连接提高了可靠性。

- 1. 根据 ACSLS 文档更新 ACSLS 服务器的路由表。如果 ACSLS 服务器上只有单个 网络接口,则主机上不需要特殊路由。
- 2. 在 ACSLS 服务器上使用 UNIX 命令提示符,使用动态配置命令添加与 SL3000 的 端口连接。
	- a. 确保 ACS 到 ACSLS 之间的连接处于联机或诊断模式。
	- b. 使用 *config port* acs\_id 添加端口。
	- c. 如果尚未联机,使 ACS 联机以连接到 ACSLS。
- 3. 要删除或者以不同的端口替换现有 IP 地址,请执行以下操作:
	- a. 发出 *kill.acsss*(对于 7.3 和更低版本)或 *acsss disable*(对于 8.0 和更 高版本)命令来关闭 ACSLS。
	- b. 发出 *acsss\_config* 命令来配置新端口。
	- c. 发出 *rc.acsss*(对于 7.3 和更低版本)或 *acsss enable*(对于 8.0 和更高版 本)命令使 ACSLS 重新联机

有关更多信息,请参见《ACSLS Administrator's Guide》。

## <span id="page-40-0"></span>**6.6.3. 针对双 TCP/IP 配置 ELS 主机**

- 1. 根据 ELS 文档更新 IBM 大型机的路由表。如果 IBM 大型机上只有单个网络接 口,则主机上不需要特殊路由。
- 2. 在 IBM 大型机控制台或 PARMLIB,使用 *LMUPATH* 控制语句定义网络 LMU 连接。
- 3. 指定另一个 *LMUADDR* 参数来定义双 TCP/IP。ELS 自动确定连接是双 TCP/IP 还是 双 LMU。
- 4. 使 ACS 脱机,发出 *LMUPDEF*命令,并使 ACS 重新联机以获取修订后的包括第二 个连接的 *LMUPATH* 语句。

有关更多信息,请参见 ELS 文档。

7

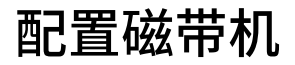

- [启用磁带机自动清洗](#page-42-0)
- [启用 HLI 主机管理的磁带机清洗](#page-42-1)
- [启用/禁用 SCSI FastLoad 功能](#page-43-0)
- [添加或修改磁带机托盘序列号](#page-43-1)

#### **另请参见**

- [第 9.4 节 "定义清洗磁带使用计数警告阈值"](#page-54-0)
- [第 12.3 节 "查看设备状况和属性"](#page-67-0)
- [第 13.1 节 "使用 Reports 实用程序查看磁带库和设备报告"](#page-70-0)

## <span id="page-42-0"></span>**7.1. 启用磁带机自动清洗**

磁带机需要使用清洗磁带定期进行清洗,以防止读/写错误。磁带机清洗可由磁带库进 行管理(称为自动清洗),也可由 HLI 主机进行管理。

**注:**

默认启用磁带库自动清洗。如果禁用磁带库自动清洗,则主机管理软件必须管理磁带机清洗(请 参见[第 7.2 节 "启用 HLI 主机管理的磁带机清洗"\)](#page-42-1)。

- 1. 选择 **Tools > Configuration**。
- 2. 选中 "Enable Auto Clean",然后单击 **Apply**。

**注:**

如果磁带库已分区,则可以针对各个分区启用或禁用磁带库自动清洗。

3. 验证磁带库中是否有足够的兼容清洗磁带(请参见[第 9.7 节 "查看清洗磁带状](#page-55-0) [况"](#page-55-0))。

如有必要,装入或弹出清洗磁带(请参见[第 9.3 节 "导入/导出诊断磁带和清洗磁](#page-53-0) [带"](#page-53-0))。

4. 设置清洗磁带阈值 (请参见[第 9.4 节 "定义清洗磁带使用计数警告阈值"](#page-54-0))。

## <span id="page-42-1"></span>**7.2. 启用 HLI 主机管理的磁带机清洗**

磁带机需要使用清洗磁带定期进行清洗,以防止读/写错误。磁带机清洗可由 HLI 主机 或磁带库进行管理(请参见[第 7.1 节 "启用磁带机自动清洗"\)](#page-42-0)。

- a. 在 SLC 中,选择 **Tools > Configuration**。
- b. 取消选中 "Enable Auto Clean",然后单击 **Apply**。

**注:**

如果磁带库已分区,则可以针对各个分区启用或禁用磁带库自动清洗。

- c. 在主机上启用磁带机清洗(请参见主机软件文档)。
- d. 使用主机软件导入清洗磁带。不要使用 SLC 导入/导出功能。

## <span id="page-43-0"></span>**7.3. 启用/禁用 SCSI FastLoad 功能**

启用 SCSI FastLoad 可提高 FC‐SCSI 磁带库或分区挂载和卸载操作的速度。

**注:**

如果启用 SCSI FastLoad,而某个磁带无法挂载到磁带机上,则 FC‐SCSI 主机必须将该磁带从 磁带机移回到源位置。

SCSI FastLoad 功能至少要求 SL3000 固件 FRS\_2.33 和 SLC 4.47。

您可以分别为每个 FC-SCSI 分区启用或禁用 SCSI FastLoad 功能。

- 1. 选择 **Tools > Configuration**。
- 2. 对于每个分区,设置 "Enable FastLoad Feature" 选项:
	- **Select** 可打开 SCSI FastLoad。
	- **Unselect** 可关闭 SCSI FastLoad(默认设置)。
- 3. 单击 **Apply**,然后单击 **OK**。

#### **SCSI FastLoad 提高速度的原理**

机械手将磁带挂载到磁带机之后,可立即处理下一请求,无需等待磁带机报告已装入 磁带。磁带库控制器会等待返回挂载请求响应,直到检测到磁带机已成功装入磁带为 止。

## <span id="page-43-1"></span>**7.4. 添加或修改磁带机托盘序列号**

- 1. 选择 **Tools > Configuration**。
- 2. 单击 **Drive Tray S/N** 选项卡。
- 3. 单击 **Refresh** 以显示当前配置数据。
- 4. 要编辑单个磁带机托盘序列号,请执行以下操作:
	- a. 双击 "Drive Tray S/N" 字段。
	- b. 输入磁带机托盘序列号。转至步骤 6。
- 5. 要一次编辑多个磁带机托盘序列号,可以编辑逗号分隔值 (comma-separated value, csv) 文件:
	- a. 单击 Export,然后将文件保存到所需的位置。
- b. 打开该文件,只对磁带机托盘序列号进行编辑。请勿更改其他值。保存更改。
- c. 在 SLC 中,单击 **Import**。找到刚才更新的 .csv 文件,然后单击 **Open**。

6. 单击 "**Apply**"。

# **操作 CAP**

使用磁带存取口 (cartridge access port, CAP) 向磁带库中装入磁带或从中弹出磁带。

#### **注:**

有两种 CAP 类型:旋转 CAP 和 AEM。除非另行说明,否则术语 CAP 指两种类型。

- [使用 CAP 装入磁带](#page-46-0)
- [使用 CAP 弹出磁带](#page-47-0)
- [锁定和解锁 HLI CAP](#page-48-0)
- [覆盖分区 CAP 保留](#page-49-0)
- [更改未分区 FC‐SCSI 磁带库中的 CAP 分配模式](#page-49-1)
- [向 FC‐SCSI 分区分配共享 CAP 的所有权](#page-49-2)
- [CAP 状态](#page-50-0)
- [CAP 模式](#page-50-1)
- [使用 FC‐SCSI 主机弹出磁带时的 CAP 使用顺序](#page-51-0)

#### **另请参见**

• [第 5.3 节 "对 CAP 进行分区"](#page-31-0)

## <span id="page-46-0"></span>**8.1. 使用 CAP 装入磁带**

如果通过 FC-SCSI 分区的共享 CAP 装入磁带, 请参见第 8.6 节 "向 FC - SCSI 分区 [分配共享 CAP 的所有权"](#page-49-2)。

CAP 磁带盒是可移除的。可以任何顺序将磁带放置在任何磁带盒插槽中。通过 CAP 装入磁带之后,磁带库会将磁带从 CAP 移动到存储插槽,记录磁带位置,并将该位置 发送到主机。CAP 为空后,磁带库会将 CAP 返回至其默认状态。

**注意:**

为了避免设备损坏,请勿强制打开或关闭 CAP。切勿装入无标签的磁带或将磁带倒置。

#### **使用旋转 CAP 装入磁带**

1. 如果 CAP 处于自动装入模式 (请参[见第 8.8 节 "CAP 模式"\)](#page-50-1), 则继续执行下一 步。如果 CAP 处于手动模式,请在主机上启动装入操作(请参见磁带管理软件文 档)。

2. 按下 **CAP** 按钮。

该按钮指示灯将亮起并且门将打开。

- 3. 将磁带放置到 CAP 中,使轮毂装置面朝下,条形码面朝您。
- 4. 按下 **CAP** 按钮。

CAP 会关闭并自动锁定,CAP 按钮指示灯会熄灭。

#### **使用 AEM 装入磁带**

- 1. 如果 CAP 处于自动装入模式(请参[见第 8.8 节 "CAP 模式"\)](#page-50-1),则继续执行下一 步。如果 CAP 处于手动模式,请在主机上启动装入操作(请参见磁带管理软件文 档)。
- 2. "已解锁"指示灯亮起后,按 **AEM CAP** 按钮。

安全门完全关闭后,"等待"指示灯才会停止闪烁。根据磁带库中的活动级别,这可 能需要几分钟时间。

- 3. 当"装入"指示灯稳定亮起后,抬起门闩并打开门。将磁带放置到 CAP 中,使轮毂 装置面朝下,条形码面朝您。
- 4. 关闭并闩上 AEM 检修门。
- 5. 按下 **AEM CAP** 按钮。

"装入"指示灯熄灭,"等待"指示灯开始闪烁。安全门向上升起。

## <span id="page-47-0"></span>**8.2. 使用 CAP 弹出磁带**

如果通过 FC-SCSI 分区的共享 CAP 弹出磁带,请参见第 8.6 节 "向 FC - SCSI 分区 [分配共享 CAP 的所有权"](#page-49-2)。

磁带库弹出所有磁带后,机械手将审计 CAP 以验证其是否为空(在导出操作期间机械 手不读取磁带标签)。然后,磁带库从磁带库控制器数据库和主机数据库中清除磁带 的位置。CAP 会恢复到其默认状态。

**注意:**

为了防止设备损坏,请勿强制打开或关闭 CAP。

#### **使用旋转 CAP 弹出磁带**

1. 在主机上启动弹出操作。指定要弹出的磁带的 vol-id(请参见磁带管理软件文 档)。

**注:**

对于 HLI 主机,可以选择 CAP 执行弹出操作。对于 FC‐SCSI 主机,磁带库按预定义的顺 序使用 CAP(请参见[第 8.9 节 "使用 FC‐SCSI 主机弹出磁带时的 CAP 使用顺序"\)](#page-51-0)。

- 2. 按下 **CAP** 按钮。CAP 门即会打开,而且 CAP 按钮灯亮起。
- 3. 将磁带从 CAP 中移除。

**注意:**

**为了防止数据丢失,请勿在 CAP 中保留过期的清洗磁带。磁带库会将过期的清洗磁带视为 新磁带。**

4. 按 **CAP** 按钮以关闭 CAP。

CAP 会关闭并锁定,CAP 按钮指示灯会熄灭。

5. 机械手持续填充 CAP,直到弹出选择的所有磁带。等到 CAP 门解锁,然后重复步 骤 2 到步骤 4。

#### **使用 AEM 弹出磁带**

- 1. 在主机上启动弹出操作。指定要弹出的磁带的 vol-id(请参见磁带管理软件文 档)。
- 2. 按下 **AEM CAP** 按钮。

"等待"指示灯闪烁,直到安全门就位,然后"装入"指示灯稳定亮起。根据磁带库中 的活动级别,此过程可能需要几分钟时间。

- 3. 提起门闩,打开门。将磁带从 AEM CAP 中移除。关闭并闩上 AEM 检修门。
- 4. 按下 **AEM CAP** 按钮。"装入"指示灯熄灭,"等待"指示灯开始闪烁。安全门向上升 起。如果需要导出更多磁带,机械手会继续填充必要的 AEM。
- 5. 机械手持续填充 AEM,直到弹出选择的所有磁带。等待门解锁,然后重复步骤 2 至步骤 4。

## <span id="page-48-0"></span>**8.3. 锁定和解锁 HLI CAP**

解锁的 CAP 会被磁带库保留,直到锁定之后才可供所有主机使用。在使用 SLC 之 前,始终尝试使用主机软件解锁 CAP 或 AEM 检修门。

**注:**

如果主机保留了 CAP, 则其必须释放 CAP 保留, 之后您才能解锁 CAP。

- 1. 在 SLC 中,选择 **Tools > Diagnostics**。
- 2. 展开设备树中的 **CAP** 文件夹,然后选择要修改的 CAP(左侧的 AEM CAP 为列 31,右侧的 AEM CAP 为列 31)。
- 3. 单击 **Access** 选项卡。
- 4. 在 "Locked" 下拉列表中选择:
	- **True** 可锁定
	- **False** 可解锁
- 5. 单击 "**Apply**"。

## <span id="page-49-0"></span>**8.4. 覆盖分区 CAP 保留**

如果分区未释放某个 CAP 保留,从而无法在 ACSLS 或 HSC 主机上终止该 CAP 保 留,则使用该过程覆盖该 CAP 保留。

**注:**

必须执行此过程中的所有步骤,否则 CAP 可能对于所有分区均不可用。

- 1. 在 SLC 中,选择 **Tools > Shared CAP Assignment**。
- 2. 展开 CAP 文件夹,然后选择要覆盖的 CAP(左侧的 AEM CAP 为列 –31,右侧的 AEM CAP 为列 31)。
- 3. 单击 **Unreserve** 选项卡。
- 4. 单击 **Apply** 覆盖保留。
- 5. 单击 **OK** 继续覆盖操作。
- 6. 如果 CAP 已锁定,则使用 SLC 解锁该 CAP(请参[见第 8.3 节 "锁定和解锁 HLI](#page-48-0) [CAP"\)](#page-48-0)。
- 7. 打开 CAP。移除所有磁带并用分区 ID 对其进行标记。
- 8. 关闭 CAP。CAP 状况将更改为 "unreserved"。
- 9. 确定 CAP 中的磁带是否应重新装入磁带库,然后将磁带装入正确的分区。

### <span id="page-49-1"></span>**8.5. 更改未分区 FC‐SCSI 磁带库中的 CAP 分配模式**

更改 CAP 分配模式会更改磁带库中所有 CAP 的模式。CAP 分配模式控制磁带库 CAP 是用于正常的主机操作, 还是用于诊断移动。

- 1. 确认所有磁带库 CAP 都为空、未被保留、已关闭且已锁定。
- 2. 如果要将 CAP 更改为诊断模式,则停止所有主机操作(请参见磁带管理软件文 档)。
- 3. 选择 **Tools > CAP Assignment**。
- 4. 使用 "Mode" 下拉列表,选择以下任一选项:
	- **Host Operations**-使所有 CAP 都可用于正常主机操作。选择此选项可将磁带 库恢复为正常的磁带挂载/卸载运行状态。
	- **Diagnostics**-使所有 CAP 都可用于诊断操作。选择此选项可执行手动磁带移 动,如将清洗磁带或诊断磁带从 CAP 移动到系统插槽。
- 5. 单击 "**Apply**"。

## <span id="page-49-2"></span>**8.6. 向 FC‐SCSI 分区分配共享 CAP 的所有权**

必须向 FC-SCSI 分区分配共享 CAP 才能装入或弹出磁带。

- 一次仅可以将一个分区与共享 CAP 关联。
- 如果有多个共享 CAP,则会关联所有 CAP。

• CAP 关联会一直保持活动状态,直到您将其删除、磁带库重新引导、重新分配 CAP 或 CAP 初始化。

#### **注:**

如果在 CAP 打开或包含磁带时删除 CAP 关联,磁带库控制器会承担 CAP 的所有权,并且 CAP 会变得对所有分区都不可用。在重新关联 CAP 之前,清空并关闭 CAP。

- 1. 在 SLC 中,选择 **Tools > Shared CAP Assignment**。
- 2. 选择分区。
- 3. 单击 "**Apply**"。
- 4. 执行装入或弹出操作(请参见[第 8.1 节 "使用 CAP 装入磁带"](#page-46-0)[和第 8.2 节 "使用](#page-47-0) [CAP 弹出磁带"\)](#page-47-0)。
- 5. 装入/弹出完成后,通过取消选择分区删除 CAP 关联。
- 6. 单击 "**Apply**"。

## <span id="page-50-0"></span>**8.7. CAP 状态**

#### **表 8.1. 未分区磁带库中的 CAP 状态**

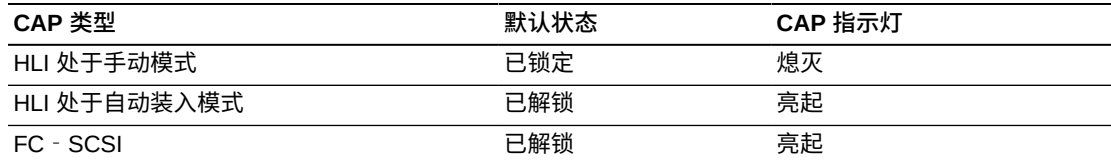

#### **表 8.2. 已分区磁带库中 FC-SCSI CAP 的默认状态**

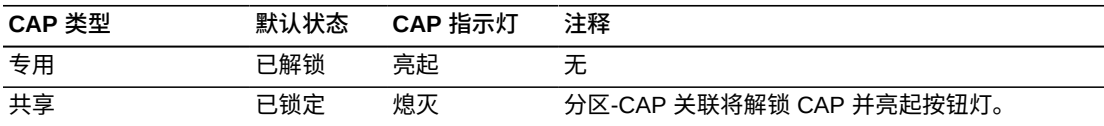

#### **表 8.3. 已分区磁带库中 HLI CAP 的默认状态**

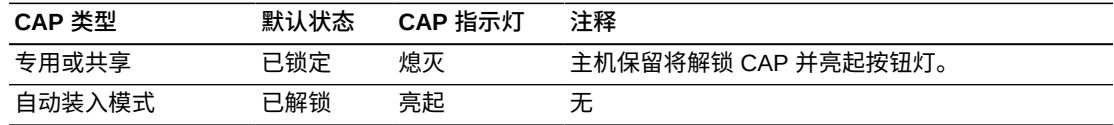

## <span id="page-50-1"></span>**8.8. CAP 模式**

## **自动装入模式**

仅 HLI 磁带库支持 CAP 自动装入模式(请参见磁带管理软件文档)。

利用 CAP 自动装入模式,磁带库操作员可以打开 CAP 并在不发出显式装入请求的情 况下启动装入操作。处于自动装入模式的 CAP 将保持解锁状态,并且不要求主机保 留。在分区磁带库中,CAP 必须专用才能使用自动装入模式。

#### **手动模式**

手动模式是最安全的 CAP 模式。处于手动模式时,系统默认会锁定 CAP。要使用手 动模式启动装入或弹出操作,请输入显式装入或弹出请求,再按 **CAP Open** 按钮。

#### **分配模式**

只有未分区的 FC-SCSI 主机连接支持分配模式。CAP 分配模式控制 CAP 是用于正常 的主机操作,还是用于诊断操作(请参见[第 8.5 节 "更改未分区 FC‐SCSI 磁带库中](#page-49-1) [的 CAP 分配模式"](#page-49-1))。

## <span id="page-51-0"></span>**8.9. 使用 FC‐SCSI 主机弹出磁带时的 CAP 使用顺序**

在未分区的磁带库中, SCSI 接口将所有 CAP 视为一个。从 FC - SCSI 主机启动弹出 操作时,机械手会将磁带装入到最左侧的旋转 CAP,然后移至右侧,再移至 AEM。 对于已分区的磁带库,CAP 优先级取决于将 CAP 分配给分区的方式。

对于以下示例,假定 FC‐SCSI 磁带库具有一个基本模块、两个 CEM(基本模块的 每侧有一个)和两个 AEM(磁带库每端有一个)。对于 350 个磁带的弹出操作, 机 械手将按照以下顺序填充 CAP 插槽:

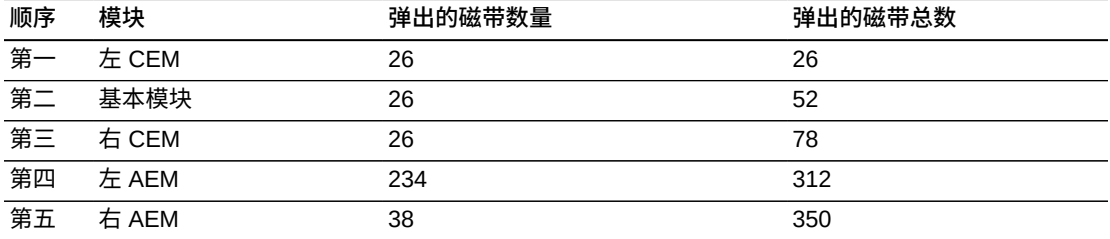

# 9

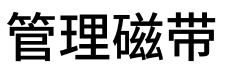

- [移动磁带\(恢复移动\)](#page-52-0)
- [定位磁带](#page-53-1)
- [导入/导出诊断磁带和清洗磁带](#page-53-0)
- [定义清洗磁带使用计数警告阈值](#page-54-0)
- [配置 FC‐SCSI 主机的条形码格式](#page-55-1)
- [查看磁带信息](#page-55-2)
- [查看清洗磁带状况](#page-55-0)
- [使用保留的系统插槽](#page-56-0)
- [磁带类型](#page-58-0)
- [磁带处理](#page-58-1)

#### **另请参见**

- [第 8.1 节 "使用 CAP 装入磁带"](#page-46-0)
- [第 8.2 节 "使用 CAP 弹出磁带"](#page-47-0)
- [第 4.5 节 "解决由容量更改导致的孤立磁带问题"](#page-26-0)
- [第 5.4 节 "解决由分区更改导致的孤立磁带问题"](#page-32-0)

## <span id="page-52-0"></span>**9.1. 移动磁带(恢复移动)**

使用 SLC 移动磁带仅会更新磁带在磁带库控制器数据库中的位置。必须通过主机软件 执行审计以更新主机数据库,从而防止挂载失败。

要查看磁带库中所有磁带的表,请参见[第 9.6 节 "查看磁带信息"。](#page-55-2)

**注意:**

要避免数据丢失,在分区磁带库中移动磁带时应谨慎操作。意外地将磁带从一个分区移到另一个 分区将使磁带孤立,并且新分区可能将其视为临时磁带。

- 1. 选择 **Tools > Diagnostics。** 单击设备树中的 **Library**。
- 2. 单击 **RcvrMove** 选项卡。
- 3. 选择源位置模式:
	- 对于 VOLID, 输入要移动的磁带的 vol-id。
- 对于 **Location**,选择磁带的当前位置(**CAP**、**Slot**、**Drive**、**Reserved Slots**)。
- 4. 选择目标位置类型(**CAP**、**Storage Slots**、**Drive** 和 **Reserved Slots**)并选择目 标地址。

**注:**

仅当源为 CAP 或保留的插槽时才选择 "Drive"。

不要将数据磁带移动到保留的插槽中。保留的插槽应仅包含诊断磁带或清洗磁带。

- 5. 单击 **Start**。
- 6. 从主机软件启动磁带库审计以更新主机数据库(请参见磁带管理软件文档)。

## <span id="page-53-1"></span>**9.2. 定位磁带**

可以按卷 ID、内部磁带库地址或主机地址搜索磁带。

要查看磁带库中所有磁带的表,请参见[第 9.6 节 "查看磁带信息"。](#page-55-2)

#### **9.2.1. 按卷 ID 定位磁带**

- 1. 选择 **Tools > Diagnostics**,然后单击设备树中的 **Library**。
- 2. 单击 **Search** 选项卡。
- 3. 选择 **VOLID**。
- 4. 输入卷 ID(使用 \* 作为通配符)。
- 5. 从 "Requester" 下拉列表中, 选择搜索结果的格式:
	- **default** 以磁带库内部地址格式显示。
	- **hli0** 或 **hli1** 以 HLI-PRC 地址格式显示。
- 6. 选择磁带类型。
- 7. 单击 **Search**。

#### **9.2.2. 按地址定位磁带**

- 1. 选择 **Tools > Diagnostics**,然后单击设备树中的 **Library**。
- 2. 单击 **Search** 选项卡。
- 3. 选择 **Location**。
- 4. 从下拉列表中选择搜索标准,然后输入地址(通配符无效)。
- 5. 从 "Requester" 下拉列表中,选择在 "Location" 字段中输入的地址类型。
- 6. 单击 **Search**。
- 7. 单击 **. . .** 以查看有关磁带的详细信息。

## <span id="page-53-0"></span>**9.3. 导入/导出诊断磁带和清洗磁带**

磁带库一次只能执行一个诊断磁带或清洗磁带的导入或导出操作。在整个操作过程 中,磁带库控制器都会保留 CAP。

在导入之前,验证磁带是否具有正确的标签。诊断磁带必须具有 DG 作为八个字符卷 ID 的前两个字符。清洁磁带必须具有 CLN 作为前三个字符。

#### **9.3.1. 导入诊断磁带和清洗磁带**

**注意:**

磁带库会将使用的清洗磁带视为新磁带,并将使用计数器设置为零。

**注:**

仅当启用 "Auto Clean" 时才使用 SLC 导入清洗磁带(请参见[第 7.1 节 "启用磁带机自动清](#page-42-0) [洗"\)](#page-42-0)。对于主机管理的磁带机清洗,使用主机软件导入清洗磁带。

- 1. 验证磁带库是否具有足够的空保留系统插槽。基本模块和 DEM 中必须至少有一个 空系统插槽,以便进行机械手恢复或磁带库初始化(请参见[第 9.8 节 "使用保留的](#page-56-0) [系统插槽"](#page-56-0))。
- 2. 验证 CAP 是否为空、未被主机保留、已关闭且已锁定(请参[见第 12.3 节 "查看设](#page-67-0) [备状况和属性"](#page-67-0))。
- 3. 在 SLC 中,选择 **Tools > Diagnostics**。
- 4. 扩展设备树中的 **CAP** 文件夹,然后单击要使用的 **CAP**。
- 5. 单击 **Import/Export** 选项卡。
- 6. 在 "Operation" 部分中,选择 **Import Cleaning/Diagnostic cartridges**。
- 7. 单击 **Start**。
- 8. 将磁带装入 CAP(从步骤 2 开始遵[循第 8.1 节 "使用 CAP 装入磁带"\)](#page-46-0)。

#### **9.3.2. 导出诊断磁带和清洗磁带**

- 1. 验证 CAP 是否为空、未被主机保留、已关闭且已锁定(请参[见第 12.3 节 "查看设](#page-67-0) [备状况和属性"](#page-67-0))。
- 2. 在 SLC 中,选择 **Tools > Diagnostics**。
- 3. 扩展设备树中的 **CAP** 文件夹,然后单击要使用的 **CAP**。
- 4. 单击 **Import/Export** 选项卡。
- 5. 选择导出操作的类型。如果要导出特定的磁带,请在 "Select Cartridges(s) to export" 列表中选择要导出的磁带。
- 6. 单击 **Start**。
- 7. 当显示卸载通知时,卸载 CAP(从步骤 2 开始遵[循第 8.2 节 "使用 CAP 弹出磁](#page-47-0) [带"](#page-47-0))。

## <span id="page-54-0"></span>**9.4. 定义清洗磁带使用计数警告阈值**

警告阈值应低于磁带的建议最大使用次数,以便留出更换磁带的时间(有关建议的使 用次数,请参见磁带机制造商的文档)。

在将清洗磁带导入到磁带库中时,磁带库控制器会将使用计数设置为零。要显示当前 使用计数,请参见[第 9.7 节 "查看清洗磁带状况"。](#page-55-0)

- 1. 在 SLC 中,选择 **Tools > System Detail**。选择设备树中的 **Library**。
- 2. 依次选择 **Auto Clean** 和 **Warning Threshold** 选项卡。
- 3. 选择要配置的清洗磁带类型的索引编号。
- 4. 输入该磁带类型的新警告阈值。要禁用警告,请将阈值设置为 0。

**注:**

将修改该类型的所有清洗磁带的警告阈值。

5. 单击 "**Apply**"。

## <span id="page-55-1"></span>**9.5. 配置 FC‐SCSI 主机的条形码格式**

条形码格式指定磁带库将磁带条形码的哪一部分传递给 FC-SCSI 主机。

- 1. 在 SLC 中,选择 **Tools > Configuration**。
- 2. 从下拉列表中,选择要用于每个分区的表示格式:
	- **all**-将全部八个条形码字符传递给主机。
	- **left6**(默认格式)-仅将六个 VOLID 字符传递给主机。条形码右侧的域和类型 两个字符不传递。
- 3. 单击 "**Apply**"。

## <span id="page-55-2"></span>**9.6. 查看磁带信息**

- 1. 在 SLC 中,选择 **Tools > Reports**。
- 2. 展开导航树中的 **Status Summary** 文件夹。
- 3. 选择 **Cartridge Table**。

#### **另请参见**

- [第 9.7 节 "查看清洗磁带状况"](#page-55-0)
- [第 13.1 节 "使用 Reports 实用程序查看磁带库和设备报告"](#page-70-0)

## <span id="page-55-0"></span>**9.7. 查看清洗磁带状况**

#### **重要提示:**

如果磁带机无法使用某个清洗磁带,则磁带机会通知磁带库该磁带已过期。尽快更换已过期的清 洗磁带(请参见[第 9.3 节 "导入/导出诊断磁带和清洗磁带"](#page-53-0))。

- 1. 在 SLC 中,选择 **Tools > System Details**。
- 2. 选择设备树中的 **Library**。
- 3. 单击 **Auto Clean** 选项卡,然后单击 **Cleaning Cartridges** 选项卡。

**注:**

正在使用、传输或通过主机软件装入磁带库的清洗磁带可能不会显示在该列表中。

#### **清洗磁带状况**

- *OK*-磁带可用于清洗。
- *warning*-使用计数已达到或超出了为此磁带类型定义的警告阈值。
- *expired*-根据磁带机提供的信息,清洗磁带已失效。

## <span id="page-56-0"></span>**9.8. 使用保留的系统插槽**

基本模块和 DEM 在后挡板下部都有保留的系统插槽。保留的插槽存储使用 SLC 和模 块配置块导入的诊断磁带和清洗磁带。不要在保留的系统插槽中存储数据磁带。

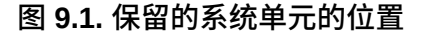

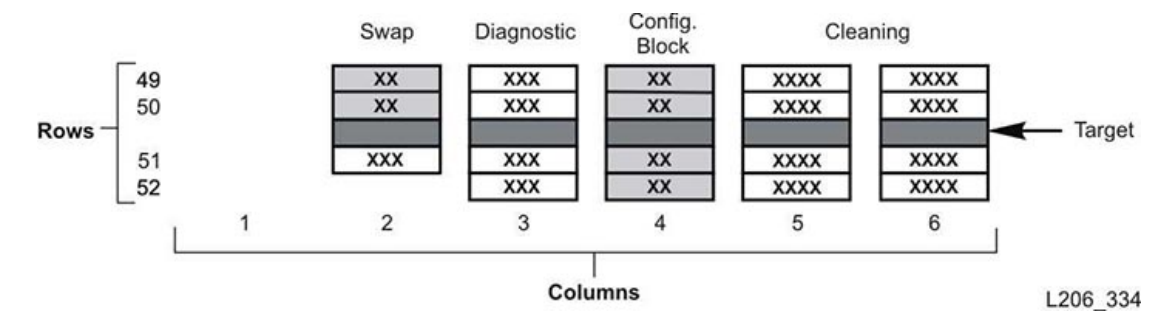

#### **9.8.1. 查看当前位于系统插槽中的磁带**

- 1. 在 SLC 中,选择 **Tools > Reports**。
- 2. 展开导航树中的 **Status Summary**。
- 3. 选择 **Cartridge Table** 报告。
- 4. 单击 **Location Type** 列标题对表进行排序。所有系统插槽都具有 "sysCell" 位置类 型。

### **9.8.2. 模块配置块**

每个模块均有一个标识块,该块包含用于确定模块配置的标签。该块在后挡板下方左 起第四列第 49 行、第 50、51 和 52 行。初始化期间或升级后,机械手部件将访问该 模块标识块以确定模块配置。

该配置块可以确定:

- *模块类型*-基本模块、磁带机扩展模块、磁带扩展模块、停放扩展模块或存取扩展 模块。
- *后挡板配置*-1 个磁带机阵列、2 个磁带机阵列、3 个磁带机阵列、4 个磁带机阵 列、阵列、批量装入磁带盒或者为空。
- *前挡板配置*-阵列、磁带存取口、CAP 窗口、为空或批量装入磁带盒。

• *选件*-阵列、操作面板或窗口、为空或维修托架。

**图 9.2. 模块标识块基本模块示例**

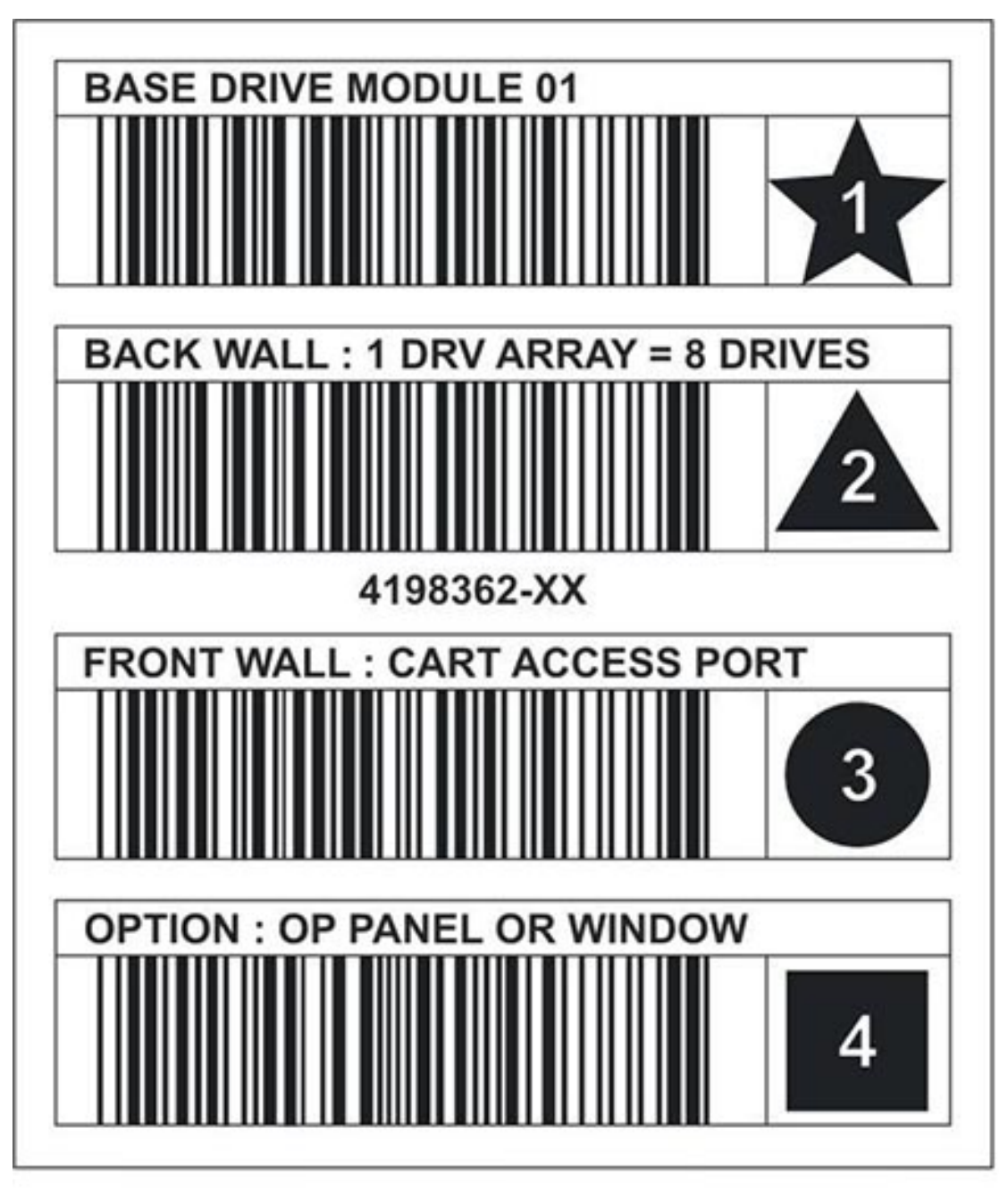

L206\_268

## **9.8.2.1. 特殊标签**

CAPID/ 标签和 NOMAG/ 标签是不包含图标的特殊标签。

- 只有在 CAP 未安装任何用作目标的磁带盒时,才会将 CAPID/ 作为磁带库的一般标 识符附在所有这类 CAP 的顶部。
- NOMAG/ 附在批量装入 AEM 中可移除磁带盒的后面。

#### **表 9.1. 特殊标签**

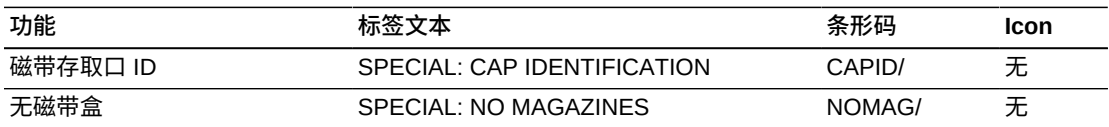

## <span id="page-58-0"></span>**9.9. 磁带类型**

- 数据磁带-用于存储客户数据
- 诊断磁带-供服务代表用来对磁带机运行读/写测试(请参[见第 9.3 节 "导入/导出诊](#page-53-0) [断磁带和清洗磁带"\)](#page-53-0)
- 清洗磁带-用于清洗磁带机的磁带路径和读/写头(请参[见第 9.3 节 "导入/导出诊断](#page-53-0) [磁带和清洗磁带"\)](#page-53-0)

#### **9.9.1. 磁带标签**

有关磁带机标签标准的信息,请参见 OTN 上的《Barcode Label Technical Brief》。 所有磁带库磁带都必须有可读的外部标签。机械手遇到不可读的标签时,将报告错 误。

不支持无标签的磁带。磁带库将通过 CAP 导出找到的所有无标签磁带。无标签磁带或 未知类型的磁带不会挂载到磁带机。

### <span id="page-58-1"></span>**9.10. 磁带处理**

**注意:**

如果磁带处理不当,可能会发生数据丢失或磁带库组件受损的情况。

- 保持磁带清洁并在每次使用之间检查其是否损坏。
- 绝不打开磁带。
- 不要拿持卡盒外部的磁带;磁带边缘可能会受损。
- 不要将磁带或卡盒直接暴露在阳光下、潮湿环境或磁场中。

#### **9.10.1. 检查磁带**

在任何情况下,在将磁带插入磁带机或磁带库之前,请始终要对其进行检查。有缺陷 的或脏的磁带可能会损坏磁带机。绝不使用损坏的磁带。查看是否存在以下情况:

- 污垢或碎屑
- 外壳破裂
- 写保护开关损坏

• 盒式磁带中有液体

• 标签粘贴不牢固,或者超出了盒式磁带边缘

### **9.10.2. 清洗盒式磁带表面**

使用不起毛的布擦除盒式磁带上的所有灰尘、污垢和水分。使用 Oracle StorageTek 磁带清洁擦巾清洁盒式磁带。这些擦巾浸有异丙醇。不要让任何溶液触及磁带或进入 卡盒内部。

**注意:**

为了避免损坏卡盒,不要使用丙酮、三氯乙烷、甲苯、二甲苯、苯、酮、丁酮、二氯甲烷、氯乙 烷、酯、乙酸乙酯或类似的化学品来清除标签或清洁卡盒。

#### **9.10.3. 存放磁带**

将磁带存放在清洁的环境中。在准备好使用磁带之前,不要将磁带从其保护包装中拿 出。使用撕扯线(而不是尖锐工具)拆除包装。在使用磁带之前,请确保磁带在其工 作环境中至少放置了 24 小时。

# 10

# **验证磁带**

要使用介质验证 (media validation, MV) 功能验证 T10000 磁带的完整性,必须定义 T10000C 或 D 磁带机池。该池不被视为分区,也不包含磁带,主机无法访问该池中 的磁带机。磁带库自动清洗 MV 磁带机。

**注:**

无论整个磁带库或分区的自动清洗状况如何,都会进行 MV 磁带机清洗。确保磁带库中有清洗磁 带(请参见[第 9.3 节 "导入/导出诊断磁带和清洗磁带"\)](#page-53-0)。

- [介质验证要求](#page-60-1)
- [定义介质验证池](#page-60-0)
- [启动或恢复介质验证](#page-61-0)
- [通知验证](#page-62-0)

#### **另请参见**

• [第 6.4 节 "在修改 MV 池之后更新主机"](#page-36-2)

## <span id="page-60-1"></span>**10.1. 介质验证要求**

- 最低 SL3000 固件 FRS\_4.30 和 SLC FRS\_6.50
- 指定的 T10000C 或 D 磁带机池 (TTI 5.40 级或更高)
- 高内存 HBT 卡
- 最低 STA 2.0 以自动执行介质验证 (可选)

## <span id="page-60-0"></span>**10.2. 定义介质验证池**

#### **重要提示:**

主机无法访问 MV 池中的磁带机。

在 SCSI 磁带库中定义该池之前,请查看[第 6.4.2.2 节 "修改 MV 池对 SCSI 元素 ID 的](#page-37-0) [影响"。](#page-37-0)

- 1. 确认主机未在使用要添加到池中的磁带机(请参见主机管理软件文档)。
- 2. 在 SLC 中,选择 **Tools > Media Validation**。单击 **Slot Selection** 选项卡
- 3. 单击 **Refresh** 以显示最新配置。
- 4. 将最多 10 个磁带机放置在池中。选择磁带机插槽,然后单击 **Add** 或 **Remove**。

**注:**

将磁带机添加到 MV 池中时,磁带库(或受影响的分区)将脱机。

- 5. 单击 "**Apply**"。
- 6. 如果使用分区磁带库,则为分区分配已从 MV 池中移除的所有磁带机插槽(请参 见第 5 章 *[对磁带库进行分区](#page-28-0)* )。
- 7. 重新配置主机应用程序(请参见[第 6.4 节 "在修改 MV 池之后更新主机"\)](#page-36-2)。

#### **"介质验证"图标**

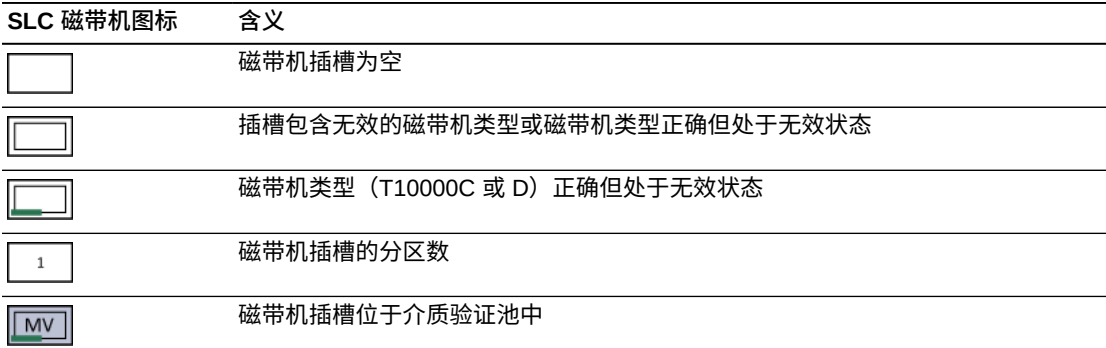

## <span id="page-61-0"></span>**10.3. 启动或恢复介质验证**

每个 SLC 会话,一次只能验证一个磁带。要自动执行该过程,请使用 StorageTek Tape Analytics 2.0 或更高版本(请参阅 STA 文档)。

- 1. 在 SLC 中,选择 **Tools > Media Validation**。单击 **Media Validation** 选项卡。
- 2. 选择一个磁带机。如果没有磁带机,请参见[第 10.2 节 "定义介质验证池"](#page-60-0)。

**注:**

如果无法选择某个磁带机,则该磁带机可能类型错误或处于无效的状态。

- 3. 从列表中选择一个磁带或在磁带标签字段中输入一个 VOLSER。
- 4. 选择验证类型(有关说明,请参见下文)。

**注:**

选择 **Complete Resume** 或 **Complete Plus Resume** 以从上次停止位置恢复完整的验证。

5. 单击 **Start**。如果磁带装入成功,则会开始验证。

验证完成后,磁带返回到其源位置。如果源位置不可用,则磁带库将磁带移至系统 插槽以进行主机恢复。

## **验证类型**

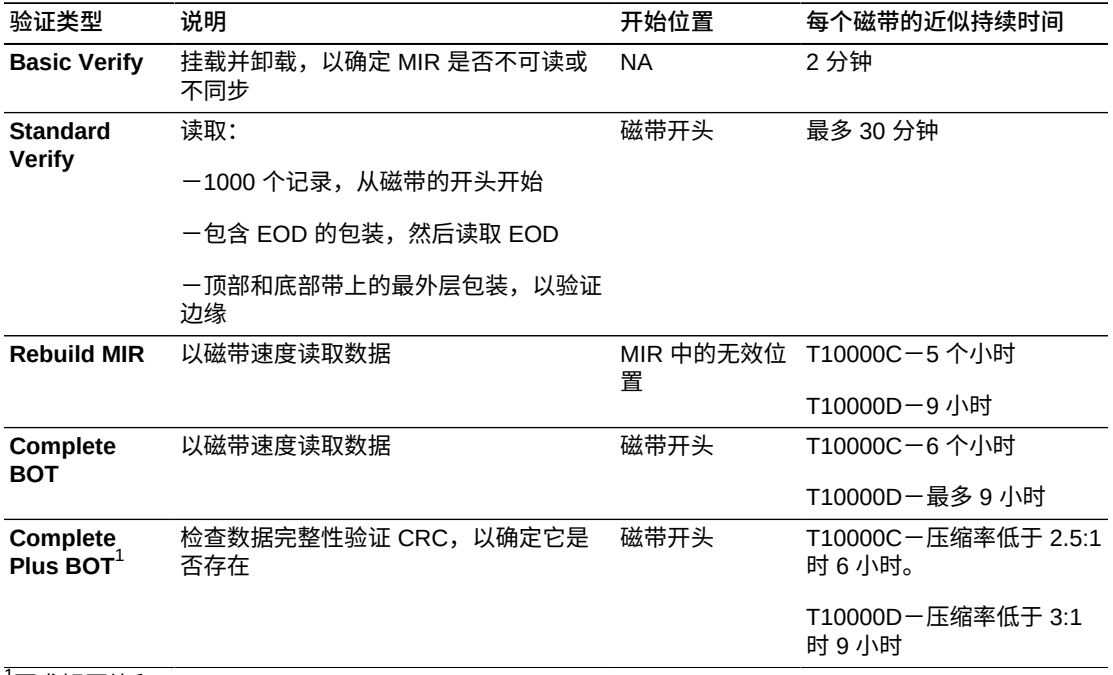

<sup>1</sup>要求解压缩和 Oracle Key Manager。

## <span id="page-62-0"></span>**10.4. 通知验证**

如果主机请求当前正在验证的磁带,验证将停止。还可以使用 SLC 停止验证。

- 1. 以启动验证的用户身份登录。
- 2. 在 SLC 中,选择 **Tools > Media Validation**。
- 3. 选择 **Media Validation** 选项卡。
- 4. 单击 **Stop**。

验证停止后,磁带库会将磁带返回其源位置。如果源位置不可用,则磁带库将磁带 移至系统插槽以进行主机恢复。

# 11

## **审计磁带库**

审计验证磁带位置并更新磁带库数据库,该数据库包含卷 ID、当前位置以及每个磁带 的验证状况。

在检修门关闭或磁带库初始化之后,磁带库自动执行审计。

**注:**

从 SLC 启动审计仅更新磁带库数据库。要更新主机数据库,必须从主机启动审计。

- [执行整个磁带库的物理审计](#page-64-0)
- [执行某个单元范围的物理审计](#page-65-0)
- [执行某个单元范围的验证审计](#page-65-1)
- [审计指示器的含义](#page-65-2)

#### **另请参见**

• [第 9.6 节 "查看磁带信息"](#page-55-2)

## <span id="page-64-0"></span>**11.1. 执行整个磁带库的物理审计**

**注:**

物理审计一旦开始就不能停止。

对于整个磁带库审计,机械手将访问所有插槽(存储、CAP、磁带机、保留),更新 磁带数据库,并将磁带的 "verified" 状况更改为 *true*。

尽管审计是后台进程,但它要求共享机械手资源。不要在活动高峰期运行审计。对于 每个磁带插槽,审计需要大约 0.5 秒的时间。

- 1. 在 SLC 中,选择 **Tools > Diagnostics**。
- 2. 选择设备树中的 **Library**。
- 3. 单击 **Audit** 选项卡。
- 4. 对于整个磁带库,选择 **Yes**(对于物理审计和验证审计,选择 **No**)。
- 5. 单击 **Audit**。

## <span id="page-65-0"></span>**11.2. 执行某个单元范围的物理审计**

**注:**

物理审计一旦开始就不能停止。

- 1. 在 SLC 中,选择 **Tools > Diagnostics**。
- 2. 选择设备树中的 **Library**。
- 3. 单击 **Audit** 选项卡。
- 4. 对于物理审计,选择 **Yes**(对于整个磁带库和验证审计,选择 **No**)。
- 5. 从下拉列表中,为审计的开始位置和结束位置选择内部地址。
- 6. 单击 **Audit**。

## <span id="page-65-1"></span>**11.3. 执行某个单元范围的验证审计**

验证审计验证磁带数据库中某个磁带位置的状况。如果某个磁带地址的验证状况为 *false*,则磁带库会执行该位置的物理审计并更新磁带数据库。

- 1. 在 SLC 中,选择 **Tools > Diagnostics**。
- 2. 选择设备树中的 **Library**。
- 3. 单击 **Audit** 选项卡。
- 4. 对于验证审计,选择 **Yes**(对于整个磁带库和物理审计,选择 **No**)。
- 5. 从下拉列表中,为审计的开始位置和结束位置选择内部地址。
- 6. 单击 **Audit**。

## <span id="page-65-2"></span>**11.4. 审计指示器的含义**

为了指示正在进行审计,SLC 会显示一个旋转指示器,并显示消息 "Audit in progress"。如果显示该指示器,请不要打开磁带库检修门。否则将导致重新启动审 计。

只有在自动启动审计(磁带库检修门被打开又关闭,磁带库打开电源或重新引导) 时,才会显示审计指示器。如果通过 SLC 或主机启动审计,则不会显示该指示器。

12

## **查看磁带库和设备信息**

<span id="page-66-2"></span>SLC 仅显示已保存至磁带库控制器数据库中的最新磁带库和设备信息。单击 **Refresh** 可使用最新的配置数据更新 SLC。

- [查看磁带库运行状况](#page-66-0)
- [查看磁带库属性和配置](#page-66-1)
- [查看设备状况和属性](#page-67-0)
- [查看本地操作面板类型](#page-68-0)
- [SLC 磁带库和设备状况指示器](#page-68-1)

#### **另请参见**

- 第 13 章 *[生成报告和日志](#page-70-1)* )
- [第 9.6 节 "查看磁带信息"](#page-55-2)
- [第 9.7 节 "查看清洗磁带状况"](#page-55-0)

## <span id="page-66-0"></span>**12.1. 查看磁带库运行状况**

- 1. 选择 **Tools > System Detail**,然后选择设备树中的 **Library**。
- 2. 单击 **Status** 选项卡。
- 3. 选择次级选项卡:
	- **General**-显示磁带库的当前运行状态。只要发生主机活动、后台操作或操 作员活动,就会更新这些值。可以使用该选项卡使磁带库联机或脱机(请参 见[第 14.1 节 "使磁带库脱机"](#page-76-0)[和第 14.2 节 "使磁带库库联机"](#page-76-1))。
	- **Status Module**-显示磁带库状况警报并突出显示重要消息。仅当在磁带库中激 活服务时,才可以使用此功能。另请参见[第 15.7 节 "清除磁带库状况警报"](#page-85-0)。
	- **HLI**-显示磁带库中所有 HLI 接口端口的当前状况。这些信息包括本地 TCP/IP 套接字、本地 IP、连接状况、端口状况以及连接后发送和接收的信息。
	- **FC-SCSI**-显示磁带库中所有主机 FC–SCSI 接口端口的当前状况。详细信息是 按端口号显示的。如果已在磁带库中激活多端口光纤功能,则显示所有端口的详 细信息。

## <span id="page-66-1"></span>**12.2. 查看磁带库属性和配置**

1. 选择 **Tools > System Detail**,然后选择设备树中的 **Library**。

- 2. 单击 **Properties** 选项卡。
- 3. 选择次级选项卡:
	- **General**-显示磁带库的物理、机械、逻辑和网络配置。
	- **Library Controller**-显示磁带库控制器的详细信息,包括序列号和固件版本。
	- **Drive Controller**-显示磁带机控制器的详细信息,包括序列号和当前固件版 本。

## <span id="page-67-0"></span>**12.3. 查看设备状况和属性**

可以查看有关 CAP、磁带机、机械手、冗余电子设备、电源和安全门的信息。还可以 使用 SLC Reports 实用程序查看设备信息(请参[见第 13.1 节 "使用 Reports 实用程序](#page-70-0) [查看磁带库和设备报告"\)](#page-70-0)。

- 1. 选择 **Tools > System Detail**。
- 2. 在设备树中选择设备文件夹。
- 3. 要查看更多详细信息,请展开设备文件夹。选择一个设备。
- 4. 选择一个选项卡。根据所选择的设备,参阅下面相应的信息。

#### **设备状况和属性信息**

所有设备都具有以下系统详细信息选项卡。

• **Status** 选项卡-显示设备的当前运行状况。可以使用该选项卡使设备联机或脱机 (请参见[第 14.3 节 "使设备脱机"和](#page-77-0)[第 14.4 节 "使设备联机"\)](#page-77-1)。

**注:**

对于 AEM,"closed" 门位置表示安全门已完全关闭,可以安全地打开 AEM 检修门。

• **Properties** 选项卡-显示设备配置信息,包括序列号和当前固件级别

#### **磁带机信息**

仅磁带机具有以下系统详细信息选项卡。

- **"Display" 选项卡**-显示网络数据、T10000 和 T9840D 磁带机的虚拟操作面板 (Virtual Operator Panel, VOP) 以及磁带机 LED 指示灯状况
- **"Drive Tray" 选项卡**-显示磁带机托盘的当前状况

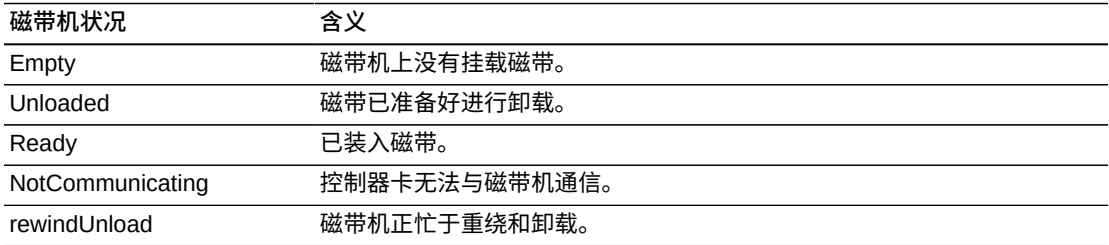

## **冗余电子设备卡状况**

- **hbca**-磁带库控制器,A(底部)插槽
- **hbcb**-磁带库控制器,B(顶部)插槽
- **hbta**-磁带机控制器,A(底部)插槽
- **hbtb**-磁带机控制器,B(顶部)插槽

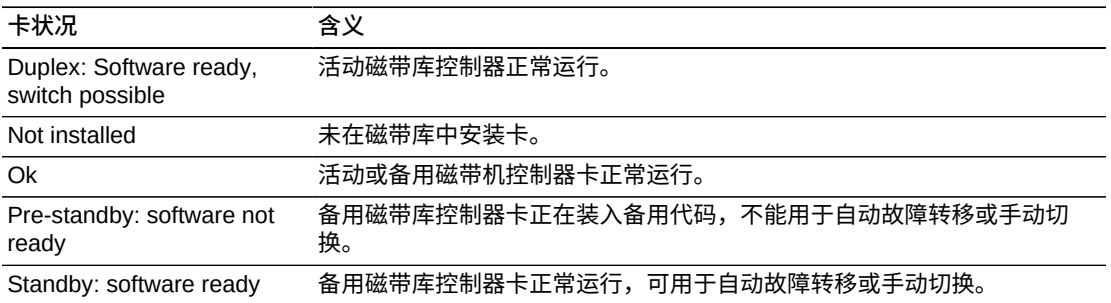

## <span id="page-68-0"></span>**12.4. 查看本地操作面板类型**

- 1. 选择 **Tools > Diagnostics**。
- 2. 选择设备树中的 **Library**,然后单击 **OpPanel** 选项卡。

类型在屏幕底部列出。W 指示基于 Windows, DL 或 OL 指示基于 Linux。

## <span id="page-68-1"></span>**12.5. SLC 磁带库和设备状况指示器**

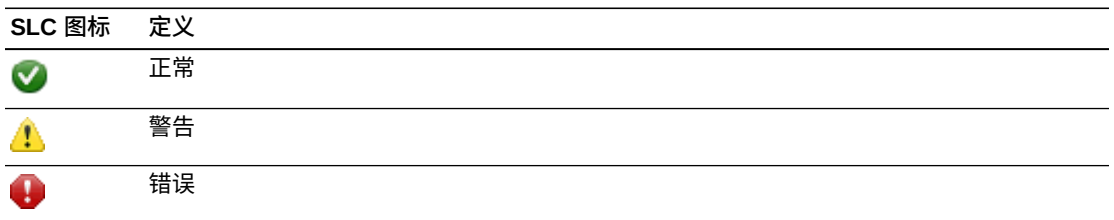

### **设备的运行状态**

该信息位于 "System Details and Diagnostics" 页面的设备树中。

- Normal-磁带库设备正常运行
- Warning-设备脱机或者在降级状态下运行
- Error-设备发生了故障

#### **通信状态**

该信息位于所有 SLC 屏幕的左下方。指示 SLC 和磁带库控制器之间的通信状态。

• Normal-SLC 与磁带库控制器正常通信

- Warning-服务器响应时间超过 10 秒
- Error-服务器响应时间超过 30 秒

通信断开大约 30–60 秒后,心跳监视器变为灰色,然后转为红色并显示以下错误消 息:

Heartbeat message not received from the library controller.

从 SLC 注销,然后再次登录以恢复通信。

### **磁带库的运行状态**

该信息位于所有 SLC 屏幕的右下方。

- Normal-所有磁带库设备均正常运行
- Warning-一个或多个磁带库设备脱机或者在降级状态下运行
- Error-一个或多个磁带库设备发生了故障

修复设备错误之后,磁带库运行状态指示器将变为 "Warning"。在将磁带库脱机之 前,指示器不会变为 "Normal"。如果某个设备或状态警报状况存在多个问题,则运 行状态指示器显示最严重的状况。

# 13

# **生成报告和日志**

- <span id="page-70-1"></span>• [使用 Reports 实用程序查看磁带库和设备报告](#page-70-0)
- [查看活动容量报告](#page-71-0)
- [查看分区报告](#page-71-1)
- [为 Oracle 技术支持生成诊断文件](#page-71-2)
- [监视磁带库事件](#page-72-0)

## **另请参见**

- 第 12 章 *[查看磁带库和设备信息](#page-66-2)*
- [第 9.6 节 "查看磁带信息"](#page-55-2)
- [第 9.7 节 "查看清洗磁带状况"](#page-55-0)

## <span id="page-70-0"></span>**13.1. 使用 Reports 实用程序查看磁带库和设备报告**

所有报告输出都是静态展示报告生成时的信息。单击右上角的 **Update** 可刷新信息。

**注:**

在同一工作站上运行多个 SLC 实例可能导致报告中的数据不一致。一次只应由一个用户生成 SLC 报告。

- 1. 在 SLC 中,选择 **Tools > Reports**。
- 2. 在导航树中,展开报告文件夹。选择一个报告。

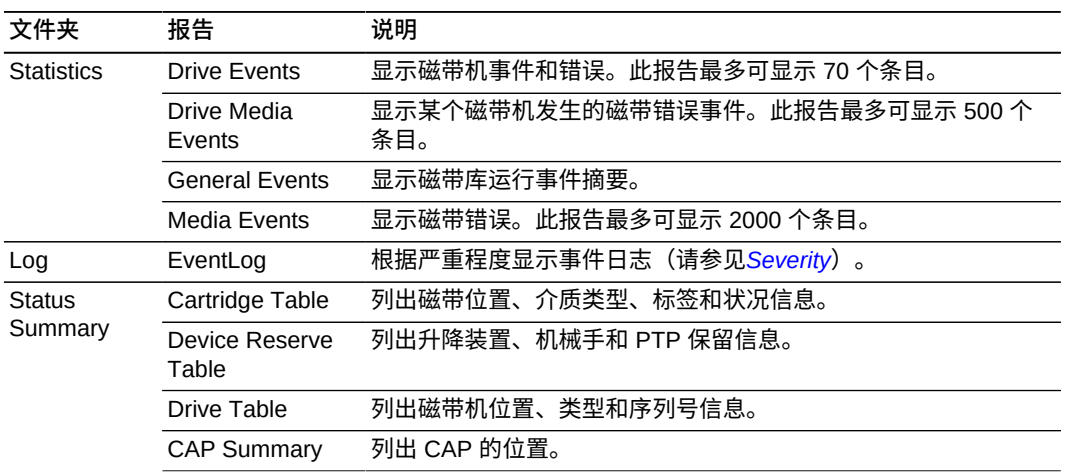

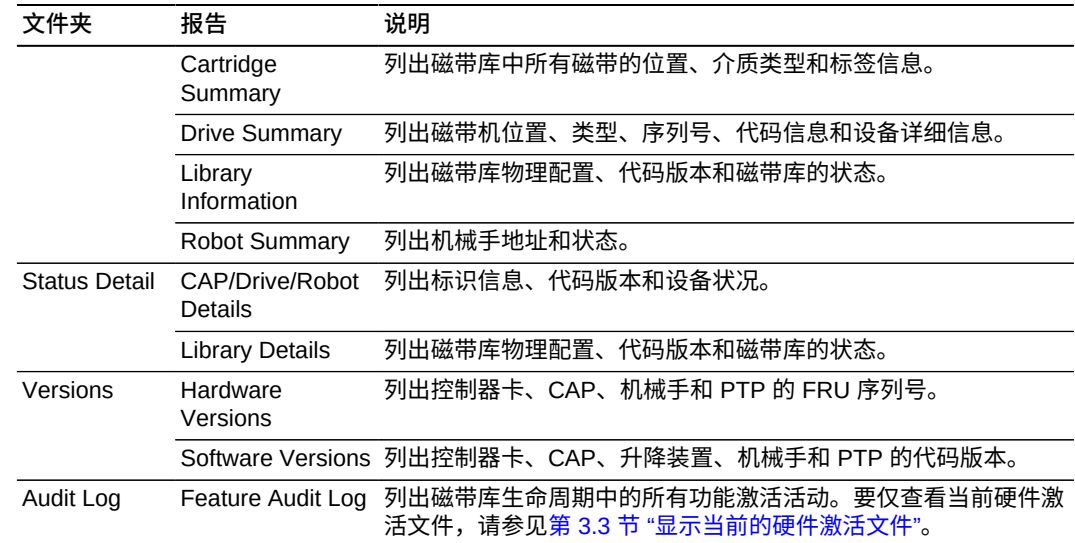

## <span id="page-71-0"></span>**13.2. 查看活动容量报告**

活动插槽报告仅显示保存到磁带库控制器数据库的数据。

- 1. 单击 **Tools > Select Active Cells**,然后单击 **View Reports** 选项卡。
- 2. 选择报告:
	- **Cartridge Cell and Media Summary**-显示一个包含所有磁带库资源及其状况 (活动或非活动)的详细列表。
	- **Orphaned Cartridge Report**-显示一个包含所有孤立磁带的详细列表。
- 3. 要将报告另存为逗号分隔值 (csv) 文件,请单击 **Save to File**。

## <span id="page-71-1"></span>**13.3. 查看分区报告**

可以生成报告以帮助进行分区管理和设计。

- 1. 选择 **Tools > Partitions > Reports** 选项卡。
- 2. 从菜单中选择报告:
	- **Cartridge Cell and Media Summary**-显示一个包含所有资源分区分配情况的 列表。
	- **Host Connections Summary**-显示主机分区连接信息。
	- **Orphaned Cartridge Report**-显示一个包含所有孤立磁带的列表。
	- **Partition Details**-显示选定分区的信息。
	- **Partition Summary**-显示所有分区的摘要信息。

## <span id="page-71-2"></span>**13.4. 为 Oracle 技术支持生成诊断文件**

Oracle 技术支持代表可能要求您捕获并传输管理信息库 (Management Information Base, MIB) 或日志快照文件。
### **13.4.1. 传输磁带库 MIB 文件**

- 1. 在 SLC 中,选择 **Tools > Diagnostics**。
- 2. 选择设备树中的 **Library**。
- 3. 单击 **Transfer File** 选项卡。
- 4. 选择 **SNMP MIB**。单击 **Transfer File**。
- 5. 使用 .txt 后缀保存文件。
- 6. 将文件通过电子邮件发送给 Oracle 技术支持代表。

### **13.4.2. 传输磁带库日志快照文件**

必须在日志生成后 15 分钟内保存日志。该文件已加密。

- 1. 在 SLC 中,选择 **Tools > Diagnostics**。
- 2. 选择设备树中的 **Library** 文件夹。
- 3. 单击 **Transfer File** 选项卡。
- 4. 选择 **Log Snapshot**。
- 5. 选择 All Devices 或 Selected Device。如果选择 "Selected Device",则选择相应 设备。
- 6. 单击 **Generate Log Snapshot On Library**。
- 7. 单击 **Yes**,然后单击 **OK**。
- 8. 单击 **Transfer Log Snapshot To Your Computer**。
- 9. 使用自动生成的名称保存文件。
- 10. 将文件通过电子邮件发送给 Oracle 技术支持代表。

### <span id="page-72-1"></span>**13.5. 监视磁带库事件**

磁带库控制器会持续监视磁带库操作并记录所有事件。使用 SLC 的 Monitors 实用程 序,可以打开事件监视器以显示事件数据或将其假脱机到文件中。事件监视器是根源 分析的有用工具。

- [启动事件监视器](#page-72-0)
- [将事件监视器数据保存到文件中](#page-73-0)
- [显示结果代码定义](#page-73-1)
- <span id="page-72-0"></span>• [事件监视器类型](#page-73-2)

### **13.5.1. 启动事件监视器**

- 1. 在 SLC 中,选择 **Tools > Monitors**。
- 2. 展开导航树中的 **Permanent Monitors** 文件夹。
- 3. 单击某个事件监视器类型,然后单击 **Open**。
- 4. 使用 **Monitor** 菜单暂停、恢复、停止或清除事件监视器。使用 **Spool File** 菜单 将事件监视器保存到文件中(请参见[第 13.5.2 节 "将事件监视器数据保存到文件](#page-73-0) [中"](#page-73-0))。

**注:**

要在一个屏幕中排列多个事件监视器,请使用右上角的 **Window** 菜单。

#### <span id="page-73-0"></span>**13.5.2. 将事件监视器数据保存到文件中**

可能需要将该文件发送至 Oracle 技术支持代表以帮助诊断问题。

- 1. 打开事件监视器(请参见[第 13.5.1 节 "启动事件监视器"\)](#page-72-0)。
- 2. 在事件监视器窗口中,选择 **Spool File > Start Spooling**。
- 3. 选择目录和文件名称。单击 **Save**。
- <span id="page-73-1"></span>4. 要停止假脱机,请选择 **Monitor > Stop Spooling**。

### **13.5.3. 显示结果代码定义**

结果代码标识磁带库事件类型(结果代码与磁带库 EventId 相同)。

- 1. 在 SLC 中,选择 **Tools > Diagnostics**。选择设备树中的 **Library**。
- 2. 单击 **Search** 选项卡。
- 3. 在 "Search Type" 列表中,选择 **Result Code**。
- 4. 要搜索特定的结果代码,请输入完整的代码(通配符或部分代码无效)

要列出所有结果代码,请选择 **List All**。

<span id="page-73-2"></span>5. 单击 **Search**。

### **13.5.4. 事件监视器类型**

有四种事件监视器类型:All、Error Warn Info、Error and Warnings 和 Errors。每种 监视器类型根据事件的严重程度记录事件。例如,Errors 监视器仅记录错误事件(有 关事件类型的说明,请参见*[Severity](#page-74-0)*)。

事件监视器中记录的每个事件包含以下信息:

#### *Time*

标识事件发生的时间。

#### *Device ID*

标识与事件对应的设备的磁带库地址。

*User*

标识生成事件的用户。对于 HLI 或 SCSI 主机活动,这是 "root"。

*I / F*

标识请求者的接口类型。接口可以是 hli、scsi 或 default(对于 SLC 或 CLI 请 求)。

#### *Activity*

标识发出的命令,如 "load drive"。

#### *Request Identifier*

标识所有主机接口请求。帮助跟踪每个主机请求产生的日志活动的序列。

#### <span id="page-74-0"></span>*Severity*

标识事件的重要性。某些事件数据是非易失性的,即该数据在系统关开机循环期间 仍会存在。

*Error*-非易失性数据,指示可阻止请求(主机或诊断)成功完成的故障。

Warning-非易失性数据, 指示未停止磁带库完成请求 (主机或诊断) 的功能的故 障。警告可标识性能损失或可能指示将来不可恢复的错误的情况。

*Information*-易失性数据,指示常规设备或磁带库信息(如设备状态、添加的设 备、注册的侦听器、更新的托盘序列号等)。该信息对于建立警告或错误事件的活 动历史记录很重要。

*Trace*-易失性数据,指示诊断活动跟踪。

#### *Result Code*

标识磁带库事件类型(结果代码与磁带库 EventId 相同)。要使用 SLC 搜索 Result Code 的含义,请参见[第 13.5.3 节 "显示结果代码定义"或](#page-73-1)参阅磁带库固件 代码软件包中包含的 SL3000\_FRS*xxx*\_JavaErrorCodes.html 文件。

#### *Result Text*

提供有关请求或事件的结果的信息。

14

# **更改联机/脱机状态和重新引导**

- <span id="page-76-2"></span>• [使磁带库脱机](#page-76-0)
- [使磁带库库联机](#page-76-1)
- [使设备脱机](#page-77-0)
- [使设备联机](#page-77-1)
- [重新引导本地操作面板](#page-77-2)
- [重新引导 AEM 安全门](#page-78-0)
- [重新引导磁带库](#page-78-1)

### <span id="page-76-0"></span>**14.1. 使磁带库脱机**

**注:**

在使用 SLC 之前,始终尝试使用 ACSLS 或 ELS 磁带管理软件使磁带库脱机。

- 1. 使所有磁带库磁带机脱机(请参见[第 14.3 节 "使设备脱机"](#page-77-0))。
- 2. 在 SLC 中,选择 **Tools > System Detail**。
- 3. 选择设备树中的 **Library** 文件夹。
- 4. 单击 **Status** 选项卡,然后单击 **General** 选项卡。
- 5. 在 "Transition Request" 字段中,单击 **Take offline**。
- 6. 单击 "**Apply**"。磁带库进入脱机状态之前,系统将完成所有未完成的磁带库作业。
- 7. 等待脱机确认消息。如果磁带库不脱机,则检查磁带库的状况(请参见[第 12.1 节](#page-66-0) ["查看磁带库运行状况"\)](#page-66-0)。

### **何时将磁带库置于脱机状态:**

- 关闭磁带库电源之前
- 打开磁带库检修门之前
- 磁带库不工作并且需要维修时

### <span id="page-76-1"></span>**14.2. 使磁带库库联机**

**注:**

在使用 SLC 之前,始终尝试使用 ACSLS 或 ELS 磁带管理软件使磁带库联机。

1. 在 SLC 中,选择 **Tools > System Detail**。

- 2. 选择设备树中的 **Library**。
- 3. 单击 **Status** 选项卡,然后单击 **General** 选项卡。
- 4. 在 "Transition Request" 字段中,单击 **Bring online**。
- 5. 单击 "**Apply**"。
- 6. 如果适用,使磁带库在主机上联机(请参见主机软件文档)。

### <span id="page-77-0"></span>**14.3. 使设备脱机**

**注:**

在使用 SLC 之前,始终尝试使用 ACSLS 或 ELS 磁带管理软件使设备脱机。

- 1. 在 SLC 中,选择 **Tools > System Detail**。
- 2. 展开设备文件夹(CAP、机械手或磁带机)。选择要修改的设备。
- 3. 单击 **Status** 选项卡。
- 4. 在 "Transition Request" 列表中,选择 **Take offline**。在使设备脱机之前,系统会 完成设备所有未完成的作业。

当某个机械手脱机时,该机械手会移动至滑轨的末尾,并且磁带库将无法使用该机 械手。如果磁带库正在使用冗余机械手功能,则第二个机械手将接手所有请求。

5. 单击 "**Apply**"。

### <span id="page-77-1"></span>**14.4. 使设备联机**

**注:**

处于错误状态的脱机磁带库设备无法联机。必须首先更正错误。

- 1. 在 SLC 中,选择 **Tools > System Detail**。
- 2. 展开设备文件夹(CAP、机械手或磁带机)。选择要修改的设备。
- 3. 单击 **Status** 选项卡。
- 4. 在 "Transition Request" 列表中,选择 **Bring Online**。
- 5. 单击 **Apply**。

### <span id="page-77-2"></span>**14.5. 重新引导本地操作面板**

如果本地操作面板挂起或帮助内容不可见,则可能需要重新引导本地操作面板。可以 在本地操作面板或从远程 SLC 会话重新引导。

- 1. 在 SLC 中,选择 **Tools > Diagnostics**。
- 2. 选择设备树中的 Library, 然后单击 OpPanel 选项卡。
- 3. 单击 **Reboot Operator Panel** 按钮。
- 4. 如果从本地操作面板重新引导,则屏幕将变为空白。当操作面板重新联机时,重新 引导完成。

如果从远程 SLC 会话重新引导,则 "Reboot Complete" 指示本地操作面板重新引 导已完成。

### <span id="page-78-0"></span>**14.6. 重新引导 AEM 安全门**

使用 **Tools > Diagnostics** 实用程序重新引导 AEM 安全门。当 AEM 安全门处于异常 状况时,可能需要重新引导该门以清除错误。

- 1. 在 SLC 中,选择 **Tools > Diagnostics**。
- 2. 展开 **Safety Door** 文件夹,然后选择 AEM 安全门。
- 3. 单击 **Reboot**。
- 4. 如果安全门处于联机状态,请单击 **OK** 使安全门脱机。
- 5. 单击 **OK** 确认重新引导。磁带库控制器将重新引导安全门。安全门将重新初始 化,机械手将审计 AEM。

### <span id="page-78-1"></span>**14.7. 重新引导磁带库**

重新引导磁带库需要从闪存中重新装入固件并重新启动磁带库控制器。

- 1. 在 SLC 中,选择 **Tools > Diagnostics**。
- 2. 选择设备树中的 **Library**。
- 3. 单击 **Reboot**。
- 4. 其他所有用户必须注销。单击 **OK**。
- 5. 如果磁带库联机,单击 **OK** 使磁带库脱机。
- 6. 单击 **OK** 重新引导磁带库。
- 7. 单击 **OK** 终止此 SLC 会话。请在磁带库完全初始化后再重新登录到 SLC。

# 15

# **故障排除**

- <span id="page-80-1"></span>• [基本故障排除提示](#page-80-0)
- [运行磁带库自检](#page-81-0)
- [运行设备自检](#page-82-0)
- [诊断机械手问题](#page-82-1)
- [确定 RE 控制器卡的状况](#page-84-0)
- [使用 SLC 启动手动 RE 切换](#page-85-0)
- [清除磁带库状况警报](#page-85-1)
- [校准触摸屏](#page-85-2)
- [排除主机连接问题](#page-86-0)

### **另请参见**

- 第 14 章 *[更改联机/脱机状态和重新引导](#page-76-2)*
- [第 13.4 节 "为 Oracle 技术支持生成诊断文件"](#page-71-0)
- [第 13.5 节 "监视磁带库事件"](#page-72-1)
- 第 16 章 *[维修磁带库](#page-88-0)*

### <span id="page-80-0"></span>**15.1. 基本故障排除提示**

在运行诊断测试或与 Oracle 技术支持联系之前,请查看以下故障排除提示。

**"需要维修"(琥珀色)LED 指示灯持续亮起**

使用 SLC 检查磁带库和设备的运行状况(请参见第 12 章 *[查看磁带库和设备信](#page-66-1) [息](#page-66-1)*)。

要执行运行状况检查,请执行以下操作:

- 1. 登录 SLC。
- 2. 访问 "System Detail" 模块,**Tools > System Detail**。
- 3. 在设备树中的设备中检查以下指示器:"Device Healthy" 或 "Device Error"。

其他检查:

- 1. 检查 "Status"(例如,联机/脱机)选项卡和 "Statistics"(例如,正常运行时 间、停机时间、错误和警告)选项卡,以了解有关磁带库和设备运行状况的更 多信息。
- 2. 确保磁带已在其存储插槽中完全就位并且朝向正确。

3. 检查是否存在任何外部物品或碎屑,如果存在,则将其移除。 **磁带库未打开且 SLC 未显示任何消息** 1. 检查磁带库电源开关是否处于 ON 位置。 2. 检查所有电源线连接。 3. 确保电源插座已接通电源。 4. 更换电源线。 **"CAP 打开"LED 指示灯亮起并闪烁** 打开 CAP,确保 CAP 插槽中的磁带已正确就位。关闭 CAP。 **SLC 不显示修改过的数据,即信息保持不变** 检查 SLC 心跳图标。 **"机械手故障"或"磁带库故障"琥珀色 LED 指示灯持续亮起** 1. 检查 SLC 是否显示任何错误消息。 2. 打开前门。监测磁带、机械手和磁带机的状态。 3. 确保磁带已在其存储插槽中完全就位并且朝向正确。 4. 确保已拆除包装材料。

- 5. 移除磁带库基底存在的任何物品或碎屑。
- 6. 检查磁带机的状况。
- 7. 关闭前门。
- 8. 在磁带机托盘背面推拉,确保磁带机已完全就位并向前锁定。如果托盘可以移 动,则表明需要对其重新定位和锁定。

#### **客户机无法与磁带库或磁带机通信**

确保电缆已稳妥地连接到磁带库背面、磁带机和客户机上的相应连接器。

**磁带库无法与磁带机通信,SLC 上的磁带机状况显示 "Not communicating"** 确保电缆已稳妥地连接到磁带库背面、磁带机和客户机上的相应连接器。 **磁带机清洗或清洗消息重复或过多**

- 1. 将清洗磁带更换为新的清洗磁带。
- 2. 运行磁带库自检,并注意是否报告了磁带机的错误。
- 3. 运行任何基于客户机的磁带机诊断测试。

### <span id="page-81-0"></span>**15.2. 运行磁带库自检**

使用磁带库自检帮助诊断问题。磁带库自检可能是非中断性的(将磁带返回至其原始 位置)或中断性的(可能会将磁带放置在新位置)。

**注:**

执行中断自检之前,磁带库必须脱机(请参见 [第 14.1 节 "使磁带库脱机"](#page-76-0))。

- 1. 请确保磁带库中有合适的磁带机诊断磁带(请参见[第 9.3 节 "导入/导出诊断磁带和](#page-53-0) [清洗磁带"](#page-53-0))。
- 2. 在 SLC 中,选择 **Tools > Diagnostics**,然后单击 **Library** 文件夹。
- 3. 单击 **SelfTest** 选项卡。
- 4. 在 "Mode" 列表中,选择自检类型:
	- **Non-Disruptive**-自检中使用的所有磁带都将返回到其原始位置
	- **Disruptive**-磁带可能会返回到新位置。磁带库必须与所有主机脱机,才能运行 此自检。
- 5. 单击 **Run**。测试完成时会显示测试结果。
- 6. 对于中断性测试,将磁带库联机后可恢复正常操作。

### **自检期间磁带库检查的内容:**

- 验证磁带库控制器、磁带机、升降装置以及机械手之间的通信路径。
- 执行获取和放置操作以检查机械手、升降装置和 CAP 的运行状况。其中包括从保留 的系统插槽到随机的空存储插槽或 CAP 插槽的获取和放置操作。
- 审计整个磁带库。
- 针对磁带库中安装的所有磁带机,执行诊断磁带的挂载和卸载。除非系统插槽中有 诊断磁带,否则不会开始自检。如果系统找到了兼容的诊断磁带,则将针对每种磁 带机类型重复自检。如果系统未找到用于某种磁带机类型的诊断磁带,则将跳过该 磁带机的挂载/卸载操作。

### <span id="page-82-0"></span>**15.3. 运行设备自检**

使用设备自检帮助诊断问题。可以对 CAP、机械手或磁带机执行自检。

**注:**

要执行磁带机或机械手自检,磁带库中必须有诊断磁带可用(请参[见第 9.3 节 "导入/导出诊断磁](#page-53-0) [带和清洗磁带"\)](#page-53-0)。

- 1. 在 SLC 中,选择 **Tools > Diagnostics**。
- 2. 展开设备文件夹(CAP、机械手或磁带机)。选择要测试的设备。
- 3. 单击 **SelfTest** 选项卡。
- 4. 在 "Mode" 列表中,选择 **Non-Disruptive**。
- 5. 单击 **Run**。测试完成后会显示一条消息。

### <span id="page-82-1"></span>**15.4. 诊断机械手问题**

诊断移动可以通过发出一系列"获取"和"放置"操作来帮助监视或诊断机械手问题。系 统根据设置的最小和最大目标和池地址范围选择诊断移动的机械手。如果地址范围需 要,可选择多个机械手。

成功的诊断移动不会重新排列磁带库中的磁带,系统会将磁带返回到其原始位置。但 是,有些诊断移动失败可能会导致将盒式磁带留在新位置中。

- [定义诊断移动](#page-83-0)
- [启动诊断移动](#page-84-1)
- [保存诊断移动](#page-84-2)
- [监视和控制打开的诊断移动](#page-84-3)

### <span id="page-83-0"></span>**15.4.1. 定义诊断移动**

#### **注:**

诊断移动要求共享机械手资源。活动高峰期间不应运行诊断移动。

可以设置多个诊断移动例程并同时运行这些例程,只要每个诊断移动的目标范围和池 范围不重叠即可。

- 1. 选择 **Tools > Diagnostics**。选择设备树中的 **Library**。
- 2. 单击 **DiagMove** 选项卡,然后单击 **Manage** 选项卡。
- 3. 在 "Defined Sequence" 部分中,单击 **Add**。
- 4. 定义目标地址范围(用于"获取"操作的区域)。
	- a. 选择插槽类型。
	- b. 选择范围的开始位置和结束位置。
- 5. 单击 **Next**。
- 6. 定义源地址范围(用于在目标地址不包含磁带或无可用的空插槽时提供磁带或空插 槽的区域)。
	- a. 选择插槽类型。
	- b. 选择开始位置和结束位置。
- 7. 单击 **Next**。
- 8. 为移动命名并指定移动数(介于 1 和 5000 之间)。
- 9. 选择访问顺序和移动类型,并启用/禁用移动前的兼容性检查(有关详细信息,请 参见下文)。
- 10. 单击 **Finish**。新的诊断序列在 "Defined Sequences" 部分中。请参阅[第 15.4.2 节](#page-84-1) ["启动诊断移动"。](#page-84-1)

**诊断移动要定义以下项目:**

• **Target Address Range**-定义用于在诊断移动中执行"获取"操作的区域。有效的目 标地址类型为存储插槽、CAP、磁带机和存储插槽、系统插槽或全部。

**注:**

目标地址范围中的所有资源都会保留。但是,只有当前机械手为获取/放置操作而访问的位置 对主机不可用。

- **Pool Address Range**-定义用于在目标地址不包含磁带或无空插槽可用时提供磁 带或空插槽的区域。池和目标地址可以重叠。
- **Access Order**-确定机械手在目标地址范围内执行"获取"操作的方式。有两个选 项:
	- *Sequential*-机械手从目标地址范围中的第一个位置开始执行获取操作。机械手 会继续按顺序访问该范围内的位置,直到完成请求的移动次数为止。
	- *Random*-机械手随机选择目标地址范围中的某个位置来获取磁带。机械手还可 以多次访问目标地址范围内的同一地址获取磁带;但是,如果指定了足够的移动

请求,则可保证机械手访问所有插槽。随机访问例程会在完成请求的移动次数之 后结束。

### <span id="page-84-1"></span>**15.4.2. 启动诊断移动**

**注:**

可以同时运行多个移动,只要用于移动的目标地址范围和池地址范围不重叠即可。

在开始诊断移动之前,必须定义该移动(请参见[第 15.4.1 节 "定义诊断移动"](#page-83-0))。

- 1. 选择 **Tools > Diagnostics**。选择设备树中的 **Library**。
- 2. 单击 **DiagMove** 选项卡,然后单击 **Manage** 选项卡。
- 3. 在 "Defined Sequences" 部分中,选择一个诊断移动。单击 **Open**。
- <span id="page-84-2"></span>4. 选择 **File > Start Sequence**。

### **15.4.3. 保存诊断移动**

可以将定义的诊断移动保存到文件中,并使用该文件恢复已从磁带库中删除的移动或 将其复制到其他磁带库。

- 1. 选择 **Tools > Diagnostics**。选择设备树中的 **Library**。
- 2. 单击 **DiagMove** 选项卡,然后单击 **Manage** 选项卡。
- 3. 在 "Defined Sequence" 部分中,选择诊断移动,然后单击 SLC 屏幕顶部的 **Save**。

### <span id="page-84-3"></span>**15.4.4. 监视和控制打开的诊断移动**

要启动诊断移动,请参见[第 15.4.2 节 "启动诊断移动"](#page-84-1)。

- 1. 选择 **Tools > Diagnostics**。选择设备树中的 **Library**。
- 2. 单击 **DiagMove** 选项卡,然后单击 **Monitor** 选项卡。
- 3. 每个监视器窗口均指示相应移动的状况:

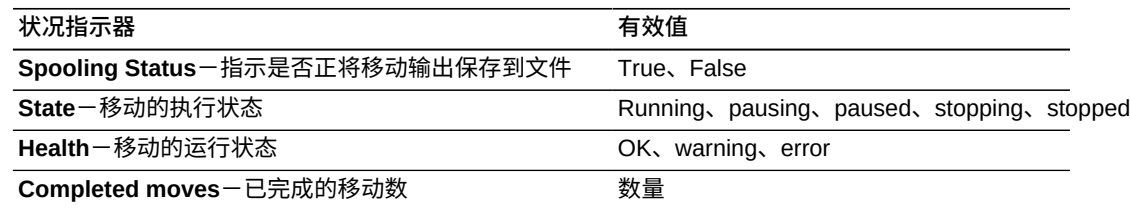

4. 使用每个 **Monitor** 窗口中的 **File** 菜单可启动/停止/暂停序列、清除输出窗口或者 启动/停止假脱机。

### <span id="page-84-0"></span>**15.5. 确定 RE 控制器卡的状况**

控制器卡状况由卡上的 LED 指示灯进行指示并显示在 SLC 中(请参见[第 12.3 节 "查](#page-67-0) [看设备状况和属性"\)](#page-67-0)。可以使用卡的状况解决磁带库的问题。

这些 LED 指示灯及其含义在两种卡类型(HBC 和 HBT)上是一样的。

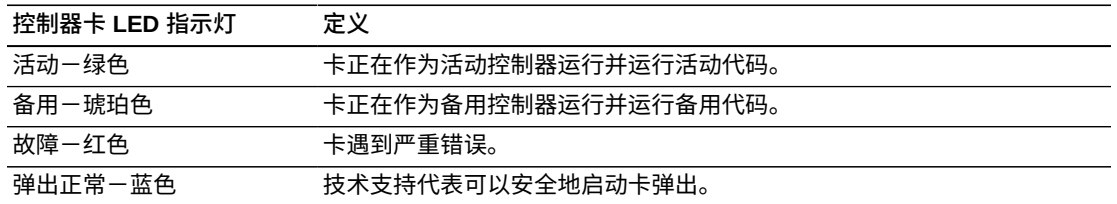

### <span id="page-85-0"></span>**15.6. 使用 SLC 启动手动 RE 切换**

还可以使用主机软件或 CLI 启动切换(请参[见第 B.6 节 "启动手动故障转移的方](#page-108-0) [法"\)](#page-108-0)。

此过程在本地操作面板上不可用。

- 1. 验证卡的设备状态是否指示 "switch is possible"(请参[见第 12.3 节 "查看设备状况](#page-67-0) [和属性"](#page-67-0))。
- 2. 在 SLC 中,选择 **Tools > Diagnostics**。
- 3. 选择 **Redundant Electronics** 文件夹。
- 4. 单击 **Apply** 开始切换过程。如果备用磁带库和磁带机控制器卡有问题,则无法继 续切换。
- 5. 如果没有错误,请单击 **Yes**。
- 6. 单击 **OK** 注销 SLC。
- 7. 等待切换完成,然后重新登录到磁带库。必须指定新活动控制器的 IP 地址或 DNS 别名。

### <span id="page-85-1"></span>**15.7. 清除磁带库状况警报**

只能清除标记为 "Clearable" 的警报,并且只能在磁带库上有活动服务时清除。

清除警报只是将其从 **Status Module** 显示中删除,并没有从根源上解决问题。如果没 有其他设备或状况警报,磁带库运行状况指示器将恢复 "Normal"。如果警报是定期更 新引起的,则会在下一个更新周期重新出现。

- 1. 选择 **Tools > System Detail**,然后单击 **Library** 文件夹。
- 2. 单击 **Status** 选项卡,然后单击 **Status Module** 选项卡。
- 3. 在 "Clear Alert Number" 列表上,选择要清除的警报编号,然后单击 **Apply**。

### <span id="page-85-2"></span>**15.8. 校准触摸屏**

出厂之前会校准触摸屏。如果触摸屏未校准,则可以重新校准或重置触摸屏。校准方 法取决于操作面板类型(请参见[第 12.4 节 "查看本地操作面板类型"\)](#page-68-0)。

• 如果附带的是基于 Linux 的本地操作面板(DL 或 OL),则可以按照以下过程自行 重新校准或将其重置为出厂设置。

• 如果附带的是基于 Windows 的本地操作面板 (W),请与您的 Oracle 技术支持代表 联系。

### **15.8.1. 重新校准本地操作面板**

如需精确校准,应确保触摸屏上没有碎屑。

- 1. 登录到本地操作面板。
- 2. 选择 **Tools > Calibrate**。
- 3. 点按 **Calibrate**。
- 4. 将显示一系列目标。用手指或手写笔轻按每个目标的中心。
- 5. 要保存新设置:请执行以下操作
	- a. 在指示的时间段内点按 **Click Me** 按钮。

如果按钮不下陷,则表明触摸屏未正确校准。要放弃新设置,请参见步骤 6。

- b. 单击 **OK** 以保存新设置。
- 6. 要放弃新设置,请执行以下操作:
	- a. 不点按 **Click Me** 按钮,让计时器过期。
	- b. 返回步骤 4 重新校准。

如果第二次校准不成功,本地操作面板将自动重新引导,恢复以前保存的校准。

#### **15.8.2. 将本地操作面板校准重置为出厂设置**

- 1. 登录到本地操作面板。
- 2. 选择 **Tools > Calibrate**。
- 3. 单击 **Reset Calibration**。本地操作面板将重新引导。

### <span id="page-86-0"></span>**15.9. 排除主机连接问题**

- 使用探测器(一种用于跟踪磁带库的网络通信的设备或程序)。
- 在磁带库连接到的交换机或路由器上显示端口统计信息。搜索所遇到的任何错误。
- 通过磁带库管理软件运行跟踪以显示主机到磁带库的数据包和传输。
- 确保两台单独的主机没有争相管理同一个磁带库或分区。

# 16

## **维修磁带库**

- <span id="page-88-0"></span>• [关闭磁带库](#page-88-1)
- [打开磁带库](#page-88-2)
- [进入磁带库](#page-89-0)
- [打开 AEM 检修门](#page-89-1)
- [手动清洗磁带机](#page-90-0)
- [手动挂载和卸载磁带](#page-90-1)

### **另请参见**

• 第 15 章 *[故障排除](#page-80-1)*

### <span id="page-88-1"></span>**16.1. 关闭磁带库**

**注意:**

如果在关闭磁带库电源时未执行以下过程,则可能会面临设备损坏、磁带损坏和数据丢失的风 险。

- 1. 确保所有磁带库请求都已完成。
- 2. 使所有磁带库磁带机脱机(请参见[第 14.3 节 "使设备脱机"](#page-77-0))。
- 3. 使磁带库脱机(请参见[第 14.1 节 "使磁带库脱机"](#page-76-0))。
- 4. 打开基本模块的后门(和 DEM 的后门,如果有)。
- 5. 断开电源启动开关。
- 6. 如果需要,断开 PDU 上的断路器。

### <span id="page-88-2"></span>**16.2. 打开磁带库**

- 1. 打开基本模块的后门(和 DEM 的后门,如果有)。
- 2. 如果需要,打开 PDU 上的断路器。
- 3. 打开电源启动开关。

磁带库将执行初始化序列。如果在磁带库关闭时有人打开检修门,则磁带库会执行 完整的审计。

### <span id="page-89-0"></span>**16.3. 进入磁带库**

**注:**

当磁带库重新联机时,打开磁带库主门将触发完整的审计。

- 1. 遵循所有安全防范措施(请参见[第 16.3.1 节 "进入磁带库时的安全防范措施"\)](#page-89-2)。
- 2. 使所有磁带机脱机(请参见[第 14.3 节 "使设备脱机"](#page-77-0))。
- 3. 使磁带库脱机(请参见[第 14.1 节 "使磁带库脱机"](#page-76-0))。
- 4. 解锁门。
- 5. 向上推动门闩,打开门。
- 6. 在退出磁带库之前,确认磁带库中没有松动的项。
- 7. 关闭并闩上门。
- 8. 锁上门并携带好钥匙。
- <span id="page-89-2"></span>9. 使磁带库联机(请参见[第 16.2 节 "打开磁带库"](#page-88-2)[和第 14.2 节 "使磁带库库联机"](#page-76-1))。

### **16.3.1. 进入磁带库时的安全防范措施**

#### **警告:**

**当在磁带库中时,为了防止受伤,请将检修门锁定在打开状态并携带好钥匙。**

- 确认磁带库已脱机。如果您怀疑机械手已打开,请不要进入磁带库或移动任何机械 手装置。
- 当位于磁带库内时,始终保持检修门处于打开状态。
- 找到门的机械释放装置(检修门内侧的黄色手柄)。如果在磁带库中时门关闭,则 推机械释放装置以解锁并打开门。
- 了解身体接触限制。小心不要使身体撞到阵列或使衣服挂住阵列(通道仅宽 0.4 米 [18 英寸])。
- 手动移动机械手时,避免损坏机械手的机械或电子组件。

### <span id="page-89-1"></span>**16.4. 打开 AEM 检修门**

#### **注意:**

对于磁带库而言,打开 AEM 门的效果与打开主磁带库门的效果相同。这会导致磁带库活动突然 中断,当您关闭 AEM 门时磁带库将审计整个磁带库。

此过程不会放下内部 AEM 安全门。

- 1. 在门闩优先锁中插入磁带库检修门钥匙并解锁门。当锁处于解锁位置时无法从锁中 取出钥匙。
- 2. 抬起 AEM 检修门门闩,打开门。不要强行打开或关闭 AEM 检修门。

将切断机械手的电源,所有正在进行的作业都将停止,磁带库将使机械手和 AEM 脱机。

- 3. 要关闭 AEM 门,请关闭并闩上该门。不要强行打开或关闭 AEM 检修门。
- 4. 锁上门并携带好钥匙。

该门关闭之后,磁带库将重新初始化,机械手将初始化,磁带库将执行完整的审 计,并且磁带库将使 AEM 联机。

### <span id="page-90-0"></span>**16.5. 手动清洗磁带机**

通常,磁带库自动清洗功能或主机磁带管理软件负责管理磁带机清洗。但是,也可能 会出现需要手动清洗的情况。有关是否允许手动清洗的信息,请参阅磁带机制造商的 文档。

**注意:**

建议不要过早清洗磁带机。过度的磁带机清洗可能会过早地磨损磁带机头。

- 1. 确认磁带机需要清洗(请参见[第 12.3 节 "查看设备状况和属性"](#page-67-0))。
- 2. 显示清洗磁带列表(请参见[第 9.7 节 "查看清洗磁带状况"](#page-55-0))。确认存在磁带机的兼 容清洗磁带。
- 3. 将兼容的清洗磁带从系统插槽移到需要清洗的磁带机(请参见[第 9.1 节 "移动磁带](#page-52-0) [\(恢复移动\)"](#page-52-0))。
- 4. 清洗操作完成后,再将清洗磁带从磁带机移回到系统插槽。

### <span id="page-90-1"></span>**16.6. 手动挂载和卸载磁带**

在手动挂载磁带之前,请参阅磁带机文档。

**注意:**

双手不要接触磁带机的机械和电子加载组件。

- 1. 记录磁带库管理软件提供的 vol-id、磁带位置和磁带机插槽位置。
- 2. 找到磁带机(请参见[第 13.1 节 "使用 Reports 实用程序查看磁带库和设备报](#page-70-0) [告"](#page-70-0))。
- 3. 找到磁带(请参见[第 9.2 节 "定位磁带"](#page-53-1))。
- 4. 进入磁带库(请参见[第 16.3 节 "进入磁带库"](#page-89-0))。
- 5. 调整磁带的方向,使轮毂装置面朝下,并使 vol-id 标签朝向您。
- 6. 将磁带推入磁带机。不要强行将磁带插入磁带机。如果在插入磁带时感觉到一些阻 挡,请验证针对磁带机而言所插入的磁带类型是否正确。
- 7. 要卸载磁带机,请按磁带机正面的 **UNLOAD** 开关。

如果磁带不弹出,请参阅磁带机文档。

# **附录 A**

# **命令行界面参考**

CLI 是基于固件的。因此,如果您运行的是较早版本的磁带库固件,则下面列出的某 些 CLI 命令可能不可用。

管理员可访问的 CLI 命令包括:

- [audit](#page-92-0)
- [capCommand](#page-94-0)
- [cleaning](#page-94-1)
- [config](#page-97-0)
- [date](#page-97-1)
- [drive](#page-98-0)
- [hwActivation](#page-98-1)
- [FibreConfig](#page-99-0)
- [mediaValidation](#page-99-1)
- [network](#page-100-0)
- [partition](#page-101-0)
- [reControl](#page-103-0)
- [snmp](#page-103-1)
- [ssh](#page-103-2)
- [time](#page-104-0)
- [traceRoute](#page-104-1)
- [version](#page-104-2)
- [whereAmi](#page-105-0)

### <span id="page-92-0"></span>**A.1. audit**

此命令对整个磁带库或部分磁带库执行物理审计。

#### **audit**

显示 audit 命令的帮助, 与 "help audit" 相同。

#### **audit \***

启动整个磁带库的物理审计。此命令立即返回且不显示任何结果。

**示例:**

SL3000> audit \*

```
 requestId
    requestId 9
    Done
    Failure Count 0
    Success Count 1
COMPLETED
```
**audit <device address> <address>** 执行单个地址的物理审计并显示结果。

- *<device address>*-指定要使用的机械手,格式为:磁带库, 滑轨, 列, 侧面, 行。
- *<address>*-指定要审计的插槽位置,格式为:磁带库, 滑轨, 列, 侧面, 行。

#### **示例:**

```
SL3000> audit 1,1,0,1,0 1,1,-10,1,1
    requestId
    requestId 9
   Attributes Media Label #EMPTY..<br>Object Location 1,1,-10,
                               1, 1, -10, 1, 1 Done
    Failure Count 0
    Success Count 1
COMPLETED
```
#### **audit <device address> <start address> <end address>** 执行一系列地址的物理审计并显示结果。

- *<device address>*-指定要使用的机械手,格式为:磁带库, 滑轨, 列, 侧面, 行。
- *<start address> <end address>*-指定要审计的开始和结束插槽位置,格式为: 磁带库, 滑轨, 列, 侧面, 行。开始和结束地址之间只有行是变量。

#### **示例:**

```
SL3000> audit 1,1,0,1,0 1,1,-10,1,1 1,1,-10,1,5
    requestId
    requestId 10
    Attributes Media Label #EMPTY..
    Object Location 1,1,-10,1,1
   Attributes Media Label EN34410R<br>Object Location 1,1,-10,
              Location 1, 1, -10, 1, 5 ...
    Done
    Failure Count 0
    Success Count 5
COMPLETED
```
**audit multiRowScan {enable | disable | print} <device address>** 启用或禁用能够缩短审计时间的多行扫描审计功能。

- **print**-打印多行扫描审计状态。
- *<device address>*-指定要使用的机械手,格式为:磁带库, 滑轨, 列, 侧面, 行。

```
SL3000> audit multiRowScan print 1,1,0,1,0
    requestId
    requestId 8401
   Attributes Multi Row Scan enabled<br>Object Robot 1,1,0,1,
                                1,1,0,1,0 Done
    Failure Count 0
    Success Count 1
COMPLETED
```
### <span id="page-94-0"></span>**A.2. capCommand**

此命令用于管理 CAP。

#### **capCommand**

显示 capCommand 命令的帮助, 与 "help capCommand" 相同。

#### **capCommand forceUnreserve <device address>**

强制释放 CAP。如果 CAP 中有磁带,保留将更改为 "default"。如果 CAP 中没有 磁带,保留将更改为 "none"。

• *<device address>*-指定要释放的 CAP,格式为:磁带库, 滑轨, 列, 侧面, 行。

**capCommand {lock | unlock} <device address>** 锁定或解锁设备地址所指定的 CAP。

• *<device address>*-指定要锁定/解锁的 CAP,格式为:磁带库, 滑轨, 列, 侧面, 行。

**capCommand resetCap {left | right | both}** 此命令根据提供的侧面参数强制重置 CAP 字符串。

**示例:**

```
SL3000> capCommand resetCap right
    requestId
    requestId 17002
    Done
    Failure Count 0
    Success Count 1
COMPLETED
```
### <span id="page-94-1"></span>**A.3. cleaning**

这一系列命令显示并控制与磁带库内的清洗和诊断磁带相关的功能。只有具有介质验 证功能的客户才能使用这些命令。

#### **cleaning**

显示 cleaning 命令的帮助,与 "help cleaning" 相同。

**cleaning list {cleaning | diagnostic}** 列出系统插槽中的所有清洗磁带或诊断磁带。

```
SL3000> cleaning list cleaning
    requestId
```
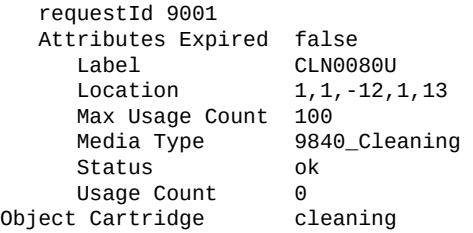

#### **cleaning import <cap device address>**

将清洗和诊断磁带导入到系统插槽。一次只能执行一个导入/导出操作。对于 SL3000 磁带库,必须至少有 2 个空系统插槽才能进行导入。

• *<cap device address>*-指定要用于导入操作的 CAP,格式为:磁带库, 滑轨, 列, 侧面, 行。

#### **示例:**

```
SL3000> cleaning import 1,1,5,2,0
   requestId
    requestId 10101
   Message CAP open(ing). Place cartridges to import in CAP, then close CAP.Use
  CONTINUE cmd to proceed...
   Done
   Failure Count 0
   Success Count 0
COMPLETED
```
#### **cleaning export <cap device address> cleaning [select expired]** 导出清洗磁带。一次只能执行一个导入/导出操作。

• *<cap device address>*-指定要用于导出操作的 CAP,格式为:磁带库, 滑轨, 列, 侧面, 行。

#### **示例:**

```
SL3000> cleaning export 1,1,5,2,0 cleaning
    requestId
    requestId 9601
   Address 1.1.-12.1.12<br>Success Cartridge Exi
                 Cartridge Exported
    Volume Label CLN002CU
    Message CAP open(ing). Remove cartridges, then close CAP.Use CONTINUE cmd to
  proceed...
    Done
    Failure Count 0
    Success Count 1
COMPLETED
```
#### **cleaning export <cap device address> <cartridge address>**

将特定的清洗或诊断磁带导出到指定 cap。一次只能执行一个导入/导出操作。

- *<cap device address>*-指定要用于导出操作的 CAP,格式为:磁带库, 滑轨, 列, 侧面, 行。
- *<cartridge address>*-指定要导出的磁带的位置,格式为:磁带库, 滑轨, 列, 侧 面, 行。指定的磁带必须位于系统插槽中,而且必须是清洗磁带或诊断磁带。

```
SL3000> cleaning export 1,1,5,2,0 1,4,-12,1,12
    requestId
    requestId 9601
   Address 1.4.-12.1.12<br>Success Cartridge Ex
                 Cartridge Exported
    Volume Label CLN002CU
    Message CAP open(ing). Remove cartridges, then close CAP.Use CONTINUE cmd to
  proceed...
    Done
    Failure Count 0
    Success Count 1
COMPLETED
```
#### **cleaning threshold list**

显示清洗磁带类型及其警告阈值的列表。每个清洗磁带类型都有 4 个属性:

- *Index*-"cleaning threshold set" 命令所使用的清洗磁带类型
- *Media type*-所用清洗磁带的类型
- *Maximum usage coun*t-磁带制造商推荐的最大使用次数
- *Warning threshold value*-用户定义的阈值,用于确定清洗磁带的使用计数 一旦达到此阈值何时为其设置警告状况。

#### **示例:**

```
SL3000> cleaning threshold list
    requestId
    requestId 15001
    Attributes
   Object Index 1<br>Media Type 5
                                     SgtUltrium1_Cleaning
               Recommend Max Usage 100<br>Warning Threshold 0
               Warning Threshold
    Attributes
    Object Index 3
                                     T10000_Cleaning
               Recommend Max Usage 50<br>Warning Threshold 0
               Warning Threshold
```
**cleaning threshold set <warning threshold value> <list index number>** 为特定的清洗磁带类型设置警告阈值值。

- *<warning threshold value>*-可以是 1000 及以内的任何正整数。值为 0 表示无 警告阈值。
- *<list index number>*-在 "cleaning threshold list" 命令的列表中,索引编号指定 的清洗磁带类型。

```
SL3000> cleaning threshold set 55 11
    requestId
    requestId 15101
    Attributes
    Object Success true
    Done
COMPLETED
```

```
cleaning driveWarning set { on | off }
将磁带机清洗警告标志设置为 on 或 off。
```
- **on**-如果磁带机需要清洗,则将其运行状况设置为警告
- **off**-即使磁带机需要清洗,其运行状况也不会受到影响

### <span id="page-97-0"></span>**A.4. config**

此命令将显示当前的物理磁带库配置或设置磁带库配置参数。

#### **config**

显示 config 命令的帮助,与 "help config" 相同。

#### **config print**

显示当前的物理磁带库配置。

**config ilc print** 显示 ilc 状况。

#### **config ilc {enable | disable}**

启用或禁用磁带库间通信 (Inter-Library Communications, ILC) LAN。如果已请求 禁用,则必须首先使用 "accessState offline <device address>" 命令使磁带库脱 机。

#### **config print**

显示当前的物理磁带库配置。

**config serviceInfo print** 显示磁带库服务信息。

#### **config serviceInfo set**

设置服务信息: contact 'contactName' phone 'phoneNumber' streetAddr 'streetAddress' city 'city' state 'state' country 'country' zip 'zipCode' description 'description data'。

最大字符串长度为 31 个字符。每个字符串都必须由 ' '(单引号)分隔,以便能够 使用空格和其他字符。

#### **示例**:

```
SL3000> config serviceInfo set city 'Denver' contact 'Andy' country 'USA'
 description 'Manager' phone '303 222-4444' state 'C0' streetAddr '1 tape drive'
 zip '80027'
```

```
requestId
requestId 1512402
Device serviceInfo
Success true
Done
Failure Count 0
Success Count 1
COMPLETED
```
### <span id="page-97-1"></span>**A.5. date**

此命令以格林尼治标准时间 (Greenwich Mean Time, GMT) 设置磁带库日期。

#### **date**

显示 date 命令的帮助,与 "help date" 相同。

#### **date print**

显示当前的系统日期。

```
date <MM> / <DD> / <YYYY>
```
设置系统日期。在复合磁带库中,libraryId = 1 的磁带库为主磁带库。更改主磁带 库上的日期。

- *<MM>*-月(两位数)
- *<DD>*-日(两位数)
- *<YYYY>*-年(四位数)

### <span id="page-98-0"></span>**A.6. drive**

此命令显示磁带机的相关信息或执行 adiEnable、fastLoad、power 和 rewindUnload 等磁带机实用程序。

#### **drive**

显示 drive 命令的帮助,与 "help drive" 相同。

#### **drive adiEnable {on | off | print}**

打开、关闭或者打印 ADI 磁带机搜索状况。一旦启用,所有后续添加的磁带机都 将尝试 ADI 磁带机搜索。要为磁带库中具有 ADI 功能的所有磁带机启用 ADI,必 须重新引导磁带库。

#### **drive fastLoad {on | off | print}**

打开、关闭或者打印 fastLoad 功能的状况。FastLoad 会更改磁带机挂载(move 命令)的行为。fastLoad 开启时,机械手并不等待 PUT 完全装入到磁带机,而是 立即进行下一操作。此外,还会更改 rewindUnload 命令的行为,不等待磁带机卸 载而是立即返回。fastLoad 的状态适用于所有磁带机。

**注:**

此命令仅影响发出它的同一 CLI 会话中所发出的命令。

#### **drive print { <drive address> | \* }**

显示磁带机摘要信息:位置、状态、状况、类型、固件版本、接口类型、使用中、 序列号、状态(联机/脱机)、状况(正常、警告或错误)和磁带机供应商。

- *<drive address>*-指定磁带库中的磁带机,格式为:磁带库, 滑轨, 列, 侧面, 行。
- \*-显示磁带库中所有磁带机的磁带机信息

#### **drive search {on | off} <drive address>**

- 导致磁带机托盘上的绿色 LED 指示灯闪烁。在发出 search off 命令之前,闪烁将 一直持续。用于在磁带库中定位磁带。
- *<drive address>*-指定磁带库中的磁带机,格式为:磁带库, 滑轨, 列, 侧面, 行。

### <span id="page-98-1"></span>**A.7. hwActivation**

购买硬件激活许可后,此命令可激活某些磁带库功能。

#### **注:**

禁用 openVolser、dualRobot、分区设置或冗余电子设备时,必须重新引导磁带库。

#### **hwActivation**

显示 hwActivation 命令的帮助,与 "help hwActivation" 相同。

#### **hwActivation addLicenseFile**

添加许可文件。许可文件必须命名为 *SL3000\_license\_config*.dsf。全路径名为 / usr/local/*SL3000\_license\_config*.dsf。

#### **hwActivation deleteFile <index>**

删除指定的已安装功能文件。

• *<index>*-指定要删除的文件编号,如磁带库控制器 hwActivation 模块数据库中 所指定。请参阅[hwActivation listFiles](#page-99-2)。

#### <span id="page-99-2"></span>**hwActivation listFiles**

列出磁带库控制器 hwActivation 模块数据库中已安装功能的文件。

#### **hwActivation print**

列出磁带库控制器 hwActivation 模块数据库中所有已启用的功能。

### <span id="page-99-0"></span>**A.8. FibreConfig**

此命令获取和设置磁带库控制器的多端口光纤通道配置。该命令控制和显示的光纤通 道不应与磁带机的光纤通道配置相混淆。此命令仅在 SL3000 上可用。

#### **fibreConfig print**

显示磁带库光纤通道连接的状况。

#### **fibreConfig ports print**

显示启用的多光纤端口通道的数量。

#### fibreConfig config <hard|soft> <loopId> <portNum>

设置硬寻址或软寻址,并设置光纤环路 ID(如果针对提供的值启用了硬寻址)。 如果启用了硬寻址,将环路 ID 设置为 126。该配置是基于每个端口的。

#### **fibreConfig ports set <number to enable>**

设置要启用的多光纤端口通道的数量。MultiFibrePort 许可限制和物理硬件决定要 启用的端口的最大数量。

### <span id="page-99-1"></span>**A.9. mediaValidation**

此命令管理介质验证功能。

#### **mediaValidation**

显示 mediaValidation 命令的帮助, 与 "help mediaValidation" 相同 **mediaValidation print { all | poolOnly } { \* | @ }**

显示介质验证池的磁带机位置。

- **all**-列出所有磁带机插槽
- **poolOnly**-仅列出介质验证池中的磁带机插槽
- **\***-仅显示目标磁带库的信息

• **@**-显示整个复合磁带库的信息

**mediaValidation reservation clear <drive address>** 清除指定磁带机的介质验证保留。

• *<drive address>*-指定磁带库中的磁带机,格式为:磁带库, 滑轨, 列, 侧面, 行。

**mediaValidation stopValidation <drive address>**

停止目前正在进行的验证。磁带返回到源存储插槽。

• *<drive address>*-指定磁带库中的磁带机,格式为:磁带库, 滑轨, 列, 侧面, 行。

### <span id="page-100-0"></span>**A.10. network**

此命令配置和显示控制器卡的网络配置。

#### **network clone [Port 2B IP address] [Port 2A IP address]**

用于冗余电子设备配置。将所有端口、路由和 IP 策略配置复制到 B 侧 HBC。IP 地址替换为针对 B 侧的命令中指定的 IP 地址。如果未指定任何端口 IP 地址,则 不在 B 侧设置它们。

#### **network config print**

显示为 network 命令所设置的目录磁带库侧面(A 或 B)。

#### **network config side {a | b}**

设置 network 命令的目标磁带库侧面。

#### **network config clear**

清除网络配置。此命令停止网络连接。重新配置需要访问 HBC 卡上的串行端口。

#### **network export**

导出磁带库网络配置文件 (.lnc) 并生成网络配置脚本 (.scr)。仅在之前未设置任何 网络配置的情况下使用。

**network gateway <IP address>** 设置外部网络默认网关。

**network gateway clear** 清除外部网络默认网关。

**network import** 导入磁带库网络配置文件 (.lnc)。

**network ip <IP address>** 设置 2B 端口的 IP 地址。

**network ip address add <IP address> dev {2A | 2B}** 设置特定端口的 IP 地址。

**network ip address del <IP address> dev {2A | 2B}** 删除端口的 IP 地址。

**network ip address show [dev {2A | 2B}]** 显示特定端口或两个端口(如果未指定 dev)的当前地址信息。

**network ip link set dev {2A | 2B} {up | down}** 设置端口的运行状况,从而控制端口能否发送和接收以太网通信流量。

- **up**-将端口设置为联机
- **down**-将端口设置为脱机

**network ip policy {enable | disable} dev {2A | 2B}** 对设备 2A 或 2B 启用或禁用策略路由。

**network ip policy status** 显示设备 2A 和 2B 的策略路由状况。

**network ip policy route {add | del} <IP address> dev {2A | 2B}** 为设备 2A 或 2B 的策略添加或删除静态路由。

**network ip policy route {add | del} <IP address> via <Gateway IP address> dev {2A | 2B}**

为设备 2A 或 2B 的策略添加或删除通过网关的静态路由。

**network ip policy route show [ dev {2A | 2B} ]** 显示设备 2A 或 2B 的策略路由信息。

**network ip route add default via <IP address>** 设置默认网关路由 IP 地址。

**network ip route delete default** 删除默认网关路由 IP 地址。

**network ip route {add | del} <IP address [/netmask] > dev {1A | 1B | 2A | 2B}** 为指定主机添加或删除静态 IP(Internet Protocol,Internet 协议)路由地址。此 命令还使用户可以为特定端口设置网络掩码。

#### **示例:**

SL3000>network ip route add 129.80.81.59/24 dev 1B COMPLETED

#### **network ip route {add | del} <IP address [/netmask] > via <Gateway IP address>**

添加或删除到目标网络 IP 网关地址的静态路由。

**network ip route show [dev {2A | 2B}]** 显示当前的路由表信息或特定端口的路由表信息。

**network name <host name string>** 设置主机名。

#### **network netmask <netmask>**

以 xxx.xxx.xxx.xxx 形式设置外部网络的网络掩码。

#### **network print**

显示外部以太网端口(2A 和 2B)的当前网络配置。

### <span id="page-101-0"></span>**A.11. partition**

此命令显示当前状况或禁用分区功能。

#### **partition**

显示 partition 命令的帮助,与 "help partition" 相同。

**partition autoClean set { \* | <Partition Id> }** 设置指定分区内的自动清洗(0,适用于未分区的磁带库)。

**partition attribute status { \* | <Partition Id> }** 显示单个指定分区或所有分区的状况属性。

#### **partition fastLoad set '<partitionId-mode, partitionId-mode, ...>'**

为指定的一个或多个分区设置 fastLoad 模式。当前仅有的有效模式是 true 或 false。此命令仅在 SL3000 上可用。

#### **示例:**

```
SL3000> partition fastload set '1-true,3-false'
    requestId
    requestId 40901
    Attributes Success true
    Object
    Done
    Failure Count 0
    Success Count 2
COMPLETED
```
#### **partition getCapacity**

显示磁带库或任何已定义分区的容量值。

#### **partition get state <Partition Id>**

显示指定的分区的当前状态。此命令仅在 SL3000 磁带库上可用

#### **partition predefined file <partition file number>**

使用预定义的分区文本文件设置磁带库分区配置。每个文件名包含单词 "partition" 和一个数值(如 "2")以及 ".txt" 扩展名。预定义的文件如下所示。

partition1.txt-具有一个 HLI 接口的未分区基本模块。 partition2.txt-具有一个 SCSI 接口的未分区基本模块。 partition3.txt-具有一个 HLI 接口的分区基本模块。 partition4.txt-具有一个 SCSI 接口的分区基本模块。 partition5.txt-具有一个 HLI 接口的两个分区基本模块。 partition6.txt-具有一个 SCSI 接口的两个分区基本模块。 partition7.txt-具有 DEM HLI 和 SCSI 分区的两个分区基本模块。 partition8.txt-具有 DEM SCSI 接口的两个分区基本模块。 partition9.txt-多分区(存储条)HLI 接口。 partition10.txt-多分区(存储条)SCSI 接口。 partition11.txt-多分区(随机)HLI 接口。 partition12.txt-多分区(随机) SCSI 接口。

#### **示例:**

SL3000> partition predefined file 5 requestId requestId 7601 Done Failure Count 0 Success Count 1

COMPLETED

```
partition setCapacity { <Partition Id> , <Capacity> }
设置指定分区的容量。命令中未列出的现有分区的容量将设置为零。
示例:
SL3000> partition setCapacity 1,200 2,50 3,600
   requestId 7601
   Done
   Failure Count 0
   Success Count 1
```
COMPLETED

#### **partition setNonPartitionedHLI**

将分区设置为 hli0。如果有任何磁带机存在于介质验证池中,则必须事先将其删 除。如果在复合磁带库中,则会将所有磁带库都设置为 hli0。

**partition set state {online | offline} <Partition Id>** 设置指定分区的当前状态 (offline/online)。

**partition set {hli | scsi}** 设置整个磁带库的接口类型。仅在 SL3000 上可用。

#### **partition status**

显示当前分区状况。

### <span id="page-103-0"></span>**A.12. reControl**

此命令控制/切换冗余电子设备并检索磁带库控制器冗余电子设备状况。

#### **reControl**

显示 reControl 命令的帮助,与 "help reControl" 相同。

**reControl status [ <library address> | \* ]**

检索冗余电子设备状况。

- *<library address>*-指定磁带库,格式为:磁带库, 滑轨, 列, 侧面, 行。例如:2, 0, 0, 0, 0。
- \*-检索复合磁带库中所有磁带库的状况

### <span id="page-103-1"></span>**A.13. snmp**

此命令配置简单网络管理协议 (Simple Network Management Protocol, SNMP)。有关 详细信息,请参见 OTN 上的 SNMP Reference Guide。

### <span id="page-103-2"></span>**A.14. ssh**

此命令控制驻留在 HBC 上的 ssh 守护进程/服务器的配置。这是 SLC 和其他各种应用 程序连接到磁带库控制器所使用的协议实用程序。

#### **ssh print**

打印当前的 ssh 守护进程协议设置。

#### **ssh set version1and2**

将 ssh 守护进程协议限制设置为 v1 和 v2。(这是默认值)。ssh 服务器会重新启 动。

#### **ssh set version2**

将 ssh 守护进程协议限制仅设置为 v2。

### <span id="page-104-0"></span>**A.15. time**

此命令以军用时间表示法设置磁带库日期。

#### **time**

显示 time 命令的帮助,与 "help time" 相同。

#### **time print**

显示当前的系统时间。

#### **time <HH> : <MM>**

设置系统时间。在一分钟之内完成解析。在复合磁带库中,libraryId = 1 的磁带库 为主磁带库。更改主磁带库上的时间。

- <HH>--小时 (两位数)
- *<MM>*-分钟(两位数)

#### **time <HH> : <MM> : <SS>**

设置系统时间。在一秒钟之内完成解析。在复合磁带库中, libraryId = 1 的磁带库 为主磁带库。更改主磁带库上的时间。

- *<HH>*-小时(两位数)
- *<MM>*-分钟(两位数)
- *<SS>*-秒(两位数)

### <span id="page-104-1"></span>**A.16. traceRoute**

此命令跟踪到指定 IP 地址的网络路由。

#### **traceRoute <IP Address>**

执行到指定 IP 地址的 traceRoute。

### <span id="page-104-2"></span>**A.17. version**

此命令显示客户版本以及适用于所请求设备的软件的版本。

#### **version print [ <device address> | \*]**

显示某个设备或所有设备的代码的软件版本。

• *<device address>*-指定磁带库中的设备,格式为:磁带库, 滑轨, 列, 侧面, 行。

### <span id="page-105-0"></span>**A.18. whereAmi**

此命令显示与正在执行的冗余电子设备命令相关的磁带库和卡的相关系统及逻辑卡信 息。

### **whereAmi**

显示在何处发出该命令的相关信息。

```
SL3000> whereAmI
   Host Name: gulibtst02b
    Port 2B IP Address: 172.20.151.24
    Library Type: SL3000
    HBC side: B
   Active side: B
COMPLETED
```
# **附录 B**

## **冗余电子设备概述**

可选的冗余电子设备 (redundant electronics, RE) 功能为磁带库控制器提供故障转移 保护。如果磁带库控制器或磁带机控制器发生错误,则操作可能切换至备用控制器。 在卡装配架的同侧安装的磁带库控制器和磁带机控制器始终作为一对切换。

RE 允许 Oracle 技术支持代表在磁带库联机状态下更换发生故障的卡,并将固件升级 过程中的中断降低到最小程度。

**注:**

对 HBC 卡的任何引用也会引用 HBCR 卡。

- [冗余电子设备要求](#page-106-0)
- [冗余电子设备配置示例](#page-107-0)
- [在故障转移期间发生的事件](#page-107-1)
- [阻止 RE 切换的因素](#page-108-1)
- [启动自动故障转移的因素](#page-108-2)
- [启动手动故障转移的方法](#page-108-0)
- [使用 RE 时的固件升级](#page-108-3)

### **另请参见**

- [第 6.5 节 "针对 RE 更新 HLI 主机管理软件"](#page-37-0)
- [第 15.5 节 "确定 RE 控制器卡的状况"](#page-84-0)
- [第 15.6 节 "使用 SLC 启动手动 RE 切换"](#page-85-0)

### <span id="page-106-0"></span>**B.1. 冗余电子设备要求**

- 两个磁带库控制器 (HBC) 卡
- 两个磁带机控制器 (HBT) 卡

**注:**

要启用 ADI 模式,两个卡必须都是高内存 HBT。

如果使用介质验证,则 Oracle 建议两个 HBT 卡都是高内存卡。

- SL3000 固件版本最低为 FRS 3.0, SLC 版本最低为 5.00
- 硬件激活文件(请参见第 3 章 *[激活可选功能](#page-22-0)* )

• 具有 TCP/IP 的 HLI 主机或使用 ACSLS 的 FC-SCSI(请参见[第 6.5 节 "针对 RE 更](#page-37-0) [新 HLI 主机管理软件"\)](#page-37-0)。RE 对使用本机 FC‐SCSI 接口的主机不可用。

### <span id="page-107-0"></span>**B.2. 冗余电子设备配置示例**

每个磁带库控制器卡都需要具有唯一的 IP 地址。如果磁带库的双 TCP/IP 功能已激 活,则每个卡都需要两个唯一的 IP 地址:一个用于主端口 2B,一个用于辅助端口 2A。因此,具有 RE 和双 TCP/IP 的磁带库需要四个唯一的 IP 地址。

在每个控制器卡上,端口 2B 和 2A 必须位于不同的广播域上。不过,活动卡上的 2B 端口和备用卡上的 2B 端口可以位于同一广播域上。2A 端口也是如此。

#### **图 B.1. 冗余电子设备配置示例**

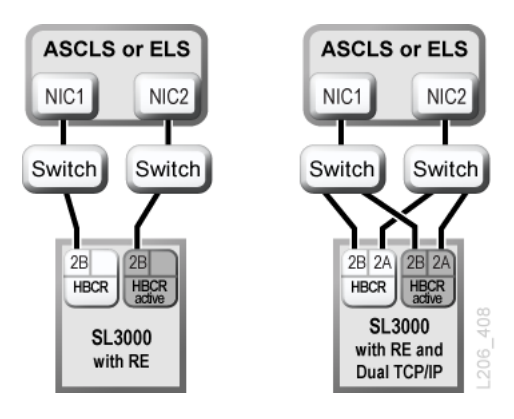

有关双 TCP/IP 的更多信息,请参见附录 C, *[双 TCP/IP 概述](#page-110-0)*。

### <span id="page-107-1"></span>**B.3. 在故障转移期间发生的事件**

进行故障转移时,活动磁带库控制器将尝试完成所有正在进行的作业,并将磁带数据 库复制到备用控制器卡。如果无法复制数据库(通常仅在突发故障时发生),则必须 在故障转移后执行审计(请参见第 11 章 *[审计磁带库](#page-64-0)* )。磁带库将所有中转磁带返回 其起始插槽。磁带库将无法返回至起始插槽的所有磁带置于系统插槽中,以进行主机 恢复(请参见主机软件文档)。

在所有正在进行的作业完成或超时之后,卡将切换角色。备用控制器将变为活动控制 器,先前的活动控制器将变为备用控制器。如果以前活动的控制器无法打开备用软 件,该控制器将进入故障状态。

#### **故障转移对用户的影响**

- 磁带管理软件(Symantec 或 Virtual Storage Manager)的用户不会看到中断。
- HLI 主机应用程序会将故障转移过程期间的请求排入队列,以在故障转移切换之后 完成。对于 ACSLS,仅挂载和卸载请求受到影响(请参见主机软件文档)。
- SLC 和 CLI 连接将终止。必须使用新活动磁带库控制器(以前的备用控制器)的 IP 地址或 DNS 别名重新建立与磁带库的连接。
## **B.4. 阻止 RE 切换的因素**

- 备用磁带库或磁带机控制器处于故障或弹出状态。
- 备用代码未在备用磁带库或磁带机控制器卡上运行。
- 正在进行固件下载或卡初始化。

## **B.5. 启动自动故障转移的因素**

自动故障转移可以由活动或备用磁带库控制器启动。

在以下情况下,活动磁带库控制器将启动自动故障转移:

- 其对应磁带机控制器卡未安装或者未进行通信。
- 它检测到灾难性的内部软件错误。

如果活动控制器未正常运行,备用磁带库控制器将启动自动故障转移。

## **B.6. 启动手动故障转移的方法**

**注:**

在启动手动切换之前,您应确认备用磁带库和磁带机控制器运行正常(请参见 [第 12.3 节 "查看设](#page-67-0) [备状况和属性"\)](#page-67-0)。

- **主机磁带管理**(ACSLS 或 ELS)-可以从活动或备用磁带库控制器启动故障转 移。备用磁带库控制器仅接受 *set host path group* 和 *force switchover* HLI 请求。
- **SLC**-只能从活动磁带库控制器启动故障转移(请参见[第 15.6 节 "使用 SLC 启动手](#page-85-0) [动 RE 切换"](#page-85-0))。
- **CLI**-可以从活动或备用磁带库控制器启动故障转移。该功能仅对 Oracle 技术支持 代表可用。

在以下情况下可能需要进行手动切换:在备用卡初始安装后,固件升级后,或定期检 查故障转移是否正常工作。不能手动切换磁带库控制器但不切换磁带机控制器 — 这两 个控制器始终作为一对进行切换。

## **B.7. 使用 RE 时的固件升级**

使用 RE 进行磁带库固件升级可以最大程度减少对磁带库操作的中断。可以在活动和 备用控制器卡上以及所有设备上同时装入和解压缩新代码。随后会激活代码,重新初 始化活动和备用控制器以及大多数设备。在大多数情况下,会绕过 机械手初始化。

在重新引导磁带库之前,装入、解压缩和激活代码不会中断磁带库操作。在重新引导 进行期间(大约需要 10 分钟),HLI 主机应用程序(ACSLS 和 ELS)将所有挂载和 卸载请求排入队列。在重新引导完成之后,将排队的请求提交到磁带库控制器中。

有关固件下载和激活的信息,请参见附录 D, *[升级磁带库固件](#page-114-0)*。

# **附录 C**

## **双 TCP/IP 概述**

双 TCP/IP 使用主端口 2B 和辅助端口 2A 在磁带库主机(ACSLS 或 ELS)与 HBC/ HBCR 控制器卡之间提供两个单独的连接。双 TCP/IP 通过自动避免失败的通信路径 防止磁带库与主机之间的连接丢失。

- [双 TCP/IP 的最低要求](#page-110-0)
- [使用共享网络](#page-110-1)
- [双 TCP/IP 配置示例](#page-111-0)

## **另请参见**

- [第 6.6 节 "配置双 TCP/IP"](#page-38-0)
- ACSLS 或 ELS 文档。

## <span id="page-110-0"></span>**C.1. 双 TCP/IP 的最低要求**

- 包含 PUT0701 的 ACSLS 7.1(适用于 Solaris 或 AIX)。Oracle 建议 ACSLS 8.1 或更高版本。
- 包含以下 PTF 的 NCS 6.2: SOS620 L1H168G、SMS620 L1H168F(适用于 HSC/MVS/VM) 和 MSP PTF LF620DL (适用于 MSP)。
- 必须将交换机或路由器端口配置为自动协商。SL3000 端口默认配置为自动协商并 支持 10/100 Mbps 速度。

## <span id="page-110-1"></span>**C.2. 使用共享网络**

**注:**

Oracle 建议使用专用网络,以实现最大吞吐量、最小资源争用和更高的安全性。

如果必须使用共享网络:

- 直接将磁带库连接到可过滤掉非定向(广播)通信的交换机或路由器。
- 将磁带库置于其自己的子网中。这可以防止磁带库收到广播消息。
- 使用受管交换机或路由器来:
	- 设置端口上的优先级,以便为主机和磁带库提供较高的优先级。
	- 在主机和磁带库之间提供专用带宽。
- 在主机与磁带库之间创建一个虚拟局域网 (virtual local area network, VLAN)。
- 使用虚拟专用网络 (virtual private network, VPN) 将主机到磁带库的通信与其他干扰 (例如无关广播)隔离开来。

## **共享网络上的网络广播问题**

发送到所有网络节点的广播会定向至磁带库。磁带库无法在它接收这些不相关的广播 时有效处理请求。因此,主机可能会确定到磁带库的连接已丢失。

繁重的网络通信还可能会使 HBC/HBCR 卡上的以太网控制器超载。因此,控制器会 不断重置。

## **共享网络上发生 ARP 洪流**

SL3000 的处理器可能会被地址解析协议 (address resolution protocol, ARP) 广播洪流 所淹没。应在交换机或路由器后面连接连接磁带库。

## <span id="page-111-0"></span>**C.3. 双 TCP/IP 配置示例**

- [ACSLS 双 TCP/IP 和共享子网示例](#page-111-1)
- [通过公共网络的 ACSLS 双 TCP/IP 示例](#page-112-0)
- [ACSLS 高可用性双 TCP/IP 示例](#page-112-1)
- <span id="page-111-1"></span>• 有关 RE 和双 TCP/IP 的示例,另请参见[第 B.2 节 "冗余电子设备配置示例"](#page-107-0)

## **C.3.1. ACSLS 双 TCP/IP 和共享子网示例**

在本例中,ACSLS 服务器和磁带库共享两个独立的子网。SL3000 使用与 ACSLS 服务器上的网络接口的一对一关系。子网 192.168.0/23 上的网络接口卡连接到端口 2B,子网 192.168.1/23 上的网络接口卡连接到端口 2A。

### **C.3.1.1. 路由**

使用 UNIX *route* 命令强制实施关系。有关更多信息,请参见《*ACSLS Administrator's Guide*》和《*SL3000 Installation Manual*》。

#### **图 C.1. ACSLS 双 TCP/IP 和共享子网**

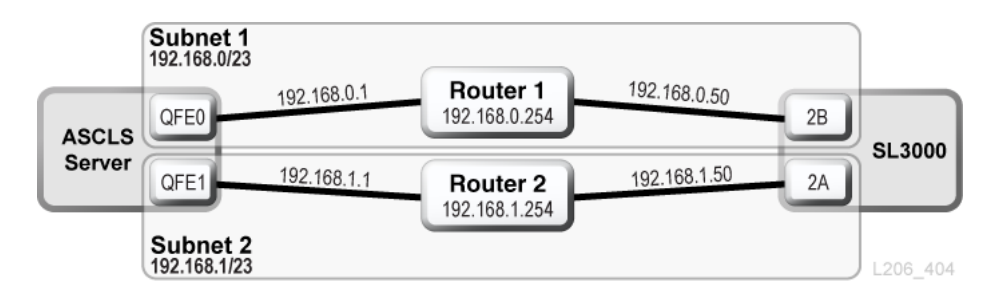

## <span id="page-112-0"></span>**C.3.2. 通过公共网络的 ACSLS 双 TCP/IP 示例**

在本例中,ACSLS 服务器包含位于两个不同子网上的两个网络接口。两个接口都通过 一个公共网络,并且在连接到 SL3000 磁带库之前进入两个不同的子网。此配置使用 与第一个示例中相同的命令。

#### **图 C.2. ACSLS 双 TCP/IP**

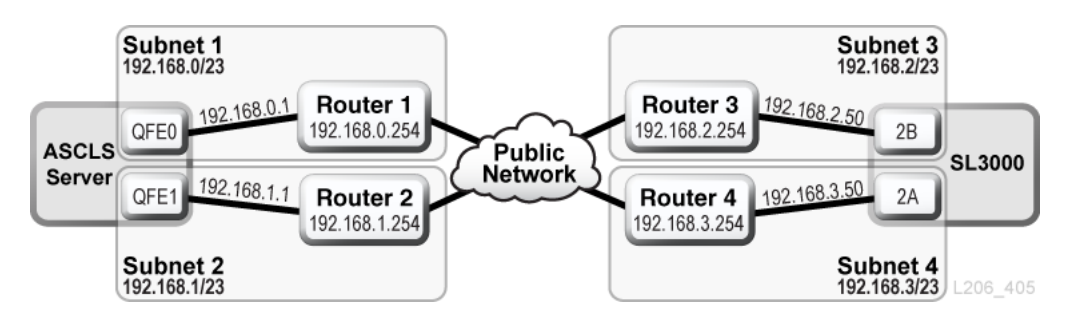

## <span id="page-112-1"></span>**C.3.3. ACSLS 高可用性双 TCP/IP 示例**

以下示例是需要双 TCP/IP 的 ACSLS 高可用性 (High Availability, HA) 环境。HA 环境 的目的是采用两台 ACSLS 服务器,一台处于活动状态,一台处于备用状态。在此配 置中,两台 ACSLS 服务器将六个网络接口(每台上三个)连接到两个不同的子网。 第三个子网通过公共网络连接了两台 ACSLS 服务器。

有关 ACSLS HA 和双 TCP/IP 的更多信息,请参见《ACSLS Administrator's Guide》。

## **C.3.3.1. 路由**

在使用 ACSLS HA 时,您应该通过两个不同的子网隔离 SL3000 网络接口。两个不 同的 ACSLS 服务器使用不同的网络接口;因此,应将定制路由条目同时添加到两个 ACSLS HA 服务器。将两台服务器的 IP 地址添加到 SL3000 配置。

## **C.3.3.2. 路由表**

将定制条目添加到 ACSLS 服务器上的路由表;不过,在重新引导 ACSLS 服务器之 后,所有定制路由表条目都将丢失。要维护定制路由表条目,可以创建脚本来添加定 制路由。将脚本放置在 rc 目录结构中以便在引导时自动执行。

有关更多信息,请参阅《ACSLS Administrator's Guide》。

#### **图 C.3. ACSLS 高可用性双 TCP/IP**

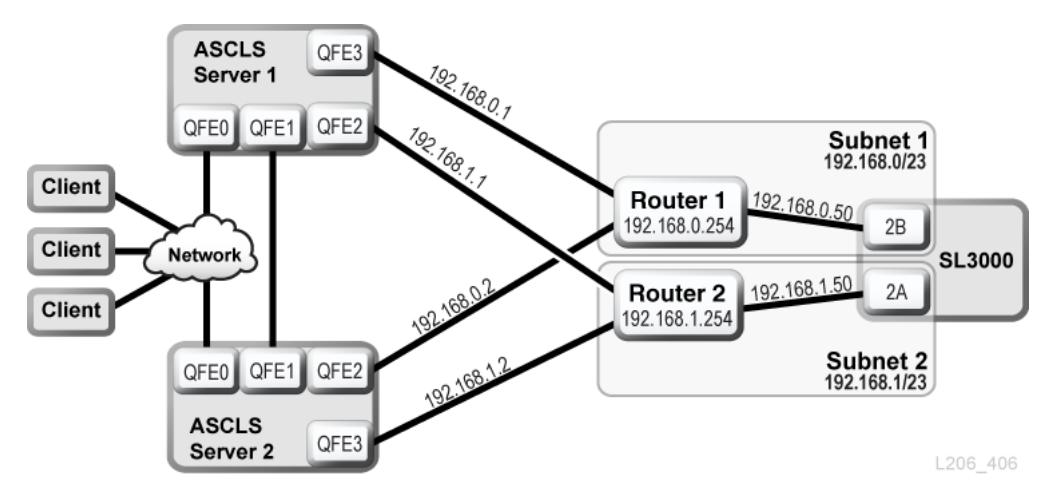

## **C.3.4. ELS/HSC 和双 TCP/IP 示例**

以下示例显示了使用双 TCP/IP 的大型机系统的首选配置。大型机包含位于两个不同 子网上的两个网络接口。各个连接穿过一个公共网络,然后在到达 SL3000 磁带库之 前连接到两个不同的子网。

有关更多信息,请参阅 ELS 文档。

#### **图 C.4. ELS/HSC 双 TCP/IP**

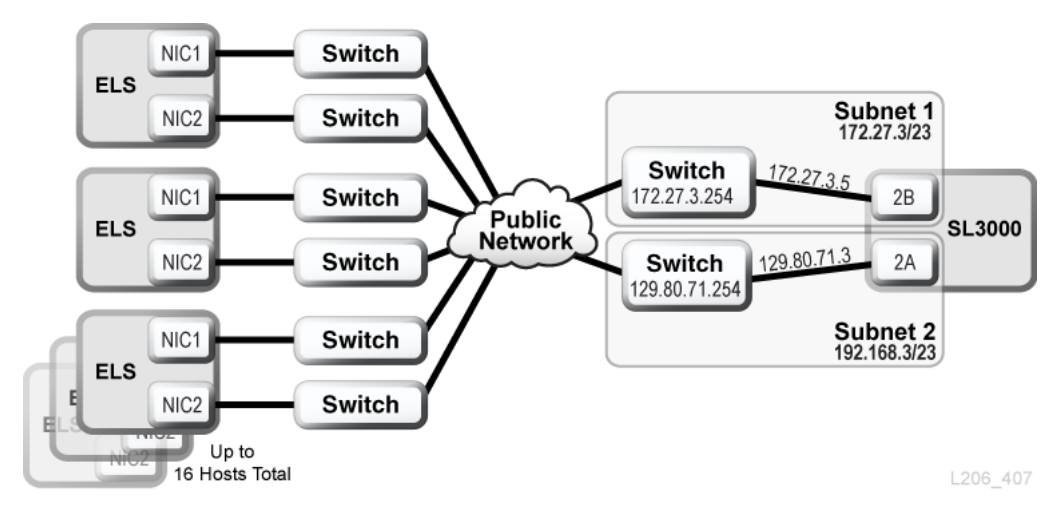

# **附录 D**

## **升级磁带库固件**

<span id="page-114-0"></span>请与 Oracle 技术支持联系以升级固件。只应由 Oracle 服务代表安装新的磁带库固 件。

**注:**

不能在本地操作面板上执行代码下载或激活。

磁带库固件不包含磁带机代码升级(请参见特定于磁带机的文档)。

- [将代码下载到磁带库控制器](#page-114-1)
- [在磁带库控制器上激活代码](#page-114-2)

## <span id="page-114-1"></span>**D.1. 将代码下载到磁带库控制器**

1. 在以下位置找到固件升级软件包 (.jar 文件):

<http://edelivery.oracle.com>

- 2. 将代码下载到系统中。
- 3. 在 SLC 中,选择 **Tools > Diagnostics**,然后在设备树中选择 **Library**。
- 4. 单击 **Load Code** 选项卡。
- 5. 找到固件软件包。
- 6. 验证内容和文件名。单击 **Load**。

下载过程最多可能需要 10 分钟。

7. 验证是否已成功解压缩软件包(失败的标签显示 0)。

## <span id="page-114-2"></span>**D.2. 在磁带库控制器上激活代码**

只应由 Oracle 服务代表下载和安装新的磁带库固件。请与 Oracle 技术支持联系,以 获得帮助。

**注:**

要激活代码,必须重新引导磁带库。将激活安排在方便用户的时间。

- 1. 将代码下载到磁带库 (请参见[第 D.1 节 "将代码下载到磁带库控制器"](#page-114-1))。
- 2. 选择 **Tools > Diagnostics**,然后选择设备树中的 **Library**。
- 3. 单击 **Activate Code** 选项卡。
- 4. 在 "Target" 列表中,选择要激活的代码软件包(此处为 **SL3000 Code**)。
- 5. 在 "Available Versions" 部分,选择要激活的代码版本。单击 **Activate**。

**注意:**

内部文件可能受损。请不要在激活代码时重新引导磁带库中的任何设备,也不要对磁带库执 行任何操作。

- 6. 激活过程完成后,单击 **OK** 重新引导磁带库。
- 7. 单击 **OK** 终止 SLC 会话。

磁带库初始化完成之后,可以重新登录到 SLC。

# **附录 E**

## **磁带库寻址参考**

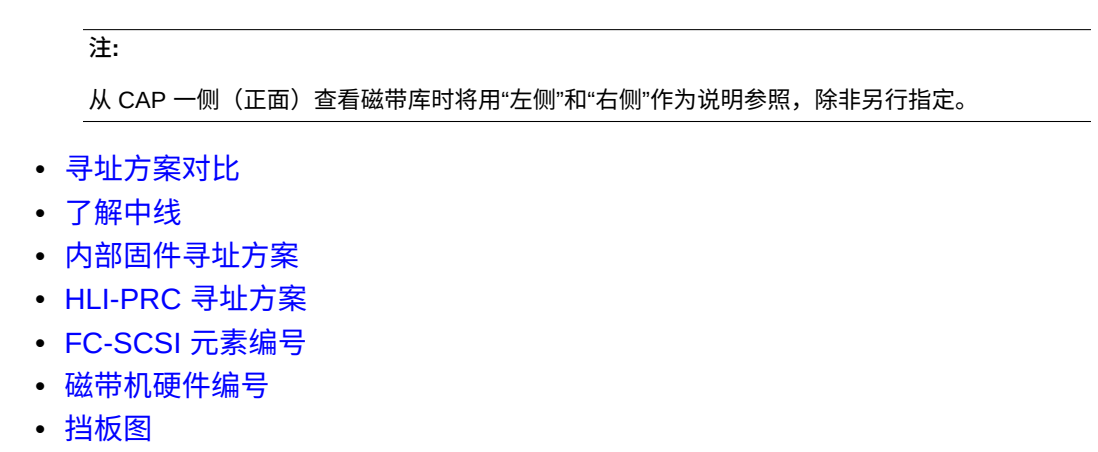

## **另请参见**

• [第 9.8 节 "使用保留的系统插槽"](#page-56-0)

## <span id="page-116-0"></span>**E.1. 寻址方案对比**

- **[内部固件寻址方案](#page-117-1)** (磁带库、滑轨、列、侧面、行)-由固件和内部通信使用,表 示磁带库中的所有设备和位置。
	- 从 1 开始,并使用负数。
	- 侧面指示磁带库的前挡板或后挡板。
	- 磁带机托架具有列值 1 到 4 (BM) 和 -1 到 -4 (DEM)。
- **[HLI-PRC 寻址方案](#page-122-0)** (LSM、面板、行和列)-由 HLI 客户机(例如 ACSLS 和 ELS)使用,表示磁带库位置和组件。
	- 从 0 开始,并且没有负数。
	- 面板表示特定模块的前挡板或后挡板。
	- 磁带机托架的列值始终为 0。
- [FC-SCSI 元素编号](#page-125-0) -由采用 FC-SCSI 磁带库连接的主机使用。
	- 为元素 ID 使用一个正数。
	- 磁带插槽从 2000 开始,磁带机从 1000 开始,CAP 从 10 开始。
	- 分配元素编号时将跳过非活动插槽和空的磁带机托架。
	- 发生任何磁带库配置更改后,都将重新分配默认的元素编号。
	- 元素编号取决于活动容量。

• **[磁带机硬件编号](#page-131-0)**-HBC 卡分配的磁带机插槽位置。

## <span id="page-117-0"></span>**E.2. 了解中线**

内部固件和 HLI 寻址使用磁带库的中线作为参照点。将模块添加到磁带库的任一端 时,现有组件不会更改地址编号。

[图 E.1 "样例磁带库的中线位置"](#page-117-2) 显示了各种磁带库配置的中线位置。

#### <span id="page-117-2"></span>**图 E.1. 样例磁带库的中线位置**

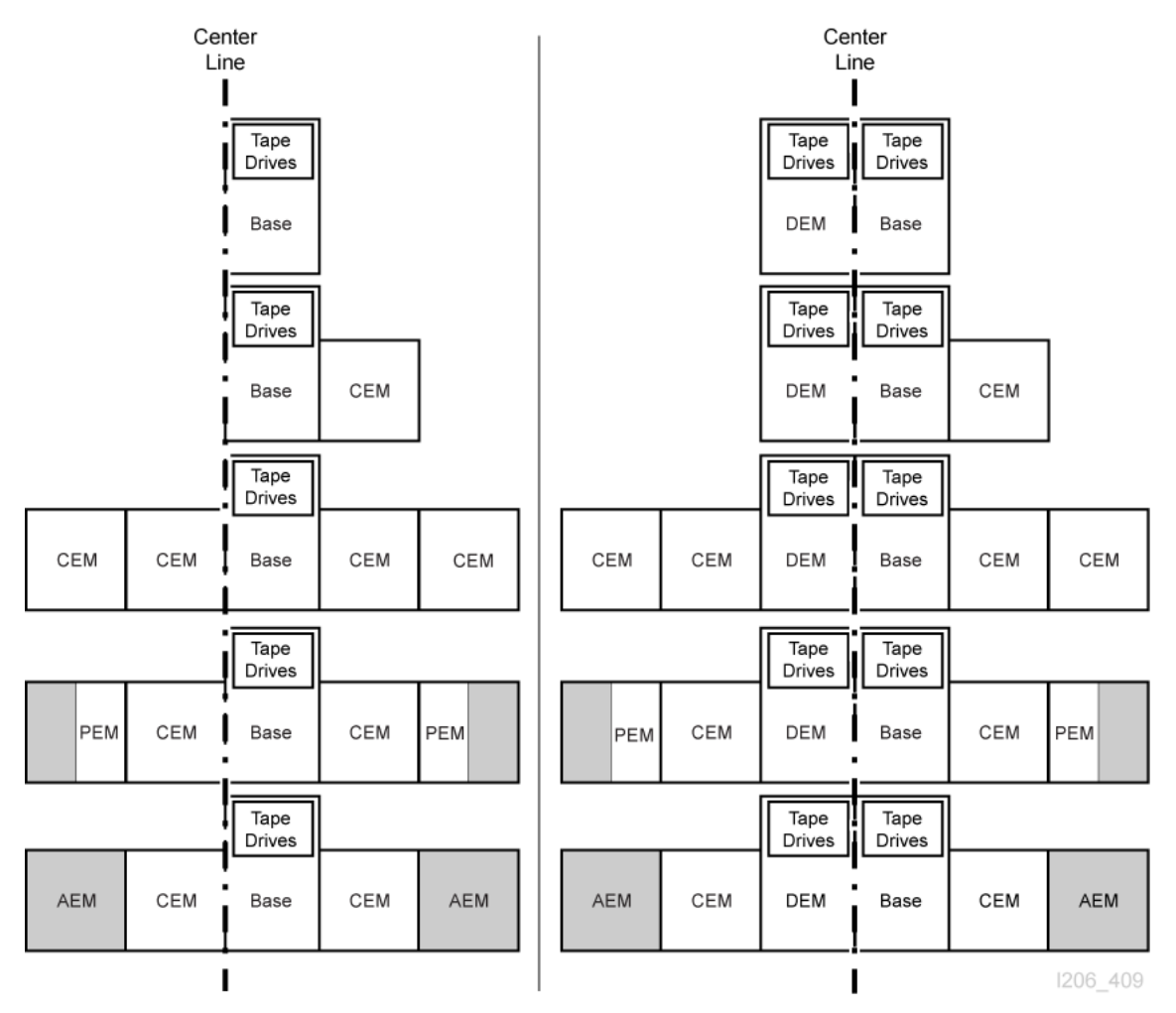

## <span id="page-117-1"></span>**E.3. 内部固件寻址方案**

- [内部固件寻址概述](#page-118-0)
- [磁带机的内部固件寻址](#page-119-0)
- [机械手内部固件寻址](#page-120-0)
- [CAP 内部固件寻址](#page-121-0)

## <span id="page-118-0"></span>**E.3.1. 内部固件寻址概述**

内部固件寻址使用磁带库、滑轨、列、侧面、行(L、R、C、S、W)指定物理位置。

#### **磁带库**

```
始终等于 1。
滑轨
始终等于 1。
列
```
指示磁带或磁带机参照中线的水平位置(请参见[第 E.2 节 "了解中线"\)](#page-117-0)。

- 正 (+) 值表示在中线的右侧
- 负 (-) 值表示在中线的左侧

#### *基本模块*

• 包含用于数据磁带的列 1 至 6 和用于磁带机的列 1 至 4。

#### *DEM*

• 包含用于数据磁带的列 -1 至 -6 和用于磁带机的列 -1 至 -4。

#### *CEM*

- 包含用于数据磁带的六列。
- 列编号是从相邻模块开始连续编号的。但是,如果没有 DEM,则直接放置在基 本模块左侧的 CEM 将包含列 -7 至 -12 (将跳过列 -1 至 -6)。

*PEM*

• 仅包含用于数据磁带的三列。最外侧的三列处于非活动状态。

*AEM*

- AEM 列的编号方式如下:一个 DEM 和四个 CEM 安装在基本模块的左侧,四个 CEM 安装在基本模块的右侧。
- 左侧 AEM 列的编号始终为 -33 至 -31。
- 右侧 AEM 列始终为 31 至 33。

#### **侧**

指示磁带库的前挡板 (CAP 侧) 或后挡板 (磁带机侧) 。

- 后挡板 = 1
- 前挡板 = 2

#### **行**

磁带盒的垂直位置,从上 (1) 至下 (52) 连续编号。

#### **图 E.2. 内部固件侧面和列寻址示例(从磁带库顶部看)**

#### **Example 1**

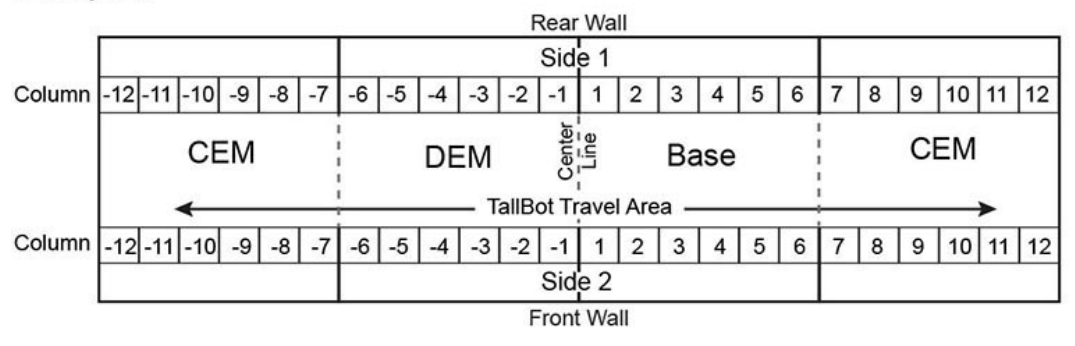

#### **Example 2**

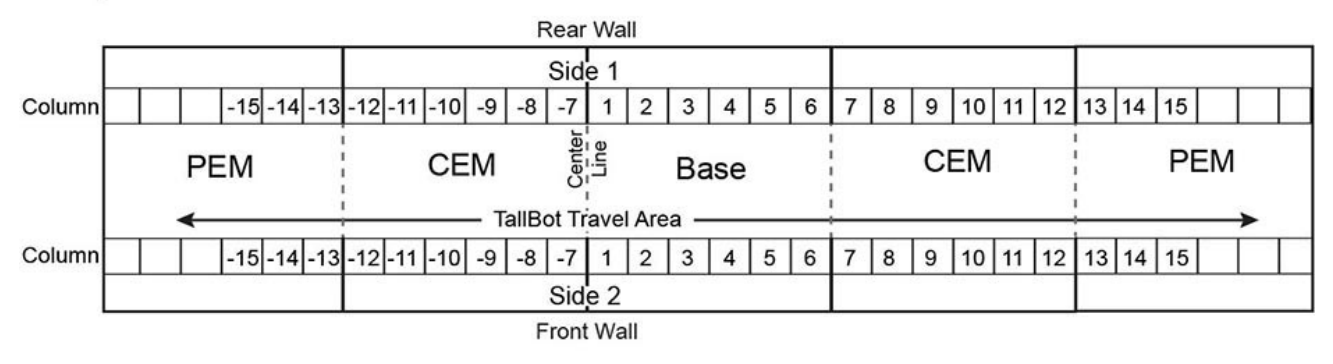

#### **Example 3**

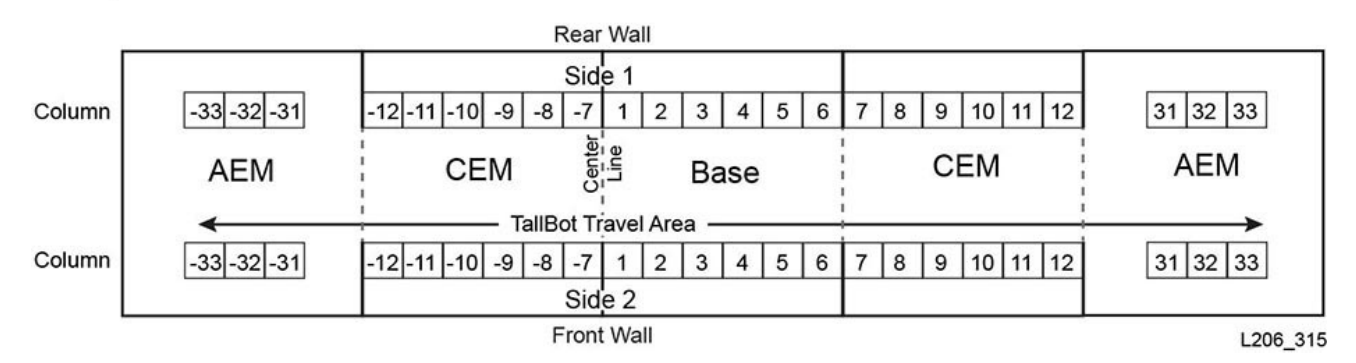

## <span id="page-119-0"></span>**E.3.2. 磁带机的内部固件寻址**

固件寻址(磁带库、滑轨、列、侧面、行)可根据列和行区分磁带机。磁带库、滑轨 和侧面值始终等于 1。

**注:**

[图 E.3 "磁带机内部固件寻址\(从磁带库背面看\)"](#page-120-1) 中的视角是磁带库的磁带机一侧(背面)。

<span id="page-120-1"></span>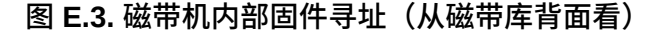

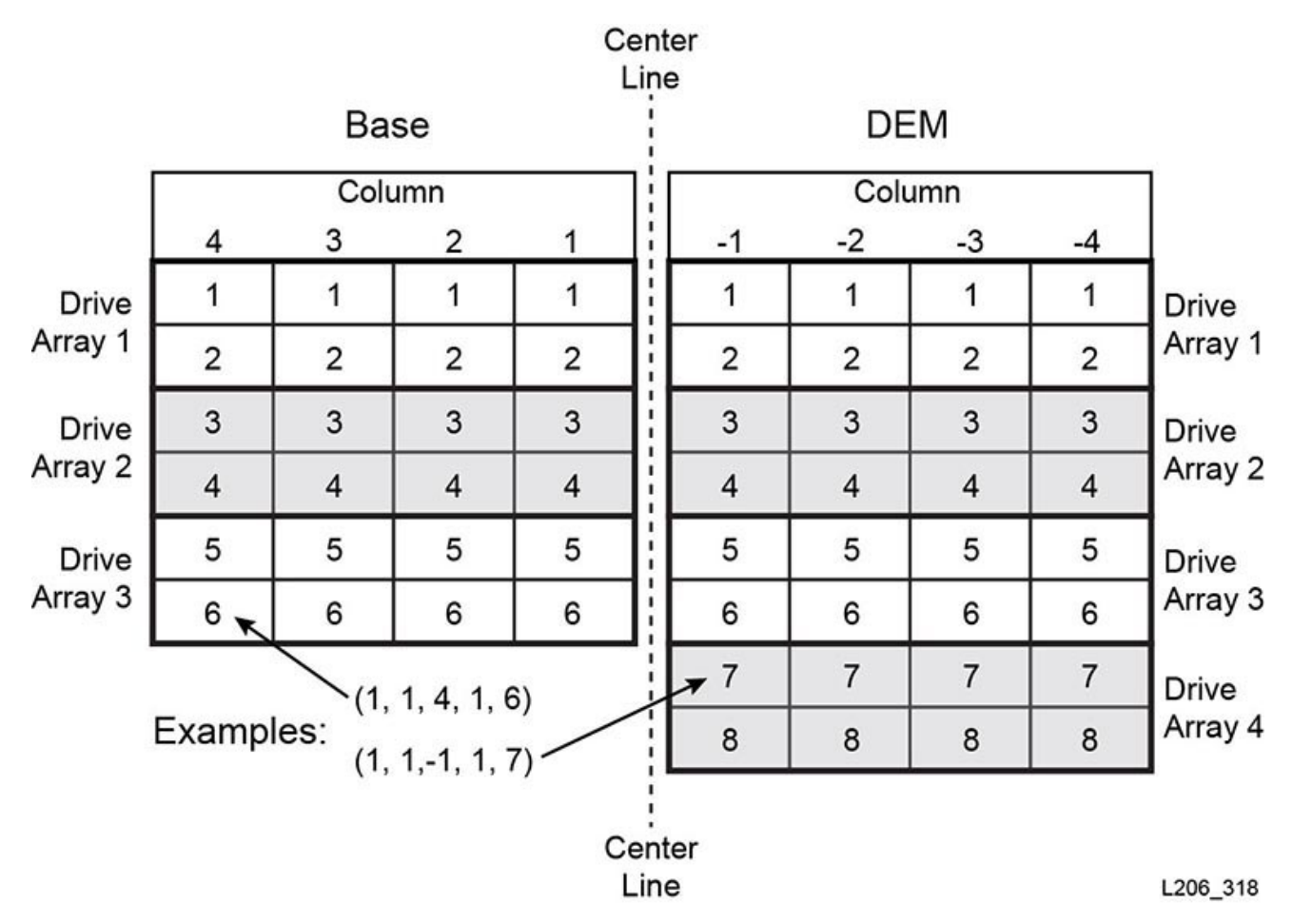

<span id="page-120-0"></span>**E.3.3. 机械手内部固件寻址**

**列** 列值始终为 0。 **侧** 如果只有一个机械手:侧面值始终为 1。

对于冗余机械手配置:

- 左侧机械手 = 1
- 右侧机械手 = 2
- **行**

对设备进行寻址时:行为 0。

对特定插槽进行寻址时:行为插槽值 (1)。 **示例-机械手固件寻址** 对于此示例,地址参照冗余机械手磁带库中的右侧机械手。 固件地址为:(1, 1, 0, 2, 0)

## <span id="page-121-0"></span>**E.3.4. CAP 内部固件寻址**

- [旋转 CAP 寻址](#page-121-1)
- [AEM CAP 寻址](#page-121-2)

## <span id="page-121-1"></span>**E.3.4.1. 旋转 CAP 寻址**

**列**

列值取决于磁带库的大小和包含该 CAP 的模块的位置。

对于中线左侧的模块,CAP 列值与该模块右侧的第二列对应。例如,在 DEM 中, CAP 的列值是 -2, DEM 左侧的 CEM 的 CAP 列值可能是 -8。

对于中线右侧的模块,CAP 列值与该模块左侧的第五列对应。例如,基本模块中 的 CAP 的列值为 5,基本模块右侧的 CEM 的 CAP 列值可能为 11。 **侧** 侧面值始终为 2,因为 CAP 仅位于模块的正面。 **行**

对设备进行寻址时:行值为 0。

对特定插槽进行寻址时:行值为 CAP 磁带盒中的插槽(值为 1 到 26)。

**示例-旋转固件寻址**

对于此示例,磁带库具有一个基本模块、一个 DEM 和四个 CEM(每个侧面上两 个)。地址参照最左侧 CEM 中的 CAP 中从上至下的第六个插槽。

固件地址为:(1, 1, -14, 2, 6)

### <span id="page-121-2"></span>**E.3.4.2. AEM CAP 寻址**

**列**

参照 CAP 时的列值为:

- 左侧 AEM 为 -31
- 右侧 AEM 为 31

参照 CAP 中的插槽时的列值为:

- 左侧 AEM 为 -31 到 -33
- 右侧 AEM 为 31 到 33

**侧**

指示磁带库上的 CAP 前门或后门。

- 后挡板 = 1
- 前挡板 = 2

**行**

对设备进行寻址时:行值为 0。

对特定插槽进行寻址时: 行值为 CAP 中的插槽(值为 1 到 26)。

**示例-AEM CAP 固件寻址**

对于此示例,地址参照右侧 AEM 中的磁带插槽。插槽是 CAP 后门的最右侧列中 从上至下的第 37 个。

固件地址为:(1, 1, 33, 1, 37)

## <span id="page-122-0"></span>**E.4. HLI-PRC 寻址方案**

- [HLI 寻址概述](#page-122-1)
- [CAP 的 HLI 寻址](#page-124-0)
- [磁带机的 HLI 寻址](#page-125-1)

#### <span id="page-122-1"></span>**E.4.1. HLI 寻址概述**

HLI-PRC 寻址使用 LSM、面板、行和列指定物理位置。

#### **LSM**

始终等于 0。

#### **面板**

指示模块的前挡板(CAP 侧)或后挡板(磁带机侧)。根据磁带库的配置,面板 编号可以从 0 到 23。

- 后挡板 = 偶数
- 前挡板 = 奇数

面板位置是相对于基本模块(面板 12 和 13)定义的。面板值小于 12 表示模块在 基本模块的左侧,面板值大于 13 则表示模块在基本模块的右侧。

#### *基本模块*

• 面板 12 和 13

#### *DEM*

• 面板 10 和 11

*CEM*

• 面板是从相邻模块开始连续编号的。但是,如果没有 DEM,则直接放置在基本 模块左侧的 CEM 将包含面板 -8 和 -9(将跳过面板 -10 和 -11)。

*AEM*

- HLI 寻址将 AEM 视为 CAP。因此,AEM 具有 CAP ID 而非面板编号(请参 见[第 E.4.2 节 "CAP 的 HLI 寻址"\)](#page-124-0)
- 左侧 AEM CAP ID 的编号始终为 0
- 右侧 AEM CAP ID 的编号始终为 11
- **行**

插槽的垂直位置,是从上至下(0到 51)连续编号的。但是,对于基本模块,磁 带机托架可使用编号为 0 至 23 的行,在 DEM 中则是编号为 0 至 31 的行。

**列**

插槽的水平位置,从左至右(0 到 5)。但是,磁带机托架的列值始终为 0(请参 见[第 E.6 节 "磁带机硬件编号"\)](#page-131-0)。

AEM 列编号从后挡板开始,从左至右分别为列 0–2,然后转到前挡板,从左至右 分别为列 3–5。

#### **图 E.4. HLI-PRC 面板和列寻址示例(从磁带库顶部看)**

#### **Example 1**

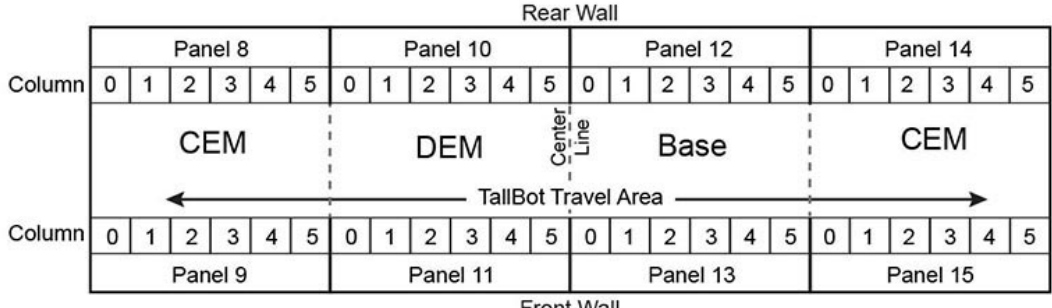

**Front Wall** 

#### **Example 2**

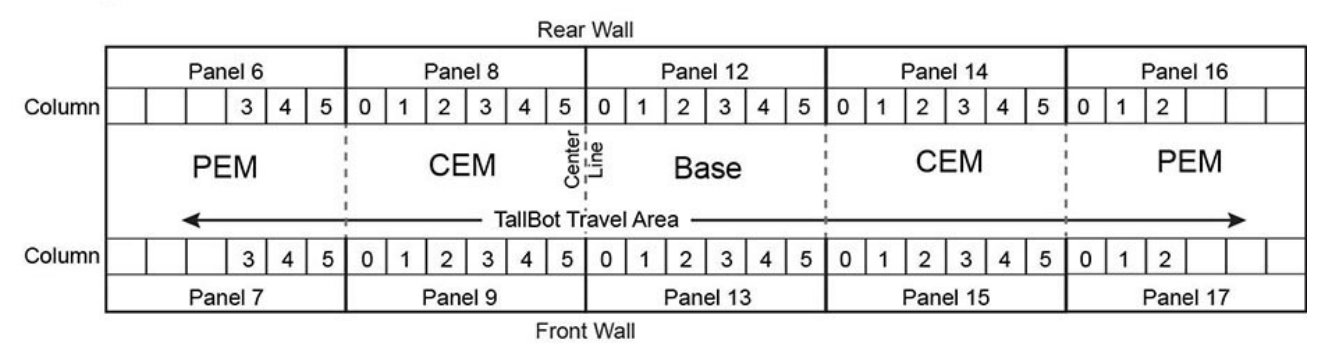

#### **Example 3** Rear Wall CAP<sub>0</sub> Panel 8 Panel 12 Panel 14 CAP<sub>11</sub>  $0 \mid 1 \mid 2$  $0 | 1 | 2 | 3 | 4$  $5|0|1$  $2$   $3$   $4$   $5$  0 1 2 3 4 5  $0 \mid 1 \mid 2 \mid$ Column Center<br> **Line CEM AEM AEM CEM** Base - TallBot Travel Area - $0$  1 2 3 4 5 0 1 2 3 4 5 Column  $3 \mid 4 \mid 5$  $0 | 1 | 2 | 3 | 4 | 5$  $3 \mid 4 \mid 5$ Panel 9 Panel 13 Panel 15 Front Wall L206\_314

## <span id="page-124-0"></span>**E.4.2. CAP 的 HLI 寻址**

HLI 寻址使用 CAP ID 而非面板值定义 CAP 位置。寻址为 LSM、CAP ID、行、列。

- [旋转 CAP 寻址](#page-124-1)
- [AEM CAP 寻址](#page-124-2)

## <span id="page-124-1"></span>**E.4.2.1. 旋转 CAP 寻址**

**LSM**

始终等于 0。

#### **CAP ID**

范围为 1 至 10

- 中线左侧的 CEM = 1 至 4(从左至右)
- $\cdot$  DEM = 5
- 基本模块 = 6
- 中线右侧的 CEM = 6 至 10 (从左至右)
- **行**
- 值是 CAP 中的插槽(值可以是 0 到 25)。
- **列**

值始终等于 0。

**示例-旋转 CAP HLI 寻址**

对于此示例,磁带库具有一个基本模块、一个 DEM 和八个 CEM(每个侧面上四 个)。地址参照最左侧 CEM 中的 CAP 中从上至下的第六个插槽。

HLI 地址为: (0, 1, 5, 0)

#### <span id="page-124-2"></span>**E.4.2.2. AEM CAP 寻址**

**LSM** 始终等于 0。 **CAP ID** 左侧 AEM 等于 0。 右侧 AEM 等于 11。 **行** 值是列中的插槽(值可以是 0 到 38)。 **列** 后挡板 = 列 0 到 2 前挡板 = 列 3 到 5

## <span id="page-125-1"></span>**E.4.3. 磁带机的 HLI 寻址**

HLI 寻址使用磁带机 ID 而非行值定义磁带机。寻址参数为 LSM、面板、磁带机 ID、 列(请参见[第 E.6 节 "磁带机硬件编号"\)](#page-131-0)。HLI 可根据面板和磁带机值区分磁带 机。LSM 和列值始终等于 0。

**注:**

[图 E.5 "磁带机 HLI-PRC 寻址\(从磁带库背面看\)"](#page-125-2) 中的视角是磁带库的磁带机一侧(背面)。

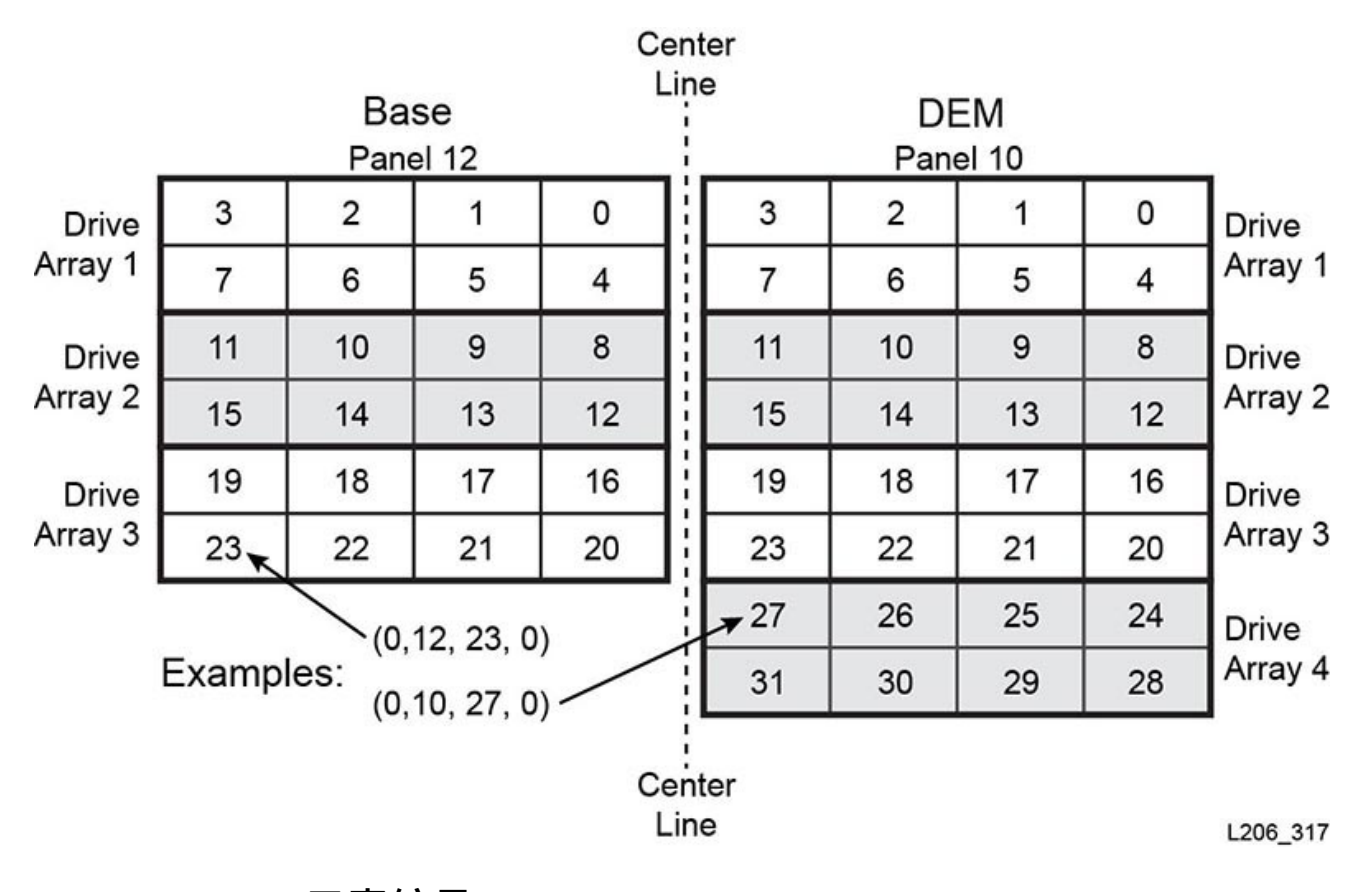

#### <span id="page-125-2"></span>**图 E.5. 磁带机 HLI-PRC 寻址(从磁带库背面看)**

## <span id="page-125-0"></span>**E.5. FC-SCSI 元素编号**

**注:**

更改磁带库配置可能会导致磁带库重新分配元素编号。

对于 FC-SCSI 元素编号,磁带库中的每个活动组件均具有唯一的元素 ID。SCSI 元素 编号包含三种元素类型:

• **存储元素**(活动存储插槽)

◦ 从 2000 开始。

- 从上至下、从左至右、从后至前编号。
- **导入/导出元素**(旋转 CAP)
	- 。对于磁带库中最左侧的 CAP,从 10 开始。存储和导入/导出元素是按插槽按顺序 编号的。不会跳过任何插槽。
	- 。按照从上至下、从左至右的顺序进行编号(请参见[图 E.9 "默认 SCSI 元素编号-](#page-129-0) [前挡板\(从磁带库正面看\)"\)](#page-129-0)
- **数据传输元素**(磁带机)
	- 从 1000 开始,并且安装的每个磁带机递增一。
	- 从左至右、从上至下编号,从基本模块的中线开始,然后延续到 DEM 中(如果 已安装)。

**注:**

磁带库通电后,不会将空闲磁带机插槽包括在元素编号顺序中。开放式系统备份应用程序在 磁带库通电后不会接受无法响应或不响应的数据传输元素。

## **E.5.1. 默认 SCSI 编号**

**注:**

默认编号模式假定您具有未分区的磁带库(使用默认的"从左至右"容量配置)。

## <span id="page-126-0"></span>**E.5.1.1. 默认 SCSI 存储元素(磁带)编号方案**

- 1. 编号从最左侧模块的后挡板上左上角的插槽以 2000 开始。
- 2. 编号从上至下、从左至右增加。
- 3. 当编号达到后挡板上的最后一个插槽时,将跨越到最左侧模块的前挡板(在[图 E.6](#page-127-0) ["SCSI 存储元素编号"](#page-127-0) 中为由 A 到 B)。
- 4. 从上至下、从左至右连续编号,并在到达最右侧模块右下角的插槽时结束。

**图 E.6. SCSI 存储元素编号**

<span id="page-127-0"></span>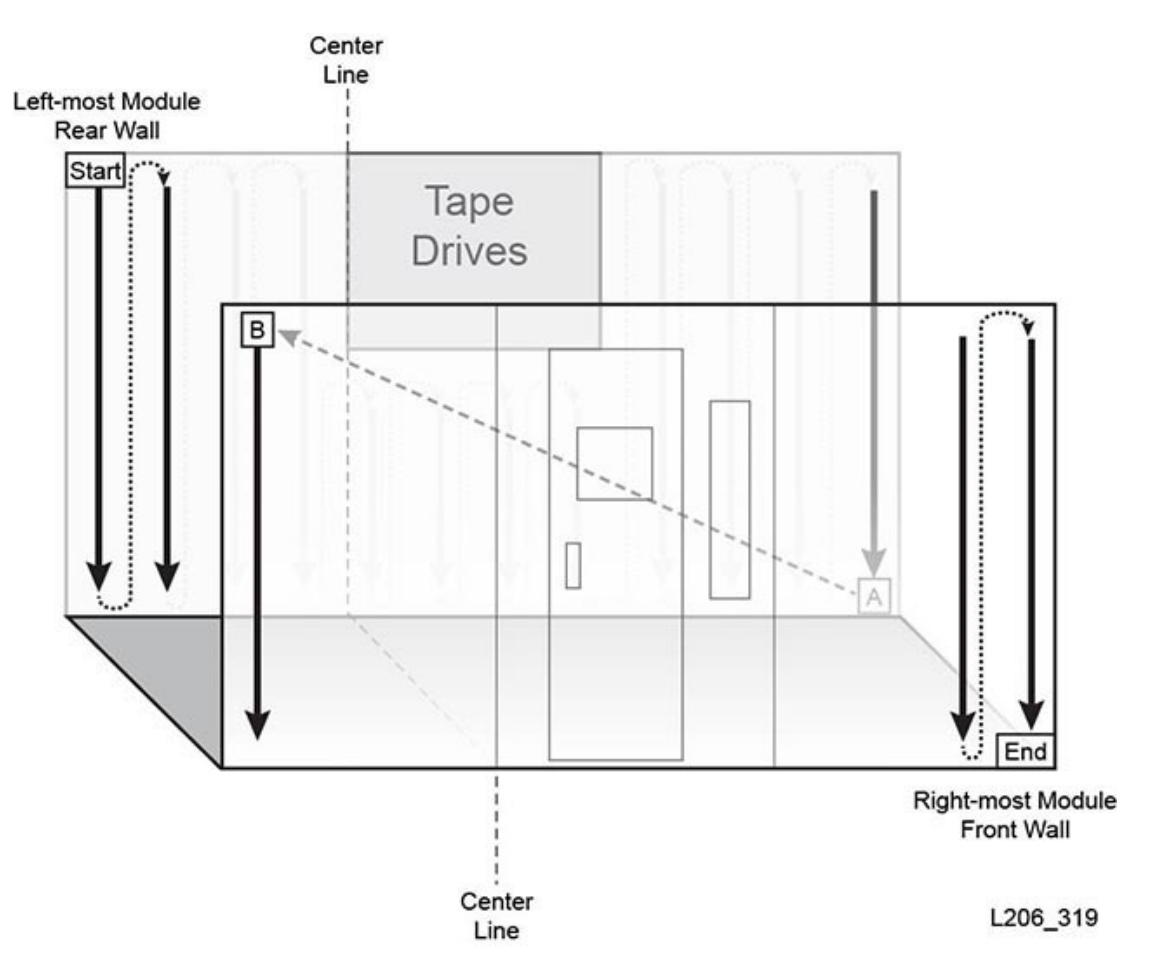

## <span id="page-127-1"></span>**E.5.1.2. 默认 SCSI 数据传输元素(磁带机)编号方案**

- 1. 编号从基本模块中左上角的磁带机插槽开始。
- 2. 编号从左至右、从上至下增加(跳过所有空的磁带机插槽)。
- 3. 编号到达基本模块上右下角的磁带机插槽时,将跨越到磁带机扩展模块 (在[图 E.7](#page-128-0) ["SCSI 数据传输元素编号\(从磁带库正面看\)"](#page-128-0) 中为由 A 到 B)。
- 4. 从左至右、从上至下连续编号,并在到达 DEM 右下角的插槽时结束。

#### **图 E.7. SCSI 数据传输元素编号(从磁带库正面看)**

<span id="page-128-0"></span>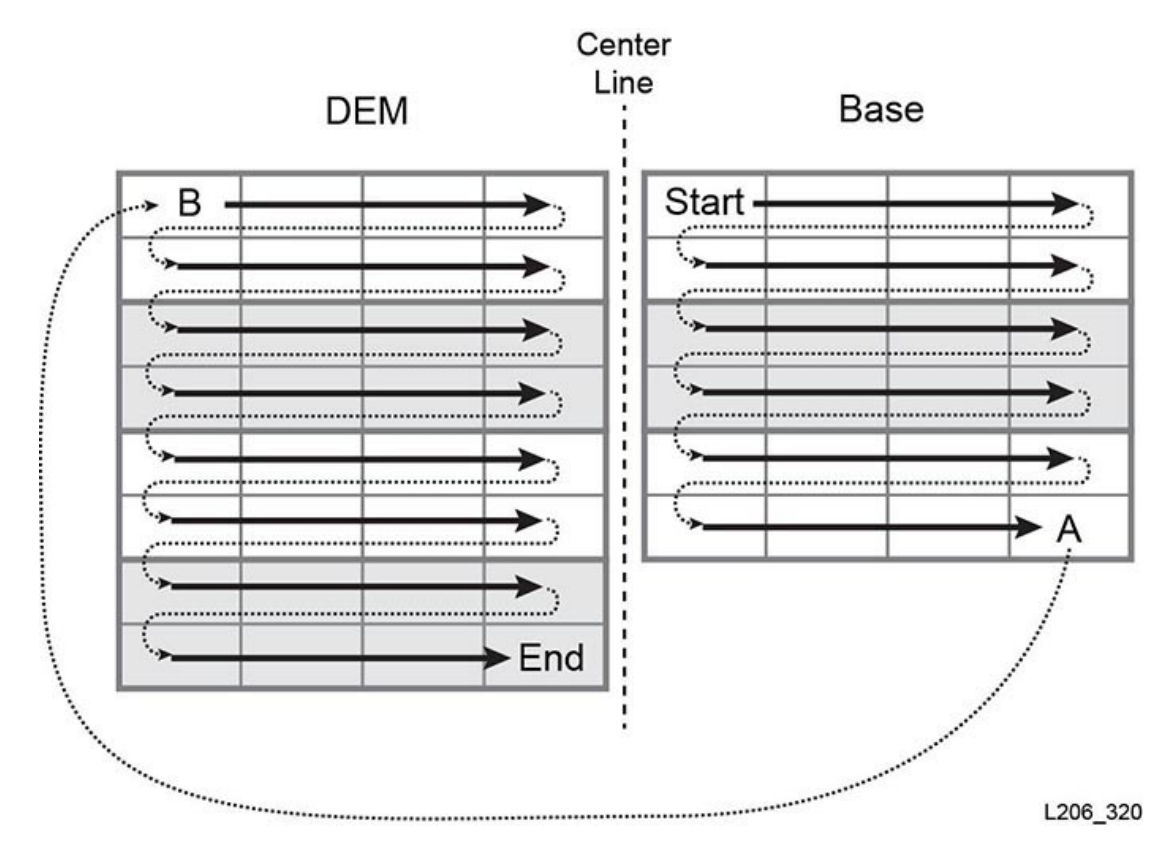

## **E.5.1.3. 默认编号示例**

**注:**

已对本示例中的磁带库进行简化。该磁带库并不确切地表示 SL3000。

示例磁带库包括:

- 四个模块:一个基本模块、一个 DEM 和两个 CEM
- 166 个数据磁带插槽:编号为 2000 至 2165
- 40 个磁带机托架(缺少两个磁带机,每个模块缺少一个): 编号为 1000 至 1037
- 两个 CAP,每个具有七个插槽: 编号为 10 至 23

下图中显示了默认编号。

### **图 E.8. 默认 SCSI 元素编号-后挡板(从磁带库正面看)**

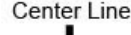

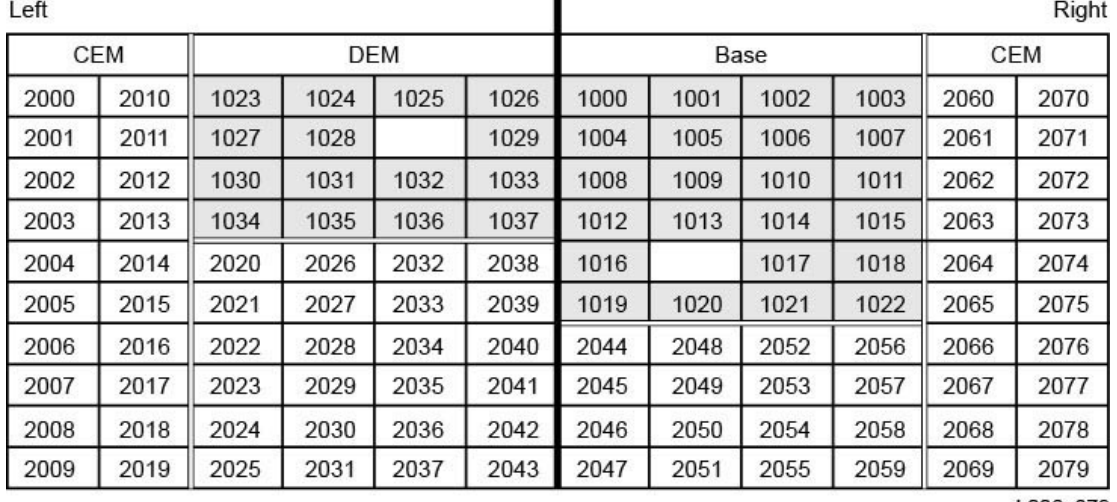

L206\_379

#### <span id="page-129-0"></span>**图 E.9. 默认 SCSI 元素编号-前挡板(从磁带库正面看)**

Center Line

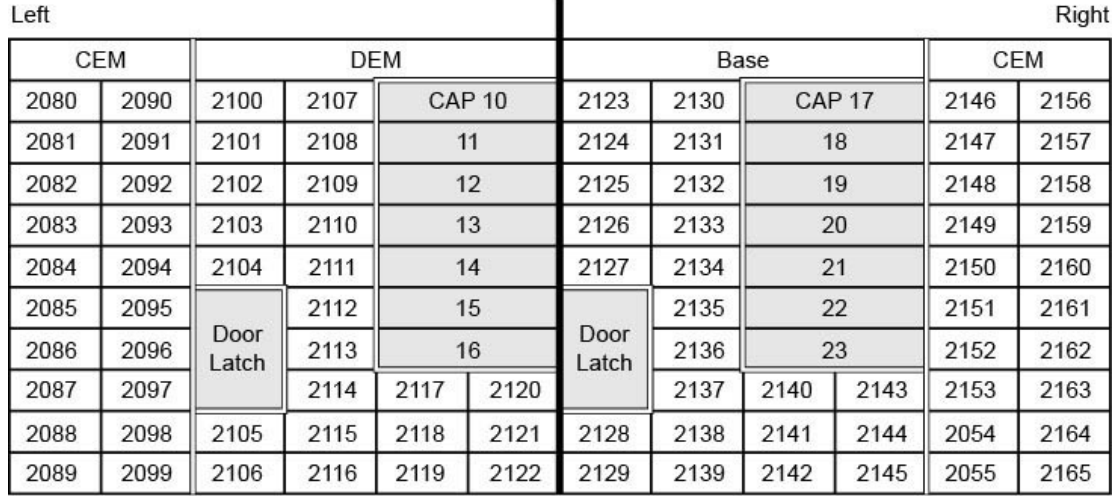

L206\_380

## **E.5.2. 未分区磁带库中使用定制容量的 SCSI 编号**

在激活磁带库中的某个区域之后,编号从活动区域内后挡板上最左侧的插槽开始。然 后,编号方案遵循[第 E.5.1.1 节 "默认 SCSI 存储元素\(磁带\)编号方案"](#page-126-0)中为所有活动 插槽定义的模式,但是将跳过所有非活动插槽。

当后来激活额外的容量时,以前激活的插槽的 SCSI 编号不发生改变。磁带库会为新 激活的插槽附加 SCSI 编号。

如果添加磁带机,则磁带库将遵循[第 E.5.1.2 节 "默认 SCSI 数据传输元素\(磁带机\)](#page-127-1) [编号方案"重](#page-127-1)新分配 SCSI 数据传输元素编号。然后,磁带库将重新引导。

## **E.5.2.1. 定制容量编号示例**

**注:**

已对本示例中的磁带库进行简化。该磁带库并不确切地表示 SL3000。

在本示例中,用户从 DEM 开始激活 50 个插槽。因此,SCSI 存储元素编号将从 2000(DEM 中上方最左侧活动插槽)开始(请参见下面的[图 E.10 "定制容量的 SCSI](#page-130-0) [元素编号-后挡板"\)](#page-130-0)。

#### <span id="page-130-0"></span>**图 E.10. 定制容量的 SCSI 元素编号-后挡板**

Center Line

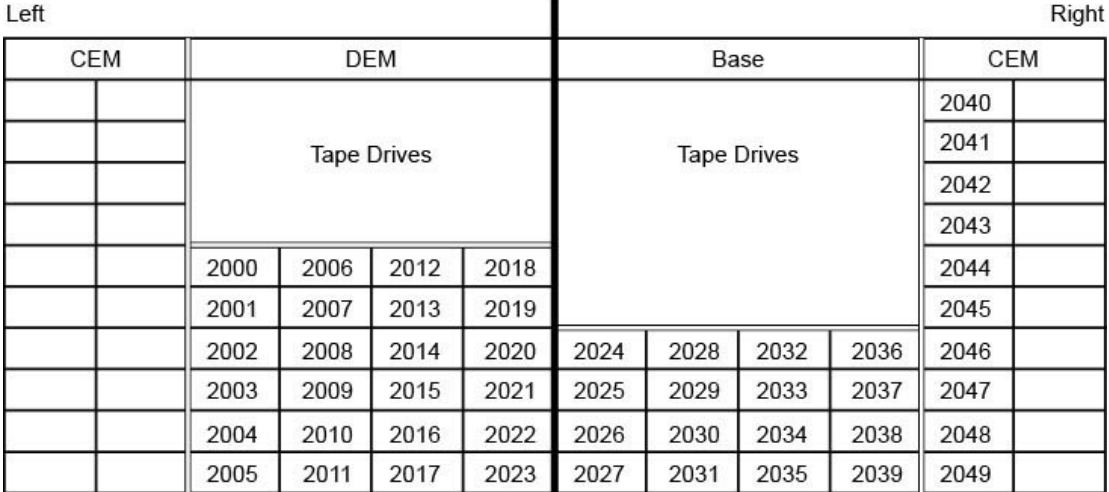

L206 381

以后某天,用户激活磁带库中剩余的 30 个插槽。磁带库将从 CEM 的左上角中的 2050 开始对插槽进行编号(请参见下面的[图 E.11 "所添加容量的附加 SCSI 元素编号](#page-131-1) [-后挡板"\)](#page-131-1)。

### <span id="page-131-1"></span>**图 E.11. 所添加容量的附加 SCSI 元素编号-后挡板**

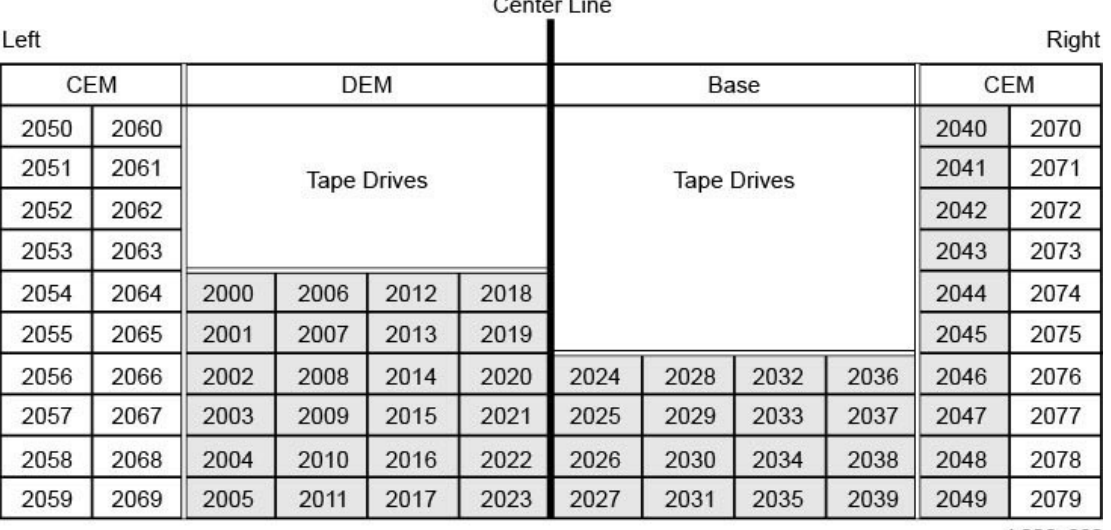

L206\_382

## **E.5.3. 分区磁带库中的 SCSI 编号**

定义分区时,编号从分区中后挡板上最左侧的插槽开始。编号方案遵循[第 E.5.1.1 节](#page-126-0) ["默认 SCSI 存储元素\(磁带\)编号方案"](#page-126-0)中为所有活动插槽定义的模式,但是将跳过所 有非活动插槽和不在该分区内的插槽。因此,元素编号在每个分区中是连续的,即使 分区的插槽位置不相邻。

如果为该分区分配更多资源,则该分区中以前编号的元素的 SCSI 编号不发生改变。 磁带库只会为该分区内新激活的插槽或新插入的磁带机追加 SCSI 编号。

## <span id="page-131-0"></span>**E.6. 磁带机硬件编号**

HBC 控制器卡分配硬件编号。该编号用于确定磁带机插槽。该卡会自动为每个磁带机 插槽分配一个编号 (1-56)。

**注:**

[图 E.12 "磁带机物理硬件编号\(从磁带库背面看\)"](#page-132-1) 中的视角是磁带库的磁带机一侧(背面)。

<span id="page-132-1"></span>**图 E.12. 磁带机物理硬件编号(从磁带库背面看)**

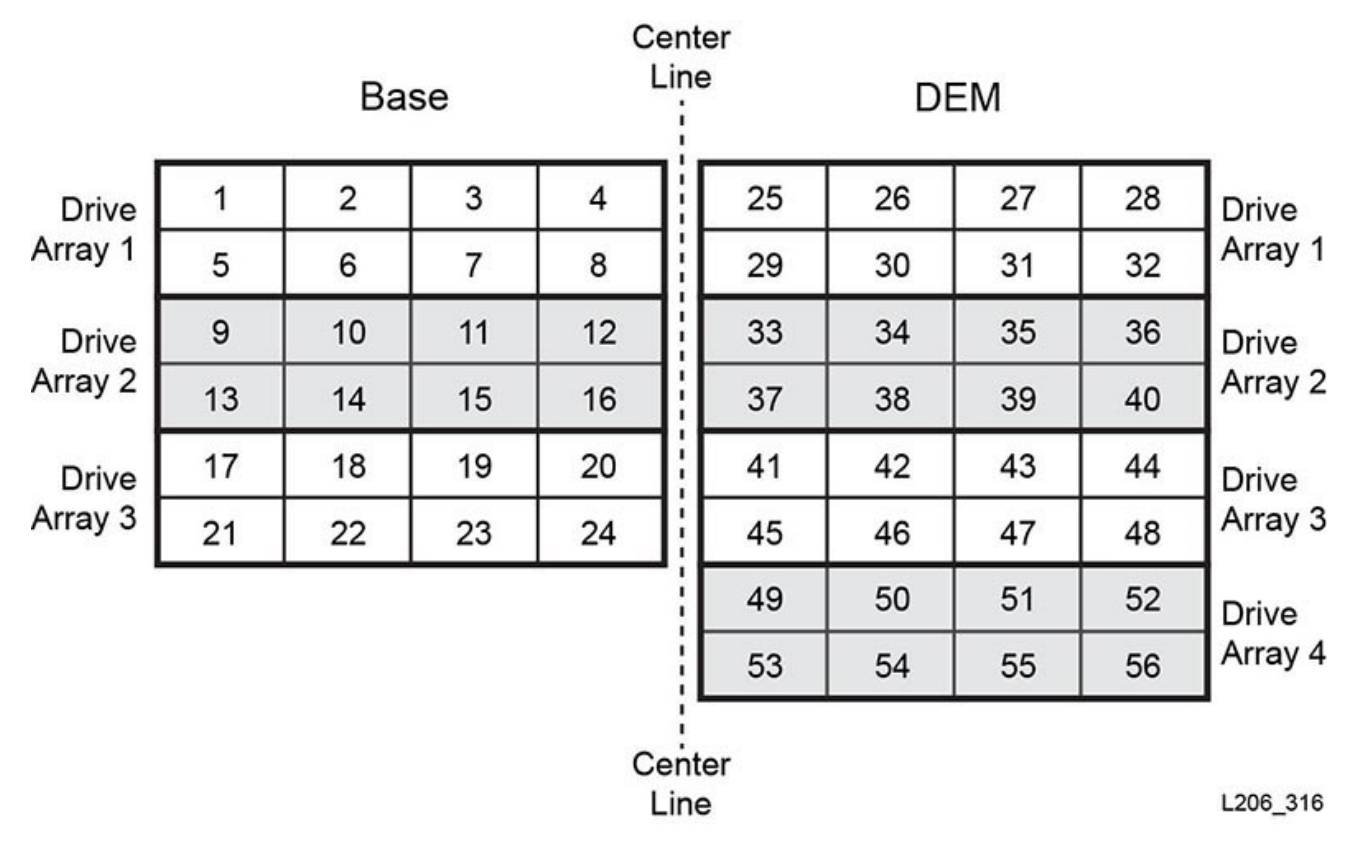

## **另请参见**

- [第 E.3.2 节 "磁带机的内部固件寻址"](#page-119-0)
- [第 E.4.3 节 "磁带机的 HLI 寻址"](#page-125-1)
- [第 E.5.1.2 节 "默认 SCSI 数据传输元素\(磁带机\)编号方案"](#page-127-1)

## <span id="page-132-0"></span>**E.7. 挡板图**

- 基本模块前挡板 ([图 E.13 "基本模块-前挡板"](#page-133-0))
- 基本模块后挡板([图 E.14 "基本模块-后挡板"](#page-134-0) [和图 E.15 "基本模块-具有 24 个磁](#page-135-0) [带机的后挡板"\)](#page-135-0)
- DEM 前挡板 [\(图 E.16 "DEM 前挡板"](#page-136-0) 和图 E.17 "DEM 前挡板 (续) ")
- DEM 后挡板 [\(图 E.18 "DEM 后挡板"](#page-138-0) 和图 E.19 "DEM 后挡板 (续) ")
- CEM 前挡板 [\(图 E.20 "磁带扩展模块-前挡板"\)](#page-140-0)
- CEM 后挡板 [\(图 E.21 "磁带扩展模块-后挡板"\)](#page-141-0)
- 左侧 PEM ([图 E.22 "停放扩展模块-左侧"\)](#page-142-0)
- 右侧 PEM ([图 E.23 "停放扩展模块-右侧"\)](#page-143-0)
- 左侧 AEM ([图 E.24 "存取扩展模块-左侧"\)](#page-144-0)
- 右侧 AEM ([图 E.25 "存取扩展模块-右侧"\)](#page-145-0)

#### <span id="page-133-0"></span>**图 E.13. 基本模块-前挡板**

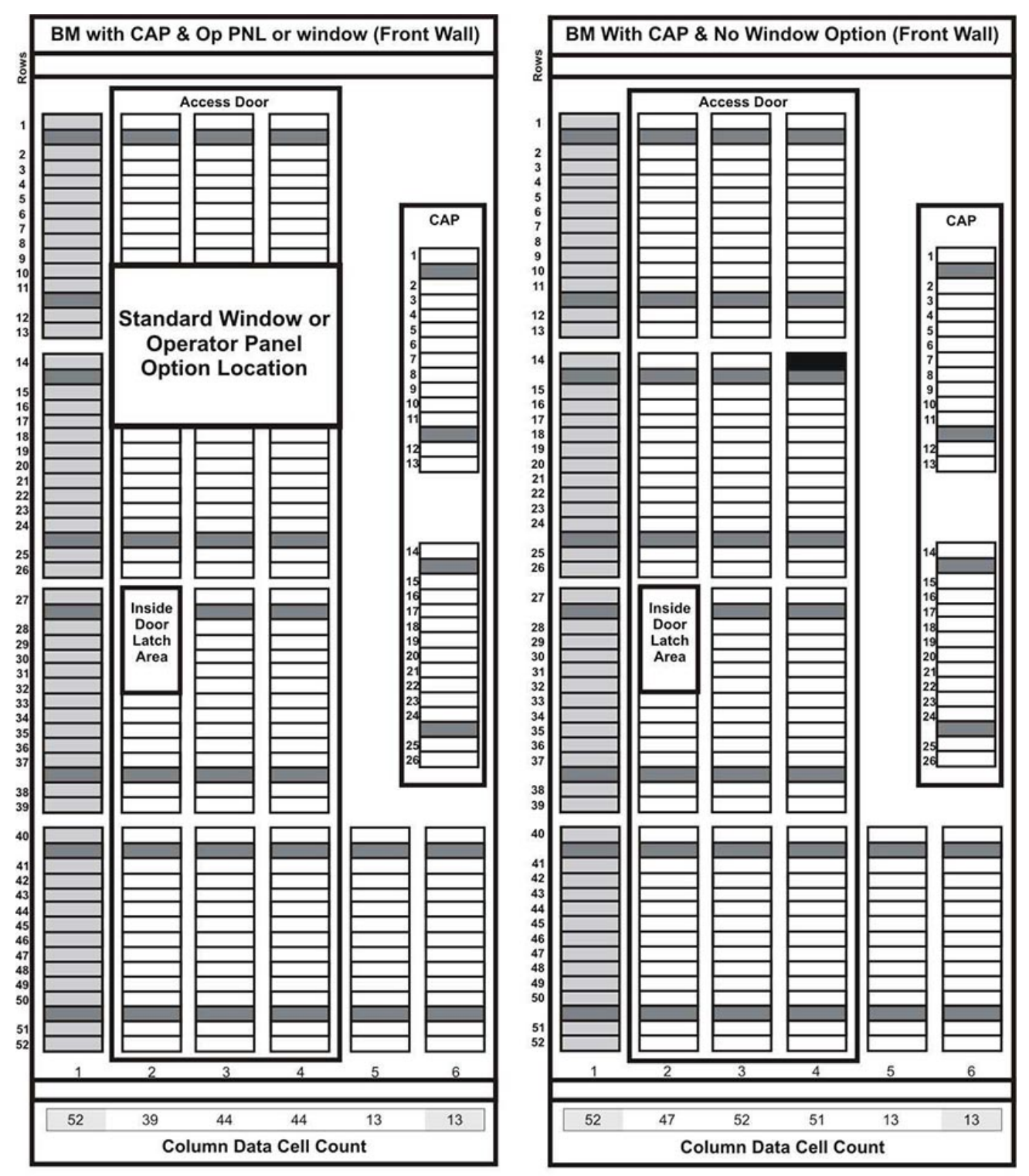

#### <span id="page-134-0"></span>**图 E.14. 基本模块-后挡板**

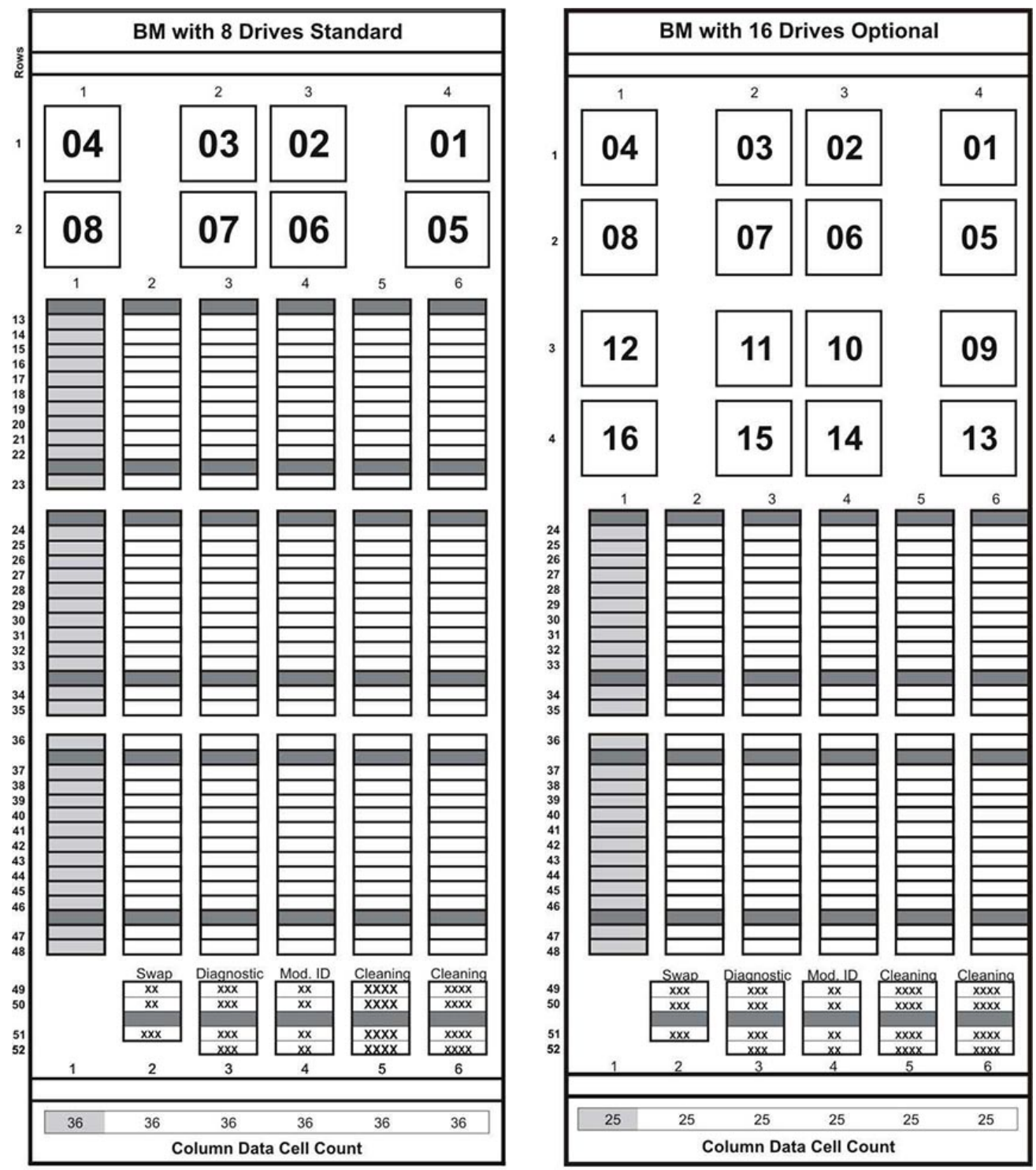

<span id="page-135-0"></span>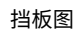

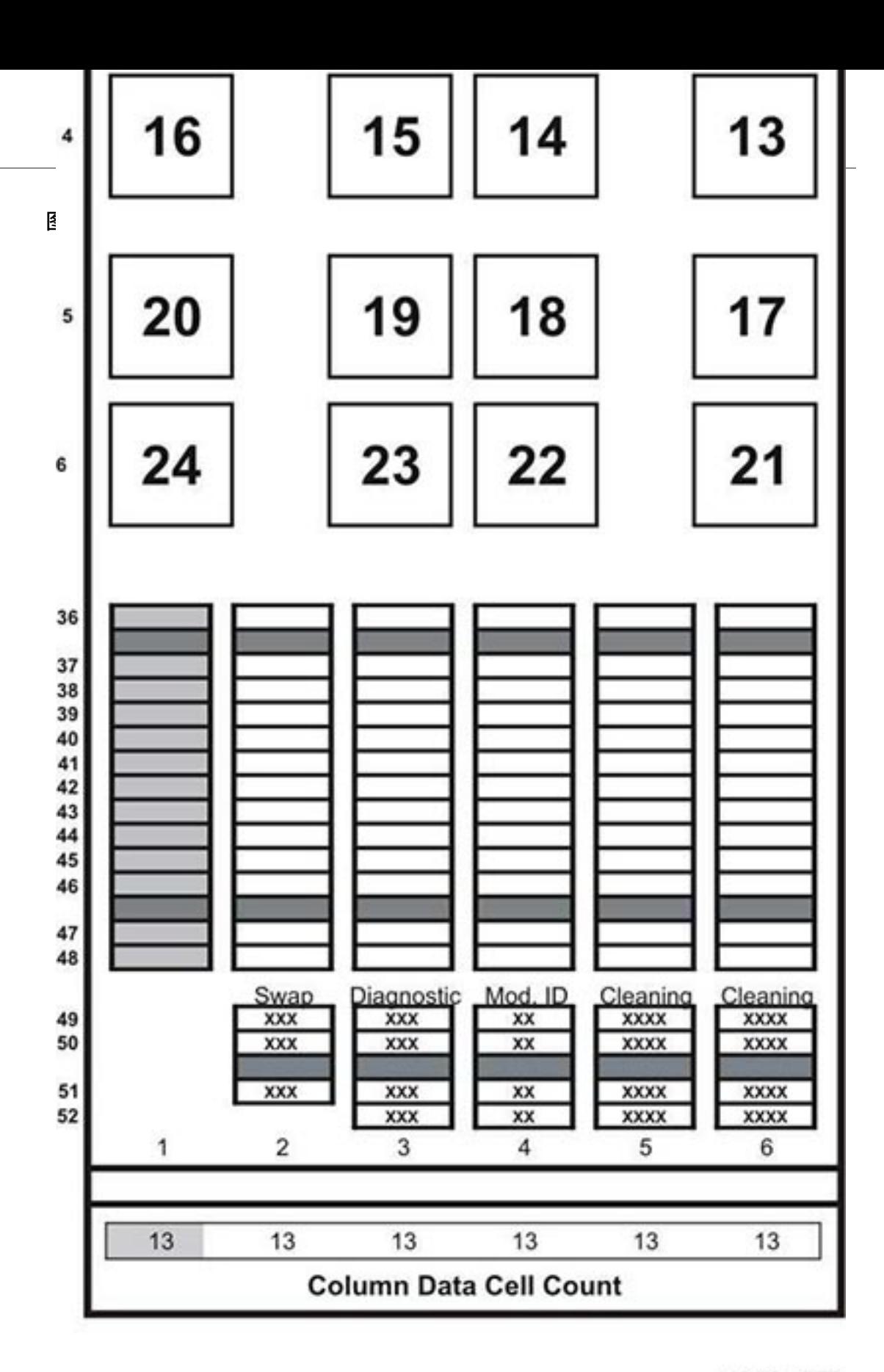

L206\_322

#### <span id="page-136-0"></span>**图 E.16. DEM 前挡板**

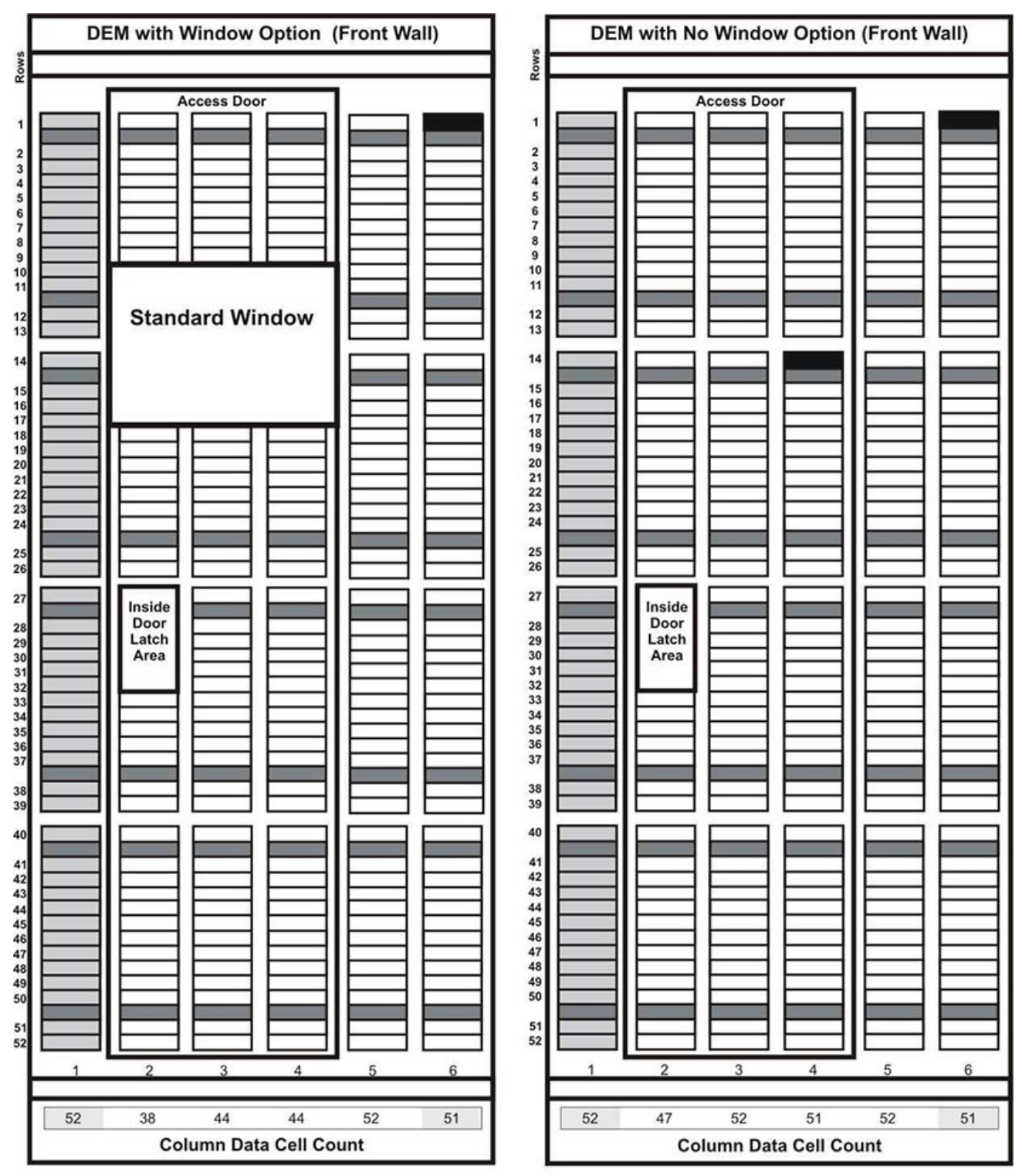

L206\_325

#### <span id="page-137-0"></span>**图 E.17. DEM 前挡板(续)**

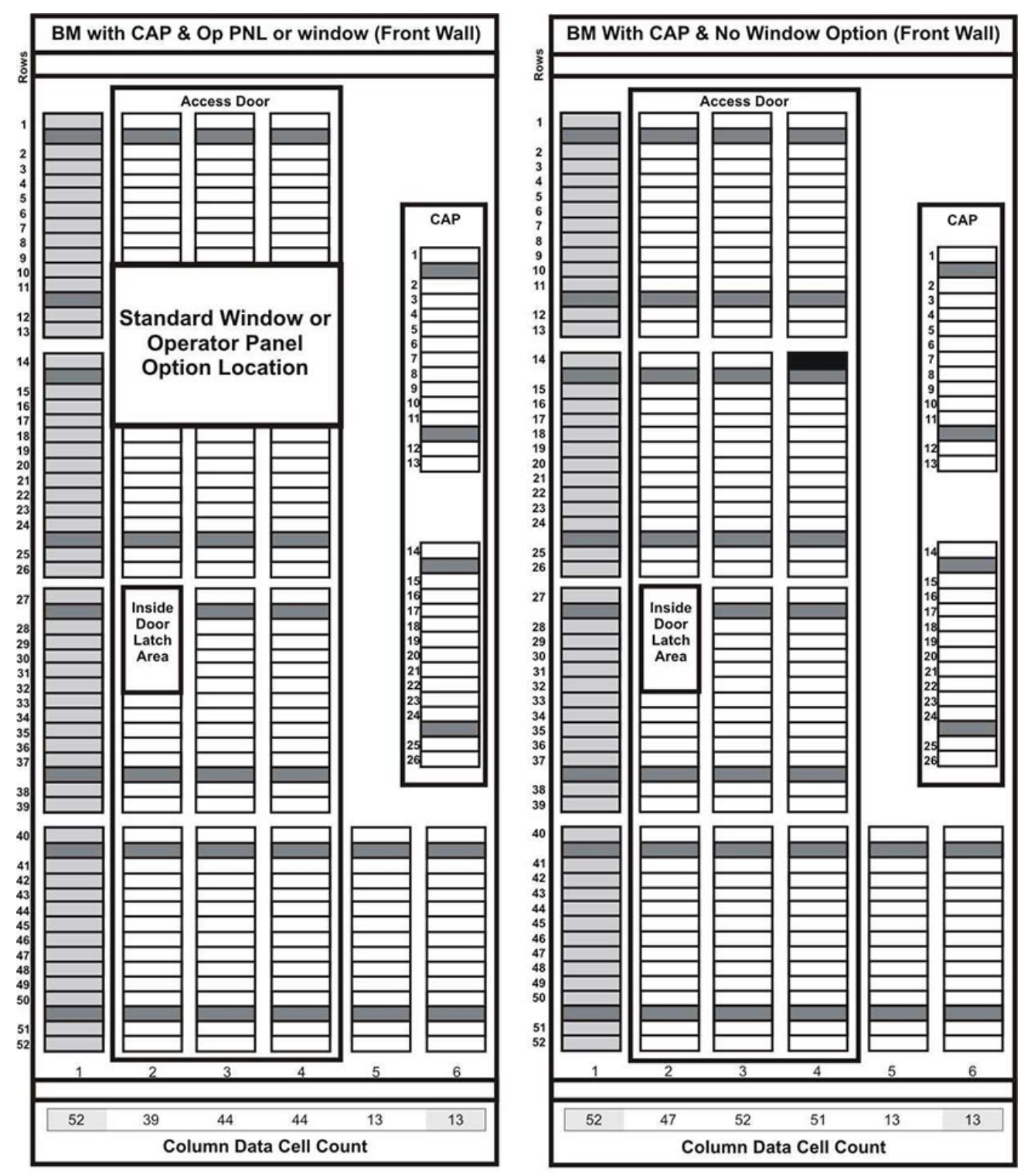

#### <span id="page-138-0"></span>**图 E.18. DEM 后挡板**

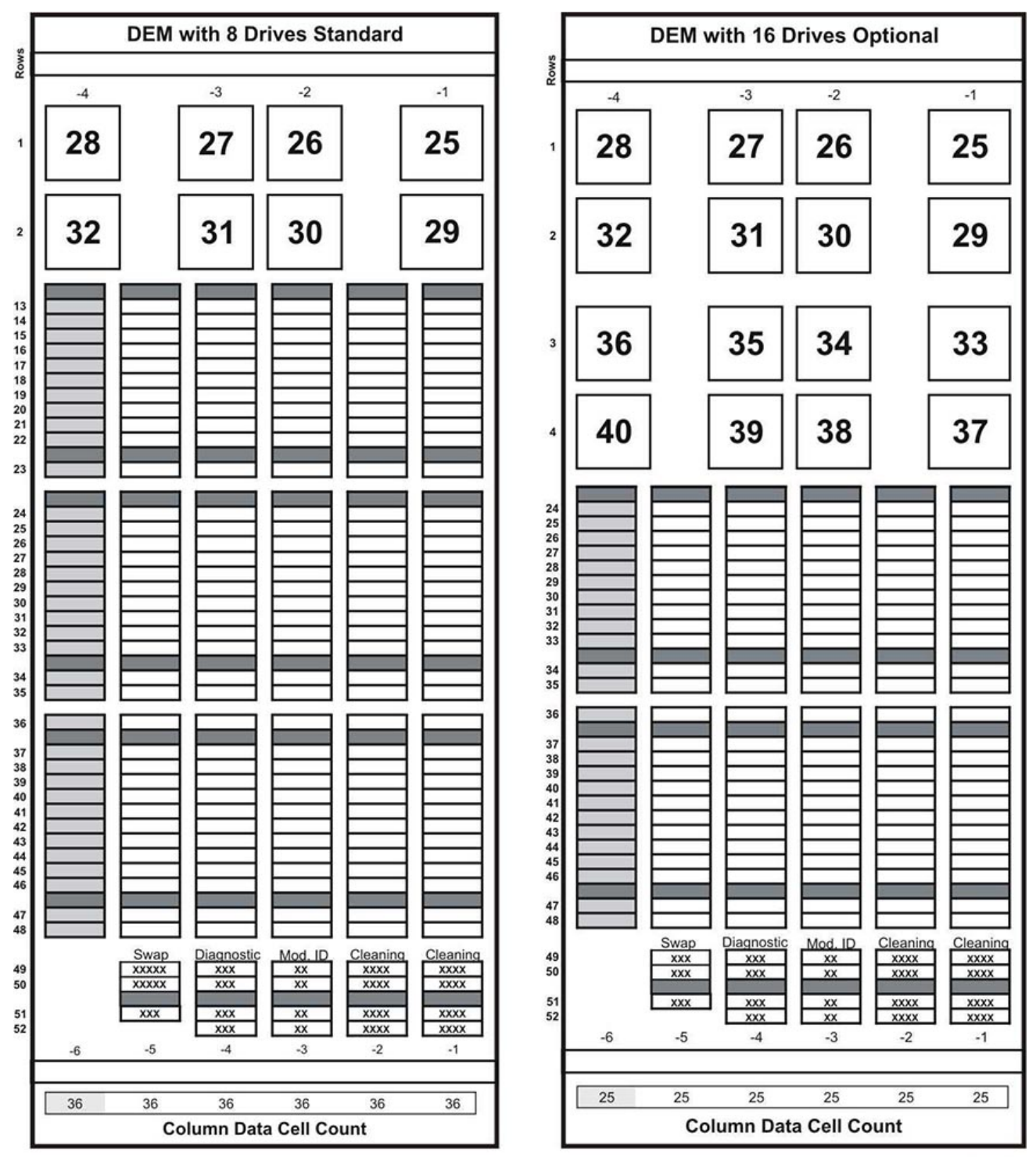

#### <span id="page-139-0"></span>图 **E.19. DEM** 后挡板 (续)

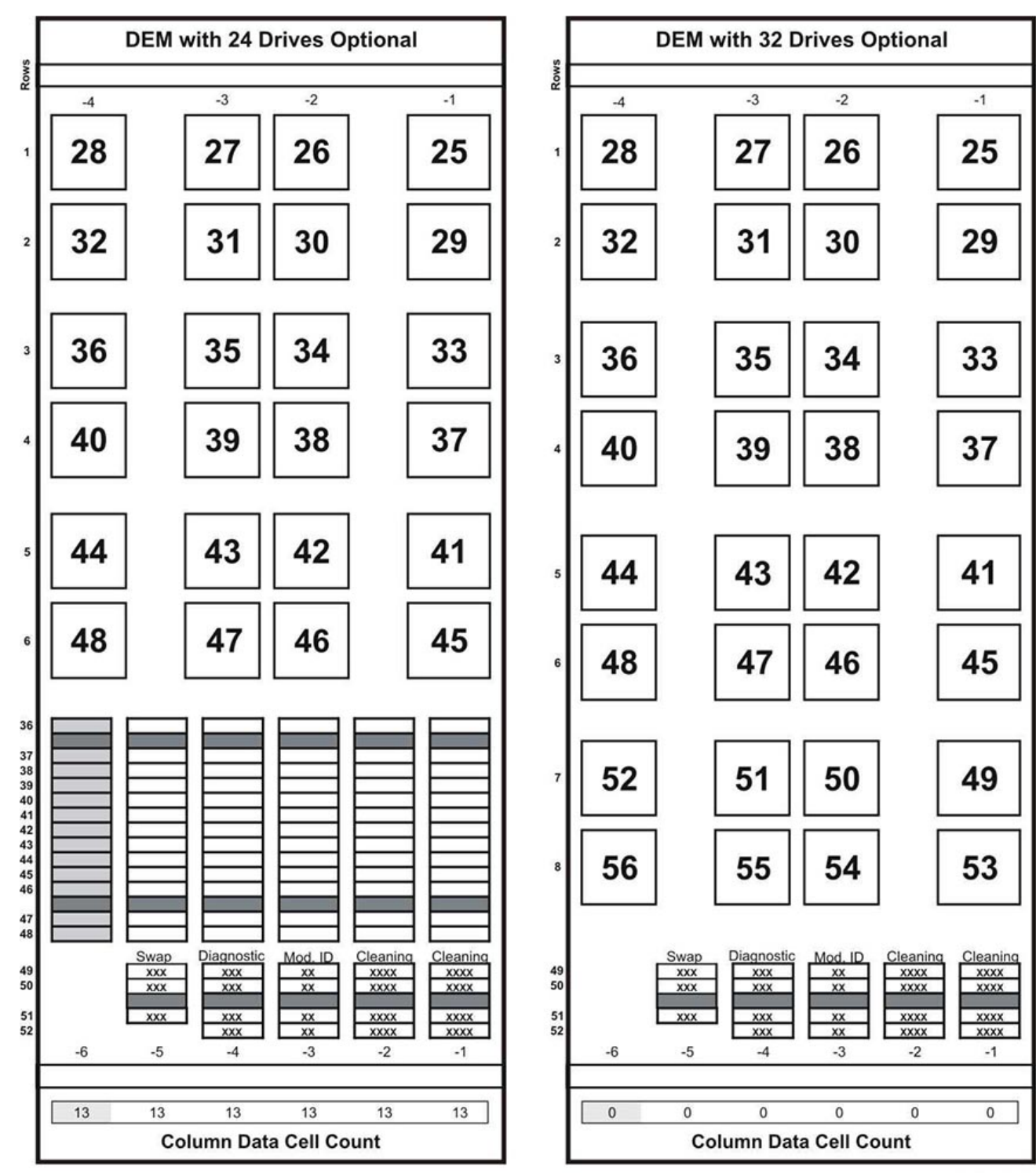

### <span id="page-140-0"></span>**图 E.20. 磁带扩展模块-前挡板**

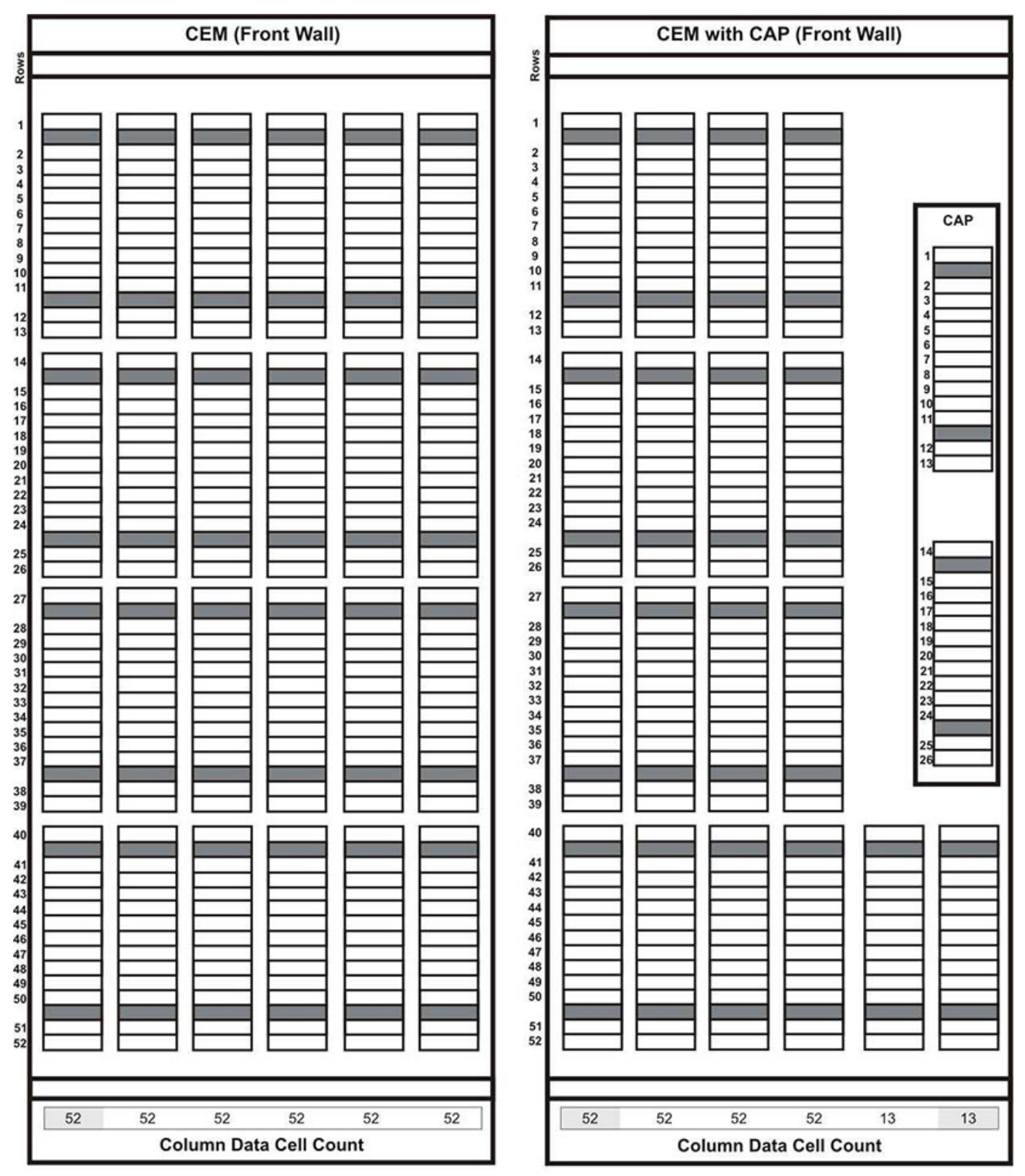

L206\_328

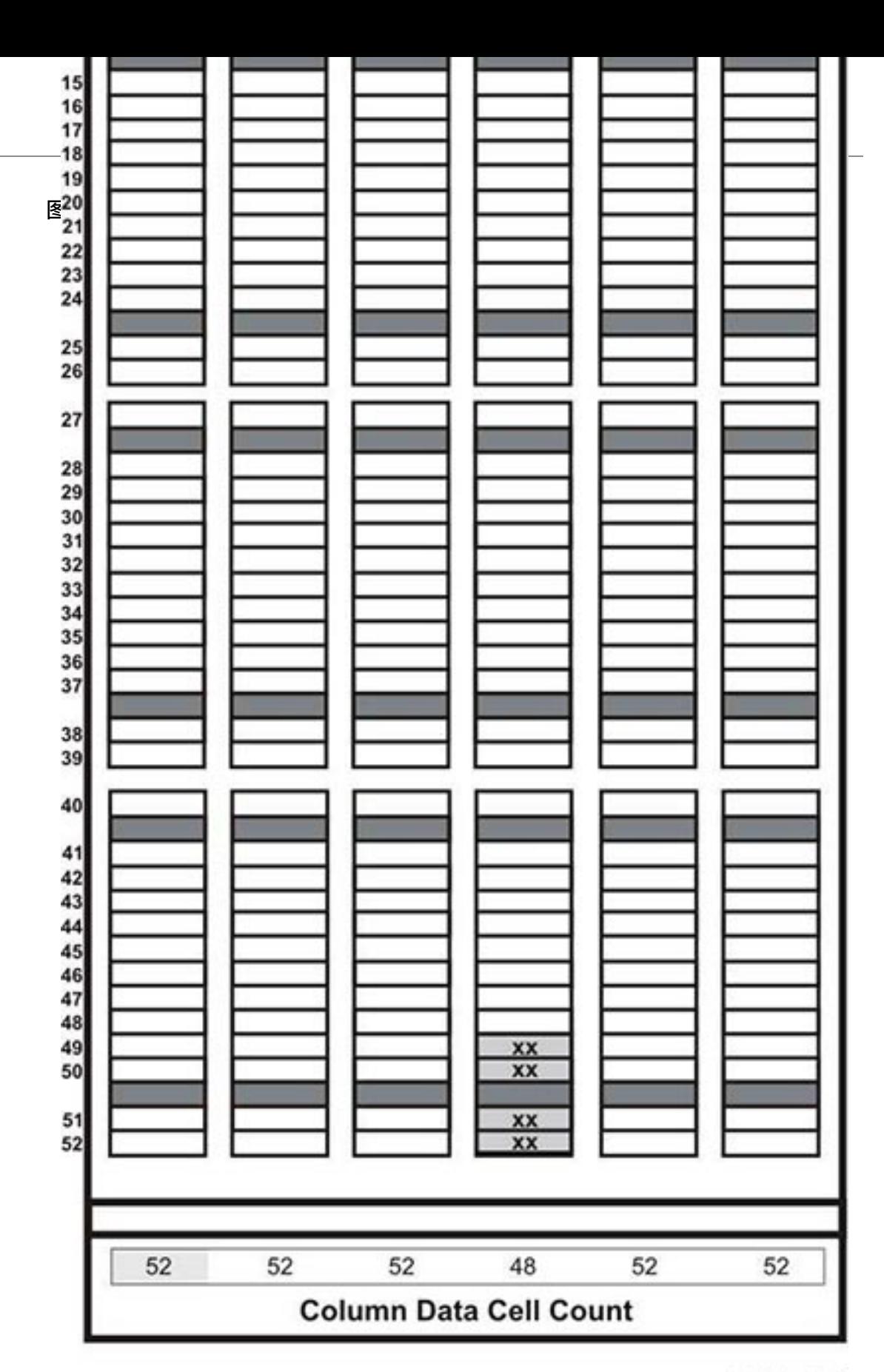

<span id="page-141-0"></span>挡板图

L206\_329

## <span id="page-142-0"></span>**图 E.22. 停放扩展模块-左侧**

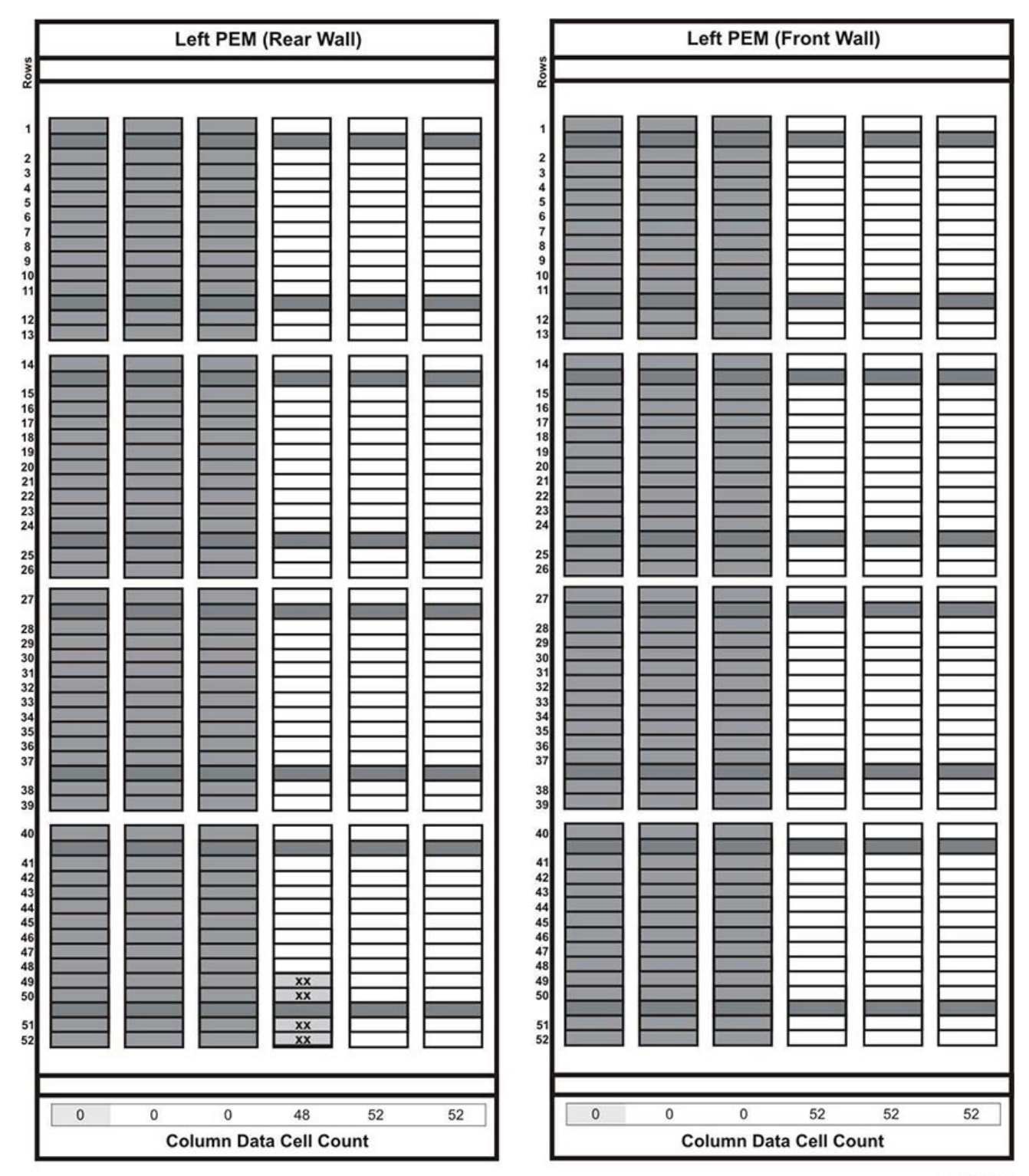

L206\_331

#### <span id="page-143-0"></span>**图 E.23. 停放扩展模块-右侧**

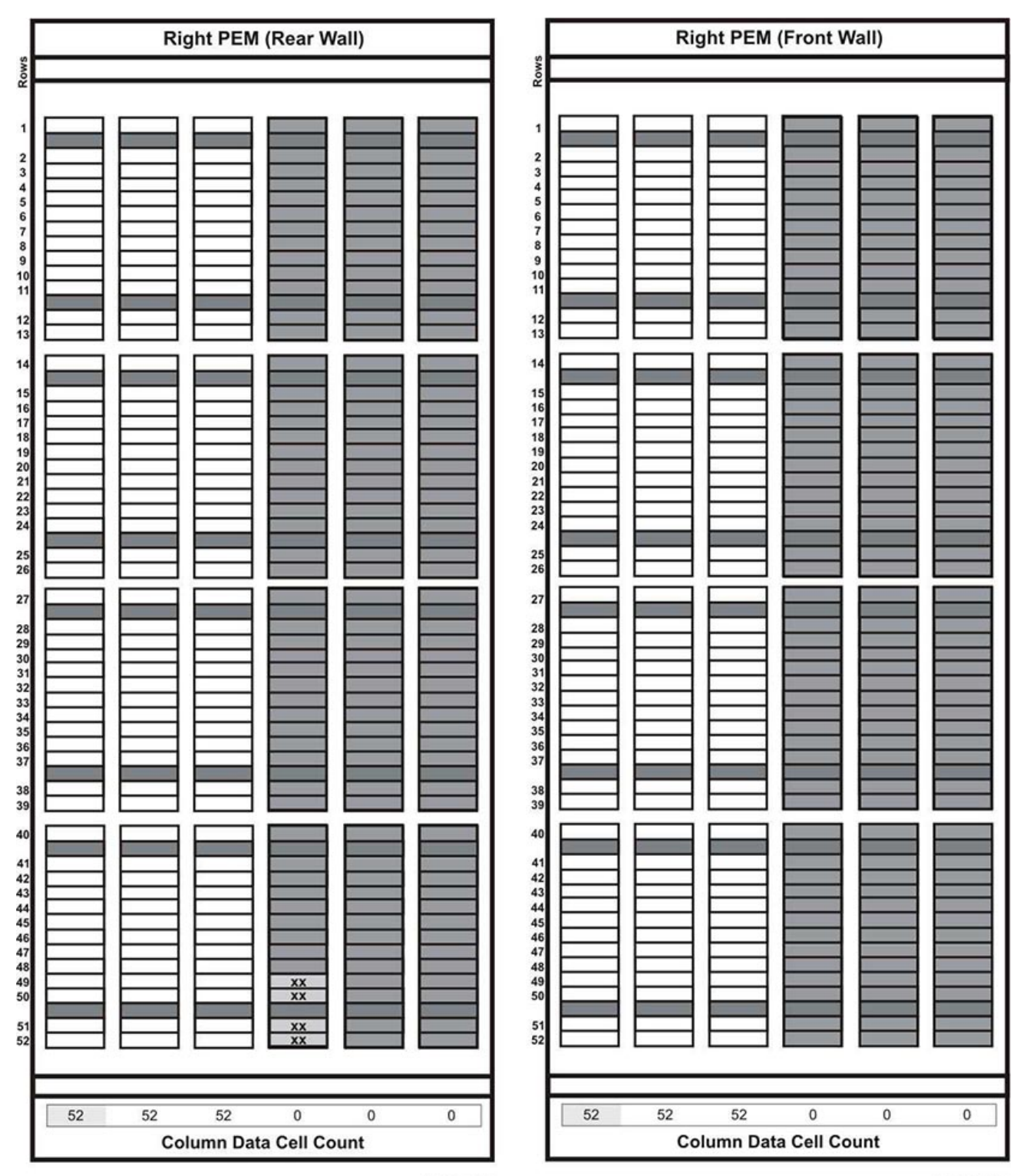

L206\_329

L206\_329
#### **图 E.24. 存取扩展模块-左侧**

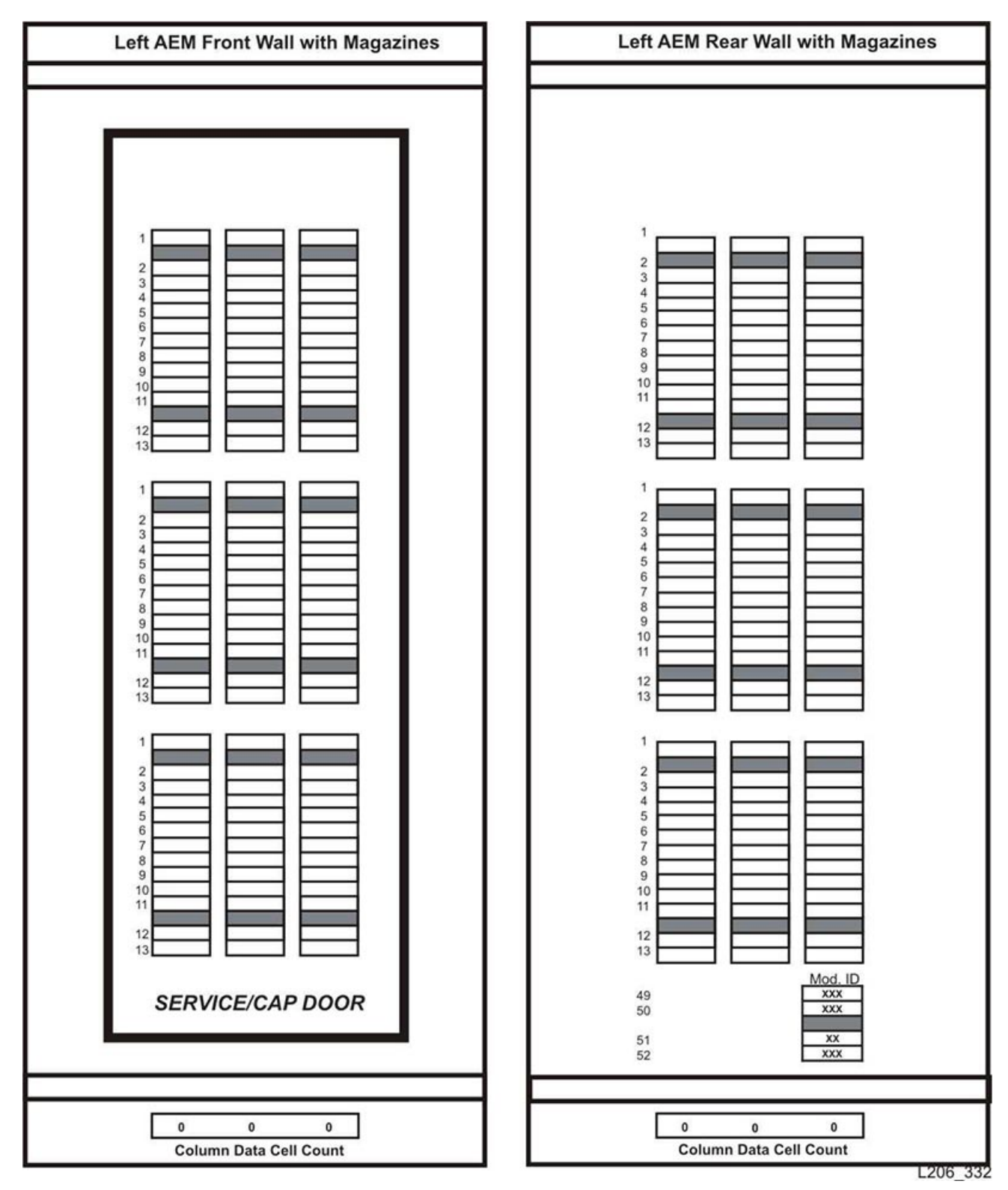

#### **图 E.25. 存取扩展模块-右侧**

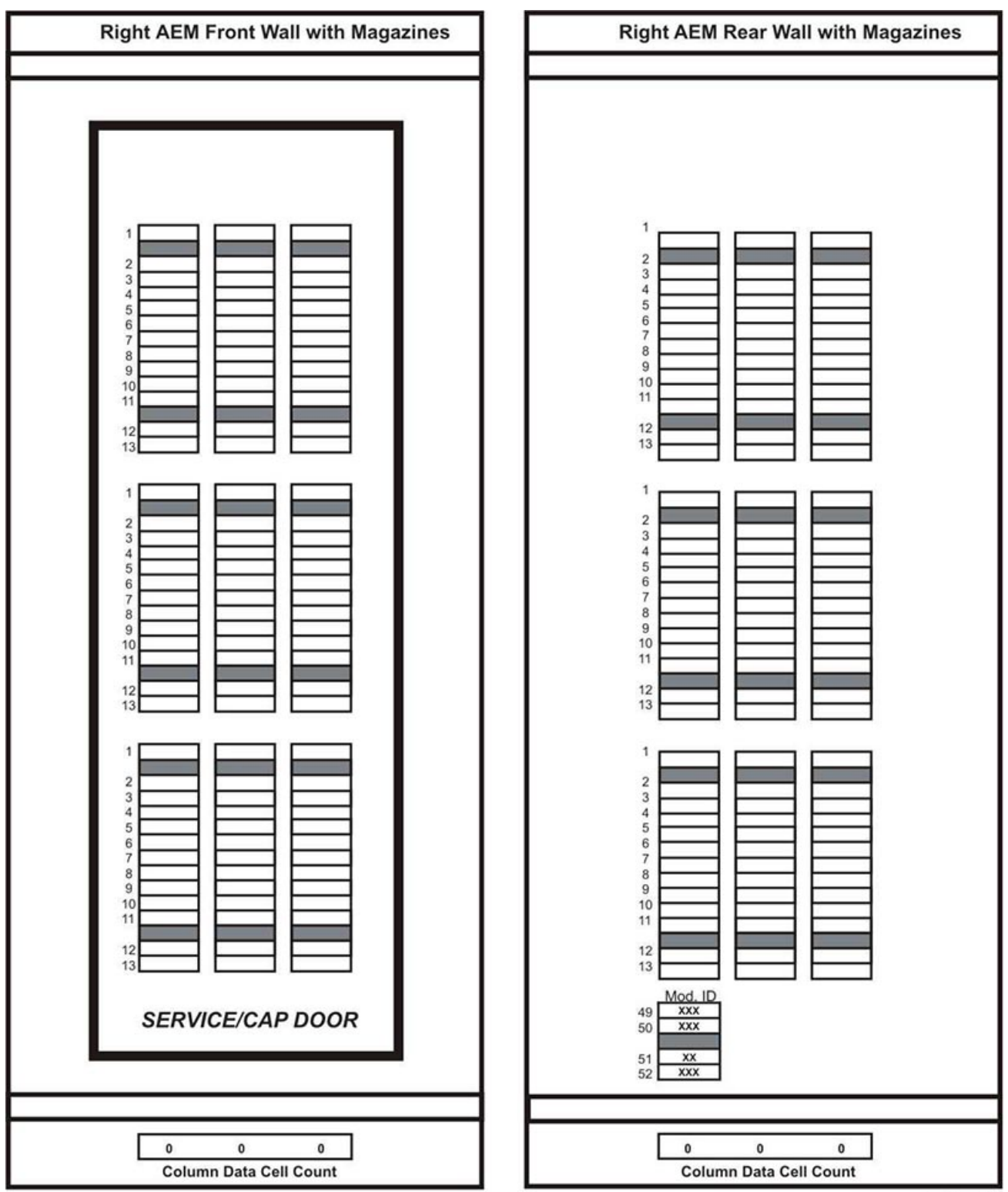

L206\_333

## **附录 F**

## **控制污染物**

- [环境中的污染物](#page-146-0)
- [必需的空气质量级别](#page-146-1)
- [污染物属性和源](#page-147-0)
- [污染物影响](#page-148-0)
- [室内条件](#page-149-0)
- [暴露点](#page-150-0)
- [过滤](#page-151-0)
- [正压和通风](#page-151-1)
- [清洁过程和设备](#page-152-0)
- [活动和过程](#page-154-0)

## <span id="page-146-0"></span>**F.1. 环境中的污染物**

控制机房内的污染程度极其重要,因为空气颗粒物可使磁带库、磁带机和磁带介质受 损。在大多数情况下,肉眼看不见小于十微米的大多数粒子,但是这些粒子的破坏性 是最强的。因此,工作环境必须符合以下要求:

- ISO 14644-1 8 级环境。
- 空气颗粒物的总质量必须每立方米小于或等于 200 微克。
- ANSI/ISA 71.04-1985 规定的严重级别 G1。

Oracle 当前要求使用 1999 年批准的 ISO 14644-1 标准,但是如果 ISO 管理机构批 准了任何 ISO 14644-1 更新标准,Oracle 将要求使用这些标准。ISO 14644-1 标准主 要着重于颗粒物的数量和大小以及正确的度量方法,但是不处理颗粒物的总质量。因 此,还需要总质量限制,因为机房或数据中心可能满足 ISO 14644-1 规范,但是由于 机房中存在特定类型的颗粒物,仍可能会损坏设备。此外,ANSI/ISA 71.04-1985 规 范处理气态污染物,因为空气中一些化学物质更有害。以上所有三种要求与其他主要 磁带存储供应商设定的要求一致。

## <span id="page-146-1"></span>**F.2. 必需的空气质量级别**

粒子、气体和其他污染物可能会影响计算机硬件的持续运行。其影响可能包括从间歇 性干扰到实际的组件故障。机房必须设计为可以进行较高程度的清洁。空气浮尘、气 体和烟雾必须维持在定义的限制内,从而帮助最大程度地降低对硬件的潜在影响。

空气颗粒物级别必须维持在 *ISO 14644-1 Class 8* 环境的限制之内。此标准根据空气 颗粒物浓度定义清洁区域的空气质量等级。此标准的粒子数量级小于办公环境中的标 准空气。十微米或更小的粒子对于大多数的数据处理硬件都有害,因为它们往往大量 存在,而且很容易避开许多敏感组件的内部空气过滤系统。计算机硬件暴露在大量这 种亚微粒子中时,可能会导致部件移动、敏感接触以及组件腐蚀,从而危及系统可靠 性。

某些气体的浓度过高也会加速腐蚀并导致电子元件故障。在机房中特别要考虑气态污 染物,这是因为硬件的敏感性,也是因为正常的机房环境几乎是完全循环的。机房中 的任何污染物威胁都是气流形式的循环本质造成的。在通风良好的场所中可能无需考 虑的暴露级别在使用循环空气的机房中会对硬件造成反复攻击。防止机房环境暴露给 外部影响物的隔离措施也会增加机房中未处理的任何不利影响物。

对电子元件特别有害的气体包括氯化合物、氨及其衍生物、硫氧化物以及汽油烃。如 果缺少适当的硬件暴露限制,则必须使用健康暴露限制。

后续各节将详细讲述维持 ISO 14644-1 Class 8 环境的一些最佳做法,不过下面是必 须遵从的一些基本注意事项:

- 不允许带食物或饮料进入该区域。
- 禁止在数据中心清洁区域存放硬纸板、木材或包装材料。
- 确定单独区域用来将新设备从包装箱中取出。
- 必须首先隔离敏感设备以及该设备专门针对的任何空气,然后才能在数据中心内 进行施工或钻孔。施工将生成较高程度的颗粒物,会超过局部区域的 ISO 14644-1 Class 8 标准。干砌墙和石膏对存储设备尤其有害。

## <span id="page-147-0"></span>**F.3. 污染物属性和源**

机房中的污染物可能有许多形式,可能来自许多源。机房中的机械过程会产生危险的 污染物或搅动已落定污染物。粒子必须满足两个基本标准才被视为污染物:

- 它必须具有可能会导致损坏硬件的物理属性。
- 它必须能够迁移到它可能导致物理损坏的区域。

可能污染物与实际污染物之间的唯一区别是时间和位置。颗粒物质最可能迁移到其具 有空气传播性质时会进行损坏的区域。由于这个缘故,在确定机房环境的质量时空气 颗粒物浓度是一个非常有用的度量标准。根据局部情况,1,000 微米大的粒子会变为 具有空气传播性质,但是它们的有效寿命非常短,而且可以被大多数过滤设备阻止。 亚微颗粒物对于敏感计算机硬件更为危险,因为它们可以保持空气传播性质更长的时 间,而且更易于绕开过滤器。

#### **F.3.1. 操作员活动**

计算机空间内人的活动可能是一个干净机房内的最大污染源。正常活动会掉出组织碎 片,例如头皮屑、头发或者衣服上的纤维。开关抽屉或硬件面板或者任何金属相对金 属的活动都会产生金属屑。只是走过地面也会搅动已落定的污染物,使其在空气中飞 扬并且可能造成危害。

#### **F.3.2. 硬件移动**

安装或重新配置硬件会涉及大量底层地板活动,已落定污染物非常容易受到搅动,致 使它们扩散到空气中,随着空气流动对机房硬件造成危害。这在底层地板未密封时尤 其危险。未密封的混凝土会将细微尘粒散布到气流中并且容易受到盐霜(通过蒸发或 液体静压力带到地板表面的矿物盐)影响。

#### **F.3.3. 室外空气**

来自受控环境外部未充分过滤的空气会带入无数污染物。气流会带动管道系统中的过 滤后污染物,这些污染物将被带入硬件环境。这在向下流动的空调系统中尤其重要, 在这样的系统中底层地板空隙用作送风管道。如果结构地板被污染,或者混凝土板未 密封,细颗粒物质(例如混凝土灰尘或盐霜)会被直接带入机房的硬件中。

#### **F.3.4. 存储的物品**

存储和处理不使用的硬件或用品也会是一个污染源。移动或处理起皱的纸箱或木质底 盘时会散布纤维。存储的物品不仅是污染源;在机房受控区域中处理这些物品会搅动 机房中已有的已落定污染物。

#### **F.3.5. 外部影响物**

在负压环境中,相邻办公区域或建筑外部的污染物可以通过门缝或墙上的渗透区渗入 机房环境。农产品加工过程通常会涉及氨和磷酸盐,在制造区域会产生很多化学品。 如果数据中心设施附近存在此类行业,可能需要进行化学过滤。根据情况,还应该评 估汽车排放物、来自当地采石场或砖石制造设施的灰尘或者海雾的潜在影响。

#### **F.3.6. 清洁活动**

不适当的清洁活动也会使环境恶化。普通或办公清洁应用中使用的许多化学品会损坏 敏感计算机设备。应该避免使用["清洁过程和设备"一](#page-152-0)节中列出的潜在危险化学品。这 些产品排放的气体或者产品与硬件组件直接接触会导致故障。建筑物空气处理设备中 使用的某些杀菌处理剂也不适用于机房,因为它们含有可危害组件的化学物质或者未 设计为在再循环通风系统的气流中使用。使用拖把或未充分过滤的真空吸尘器也会导 致污染。

采取措施来防止空气污染物(例如金属粒子、大气尘埃、溶剂蒸汽、腐蚀性气体、烟 灰、机载光纤或盐分)进入机房环境或在该环境中生成是非常必要的。缺少硬件暴露 限制时,应该使用 OSHA、NIOSH 或 ACGIH 的适用人体暴露限制。

## <span id="page-148-0"></span>**F.4. 污染物影响**

空气颗粒物与电子设备之间的破坏性反应可以多种方式进行。干扰的方式取决于危机 事故的时间和位置、污染物的物理属性以及放置组件的环境。

#### **F.4.1. 物理干扰**

如果硬粒子的抗拉强度比组件材料的抗拉强度大至少 10%,则该粒子会通过磨削操作 或嵌入来去除组件表面的材料。软粒子不会损坏组件表面,但是会聚集成斑块,干扰 正常运行。如果这些粒子是粘性的,它们会聚集其他颗粒物质。如果非常小的粒子聚 集在粘性表面上,或者由于静电电荷积聚而凝聚,甚至这些粒子也会产生影响。

#### **F.4.2. 腐蚀失效**

由于粒子的固有成分或者由于粒子吸收水汽和气态污染物而导致的腐蚀失效或接触中 断也会导致故障。污染物的化学成分非常重要。例如,盐分从空气中吸收水蒸汽(核 化)后大小会增加。如果敏感位置存在矿物盐沉积,并且环境非常潮湿,这些盐分的 大小会增大从而对装置产生物理干扰,或者会形成盐溶液而导致损害。

#### **F.4.3. 短路**

在电路板或其他组件上积聚粒子会产生传导通路。许多类型的颗粒物本来不是传导性 的,但是它们在高水分环境中可以吸收大量水分。导电粒子导致的问题涉及间歇故障 到对组件的实际损害和运转故障。

#### **F.4.4. 热故障**

过滤设备的过早堵塞将导致气流受限,从而可能引起内部过热和磁头碰撞。硬件组件 上累积的厚尘埃层还会形成可能导致热相关故障的绝缘层。

## <span id="page-149-0"></span>**F.5. 室内条件**

数据中心受控区域内的所有表面都应该维持较高清洁水平。所有表面都应该由受过培 训的专业人员定期进行清洁,如["清洁过程和设备"一](#page-152-0)节中所述。应该特别注意硬件下 面的区域以及活动地板网格。硬件进气口附近的污染物更容易被传送到它们会产生损 害的区域。启开地板砖来到达底层地板时会使活动地板网格上累积的颗粒物在空气中 飞扬。

向下流动的空调系统中的底层地板空隙会起到送风箱的作用。该区域受到空调加压, 然后调节后的空气将通过通风地板进入硬件空间。因此,从空调传送到硬件的所有空 气必须首先经过底层地板空隙。送风箱中的不良状况会对硬件区域产生很大影响。

数据中心中的底层地板空隙通常仅被视为走线和走管的便利位置。一定要记住这也是 一个管道,并且假地板下面必须保持高度清洁。污染源可能包括腐化的建筑材料、操 作员活动或来自受控区域外部的渗透。通常将形成颗粒物沉积,其中电缆或其他底层 地板物品形成气坝,使颗粒物落定和沉积。移动这些物品时,颗粒物将重新卷入送风 气流,从而被带入硬件中。

损坏的或未进行适当保护的建筑材料通常是底层地板污染源。未经保护的混凝土、砖 石块、灰泥或石膏壁板将随着时间流逝而腐化,从而向空气中散布细颗粒物。过滤后 空调表面或底层地板物品的腐蚀也会成为问题。必须定期对底层地板空隙进行彻底而

未密封的混凝土、砖石或其他相似材料会持续恶化。在施工期间通常使用的密封剂和 硬化剂常常设计为保护地板以承受繁重的交通,或者对地板进行准备以应用地板材 料,不是针对送风箱的内部表面。虽然定期净化将帮助处理松散颗粒物,但表面仍会 随着时间而恶化,或者因为底层地板活动会导致磨损。理想情况下,在施工时将适当 地对所有底层地板表面进行密封。如果不是这样,将需要采取特殊预防措施来处理联 机机房中的表面。

在封装过程中仅使用适当材料和方法极其重要。不适当的密封剂或过程实际上会恶化 它们本来要改善的条件,影响硬件操作和可靠性。在联机机房中封装送风箱时应该采 取以下预防措施:

- 人工应用密封剂。在联机数据中心完全不适合应用喷洒技术。喷洒过程强迫密封剂 在供应气流中变为具有空气传播性质,更可能会将电缆封装到地板中。
- 使用有色密封剂。通过着色可以在应用时看到密封剂,从而确保完全密封,而且着 色可以帮助标识将随着时间而被损坏或暴露的区域。
- 它必须具有较高灵活性和较低多孔性,以便有效地覆盖主题区域的不规则结构,并 且最大程度地降低水分移动和水损。
- 密封剂不得释放任何有害污染物气体。行业中常用的许多密封剂都是高度氨化的, 或者包含可能对硬件有害的其他化学物质。这种气体排放不太可能导致直接的、灾 难性故障,但是这些化学物质通常将促进触点、磁头或其他组件的腐蚀。

有效封装联机机房中的底层地板是一项非常敏感和困难的任务,但是如果使用适当过 程和材料则可以安全执行该任务。避免将吊顶空隙用作建筑通风系统的开放送风或回 风管道。该区域通常非常脏并且难于清理。通常结构表面涂有纤维防火层,吊顶板和 绝缘层也会向外散布。甚至在过滤之前,这也是会对机房中的环境条件产生不利影响 的无用暴露。吊顶空隙不要变为受压状态也是非常重要的,因为这将强迫脏空气进入 机房。底层地板和和吊顶空隙中具有渗透区的柱状物和电缆槽会导致吊顶空隙增压。

## <span id="page-150-0"></span>**F.6. 暴露点**

应该处理数据中心中的所有潜在暴露点,从而最大程度降低来自受控区域外部的潜在 影响。机房的正压将有助于限制污染物渗入,但是最大程度降低机房周围的任何缺口 也非常重要。为确保正确维持环境,应该考虑以下各项:

- 所有门都应该与其门框紧贴。
- 可以使用密封垫和废屑来处理所有缝隙。
- 在可能会意外触发自动门的区域应该避免使用自动门。另一种控制方式是在远处放 置门触发器,从而推车的人可以轻松开门。在高度敏感区域或者数据中心暴露于不 良条件的区域,可能需要设计和安装人员活板门。使用其间存在缓冲区的两组门可 以帮助限制直接暴露给外部条件。
- 密封数据中心与邻近区域之间的所有渗透区。

#### • 避免与未实施严格控制的邻近区域共用机房吊顶或底层地板压力通风系统。

## <span id="page-151-0"></span>**F.7. 过滤**

过滤是处理受控环境中的空气颗粒物的一种有效方式。用于数据中心的所有空气处理 设备一定要进行充分过滤,以确保在机房内维持适当的条件。建议通过室内过程冷却 方法来控制机房环境。室内过程冷却器对室内空气进行再循环。来自硬件区域的空气 将通过其过滤和冷却装置,然后进入底层地板压力通风系统。压力通风系统将受压, 强迫调节后的空气进入机房,通过多孔砖,然后返回空调重新进行调节。与典型机 房空气处理设备相关的气流模式和设计所具有的空气变化率比典型舒适冷却空调要高 得多,所以空气过滤频率要比在办公环境中多得多。正确进行过滤可以捕获大量颗粒 物。室内安装的过滤器、再循环空调最低效率应该为 40%(大气尘点效率,ASHRAE 标准 52.1)。应该安装低级预过滤器来帮助延长更昂贵的主要过滤器的寿命。

(因为通风或正压)进入机房受控区域的所有空气应首先通过高效过滤设施。理想情 况下,来自建筑外部的空气应使用效率为 99.97%(DOP 效率 MILSTD-282)或更 高的高效颗粒空气 (High Efficiency Particulate Air, HEPA) 过滤设施进行过滤。昂贵 的高效过滤器应使用多层预过滤器进行保护,并且后者应该经常更换。低级预过滤器 (20% ASHRAE 大气尘点效率)应该是主要防线。下一组过滤器应该包含效率介于 60% 和 80% ASHRAE 大气尘点效率之间的折叠过滤器或袋式过滤器。

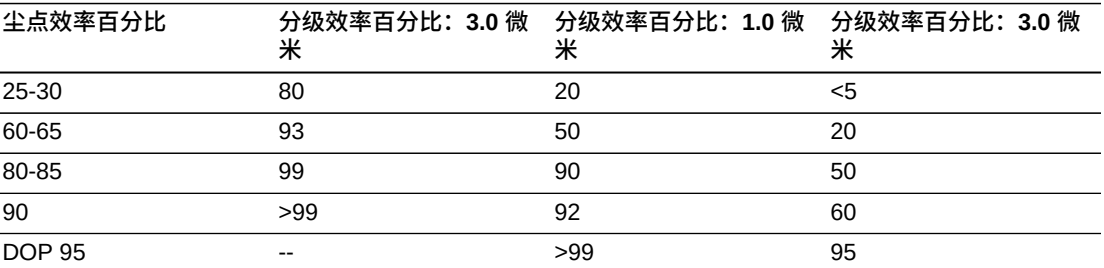

低效过滤器在去除空气中的亚微颗粒物方面几乎完全无效。同样重要的是,使用的过 滤器的大小要适合空气处理设备。过滤器面板周围的缝隙可能会使空气在通过空调 时绕过过滤器。应使用适当材料(不锈钢面板或定制过滤器部件)填充所有缝隙或开 口。

## <span id="page-151-1"></span>**F.8. 正压和通风**

需要设计从机房系统外部引入空气以便满足正压和通风要求。相对于采用更松散控制 的周围区域,数据中心应设计为实现正压。对更敏感区域实现正压是对通过机房周边 任何小缺口的污染物渗入进行控制的一种有效方式。正压系统设计为对数据处理中心 内的门口和其他访问点应用向外空气压力,从而最大程度地降低机房的污染物渗入。 应该只有很少量的空气进入受控环境。在具有多个机房的数据中心,应该对最敏感区 域进行高度加压。但是,极其重要的是,用于对机房正向加压的空气不能对机房中的 环境条件产生不利影响。从机房外部进入的所有空气都需要进行充分过滤和调节,以 确保其处于可接受的参数范围内。这些参数可以比机房的目标条件宽松,因为进入的 空气应该是很少量的。应该基于进入的空气量以及对数据中心环境的可能影响来精密 确定可接受的限制。

因为大多数数据中心都使用封闭的再循环空调系统,所以需要引入很少量的空气来满 足机房成员的通风要求。数据中心区域内通常人口密度非常低;因而通风所需的空 气非常少。在大多数情况下,实现正压所需的空气很可能会超过满足机房成员所需 的空气。通常,小于 5% 的外部补充空气量应该足够了(ASHRAE 手册:应用,第 17 章)。对于每个成员或工作站,15 CFM 的外部空气量应该足以满足机房的通风需 要。

## <span id="page-152-0"></span>**F.9. 清洁过程和设备**

即使设计完美的数据中心也需要持续进行维护。设计方面有缺陷的数据中心可能需要 大量工作才能将环境维持在所需的限制内。硬件性能是导致数据中心需要高度清洁的 一个重要因素。

操作员认知是另一个考虑因素。维持相当高水平的清洁将提升数据中心中成员对特殊 要求和限制的认知程度。数据中心成员或访客将十分重视受控环境,从而更可能采取 正确措施。任何维持相当高的清洁水平并且保持整洁、有条理的环境也会博得机房成 员和访客的敬重。当潜在客户参观机房时,他们会将机房的整体外观视为对卓越和质 量的整体承诺的一个反映。有效的清洁计划必须包含专门设计的短期和长期措施。这 些措施汇总如下:

#### **表 F.1. 采取措施的频率**

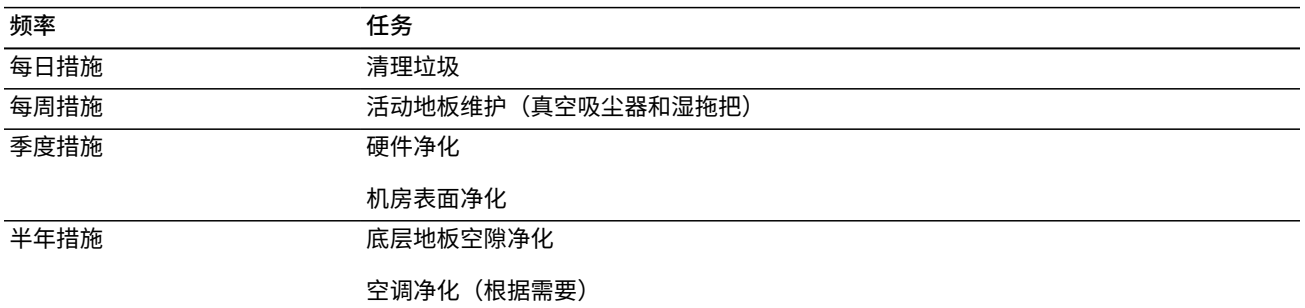

#### **F.9.1. 每日任务**

此工作说明重点关注机房中每天丢弃的垃圾的清理。此外,在打印室或者操作员大量 活动的房间中需要每天进行地板吸尘。

#### **F.9.2. 每周任务**

此工作说明着重于活动地板系统的维护。经过一周,活动地板会由于灰尘累积和瑕疵 而变脏。应对整个活动地板进行吸尘和湿擦。数据中心用于任何目的的所有真空吸尘 器都应该配备高效颗粒空气 (High Efficiency Particulate Air, HEPA) 过滤功能。未充分 过滤的设备无法阻止更小的粒子,而只是搅动了这些粒子,从而恶化了本来要改善的 环境。拖把头和灰尘擦适当设计为非散布形式也是非常重要的。

数据中心内使用的清洁解决方案不能对硬件造成威胁。可能会损坏硬件的解决方案包 括具有以下特点的产品:

- 氨化的
- 基于氯的
- 基于磷酸盐的
- 具有丰富漂白剂
- 基于石化的
- 地板除蜡剂或修补剂

使用建议的浓度也非常重要,因为即使适当药剂处于不适当的浓度,也可能会产生损 害。溶液在整个项目中应维持在良好状况,应避免过度应用。

#### **F.9.3. 季度任务**

季度工作说明涉及更加详细而全面的净化计划,并且仅应由经验丰富的机房污染控制 专业人员来执行。根据活动级别和存在的污染,这些行动应该每年执行三到四次。机 房所有表面都应该彻底净化,包括橱柜、壁架、机框、架子和支撑设备。高处的壁架 和照明设备以及通常可进入的区域应该根据需要进行处理或吸尘。垂直表面(包括窗 户、玻璃隔板、门等)应进行彻底处理。应在表面净化过程中使用浸渍了粒子吸附材 料的特殊灰尘布料。不要使用一般抹布或纤维布料来执行这些活动。在这些活动过程 中不要使用任何化学品、蜡类或溶剂。

应该从所有硬件外表面(包括水平表面和垂直表面)去除已落定的污染物。还应该处 理装置的进气口和出气口格栅。不要擦拭装置的控制表面,因为可以通过使用轻微压 缩的空气净化这些区域。清理键盘和人身安全控件时也要特别小心。应该使用经过特 殊处理的灰尘擦来处理所有硬件表面。应该使用光学清洁剂和防静电布料来处理显示 器。不应该对计算机硬件使用静电释放 (Electro-Static Discharge, ESD) 耗散化学品, 因为这些药剂会腐蚀和损害大多数敏感硬件。计算机硬件已充分设计为允许静电耗 散,所以不需要任何进一步处理。彻底净化所有硬件和机房表面后,应该对活动地板 进行 HEPA 吸尘和湿擦,如"每周措施"中所详述。

#### **F.9.4. 半年任务**

根据压力通风系统表面的状况和污染物累积程度,应该每 18 个月到 24 个月对底层 地板空隙进行一次净化。在一年内,底层地板空隙经历大量活动,而这些活动会造成 新的污染物累积。虽然上述每周地板清洁活动将极大减少底层地板的灰尘累积,但是 一定数量的表面灰尘将迁移到底层地板空隙中。保持底层地板的较高清洁程度非常重 要,因为此区域用作硬件的送风箱。最好在短期内执行底层地板净化处理,以减少交 叉污染。应该对执行此操作的人员进行有关评估电缆连接和优先级的充分培训。应针 对可能的电缆处理和移动,对底层地板空隙的每个暴露区域单独进行检查和评估。在 移动电缆之前,应检查所有捻接和插接连接均已完全接合。执行所有底层地板活动时 必须正确考虑空气分布和地板负荷。尝试维护活动地板完整性和适当的湿度条件时, 应仔细管理从地板系统去除的地板砖数量。大多数情况下,每个工程队在任何时候打 开的活动地板都不能超过 24 平方英尺(六块砖)。还应该彻底净化活动地板的支撑 网格系统,首先用真空吸尘器吸走松散碎屑,然后用湿海绵擦拭累积的残渣。橡胶垫 (如果存在)以及组成网格系统的金属框也应从网格机件中取下并使用湿海绵进行清 洁。应该记录和报告地板空隙内的任何异常状况,例如受损的地板悬挂物、地板砖、 电缆和表面。

## <span id="page-154-0"></span>**F.10. 活动和过程**

数据中心隔离是维护适宜环境的一个不可或缺的因素。应避免在数据中心进行所有不 必要的活动,并且仅限必要人员进入数据中心。应限制轮班等定期活动,并且走动应 限于远离硬件,从而避免意外接触。对机房中的所有工作人员(包括临时员工和保洁 人员)都应该进行关于硬件的最基本敏感性的培训,从而避免不必要的暴露。数据中 心的受控区域应该与产生污染的活动彻底隔离。理想情况下,机械或人工活动较多的 打印室、检查分类室、指挥中心或其他区域不应该直接暴露于数据中心中。这些区域 的来往道路应该不需要从主要数据中心区域经过。

## **词汇表**

<span id="page-156-4"></span><span id="page-156-3"></span><span id="page-156-2"></span><span id="page-156-1"></span><span id="page-156-0"></span>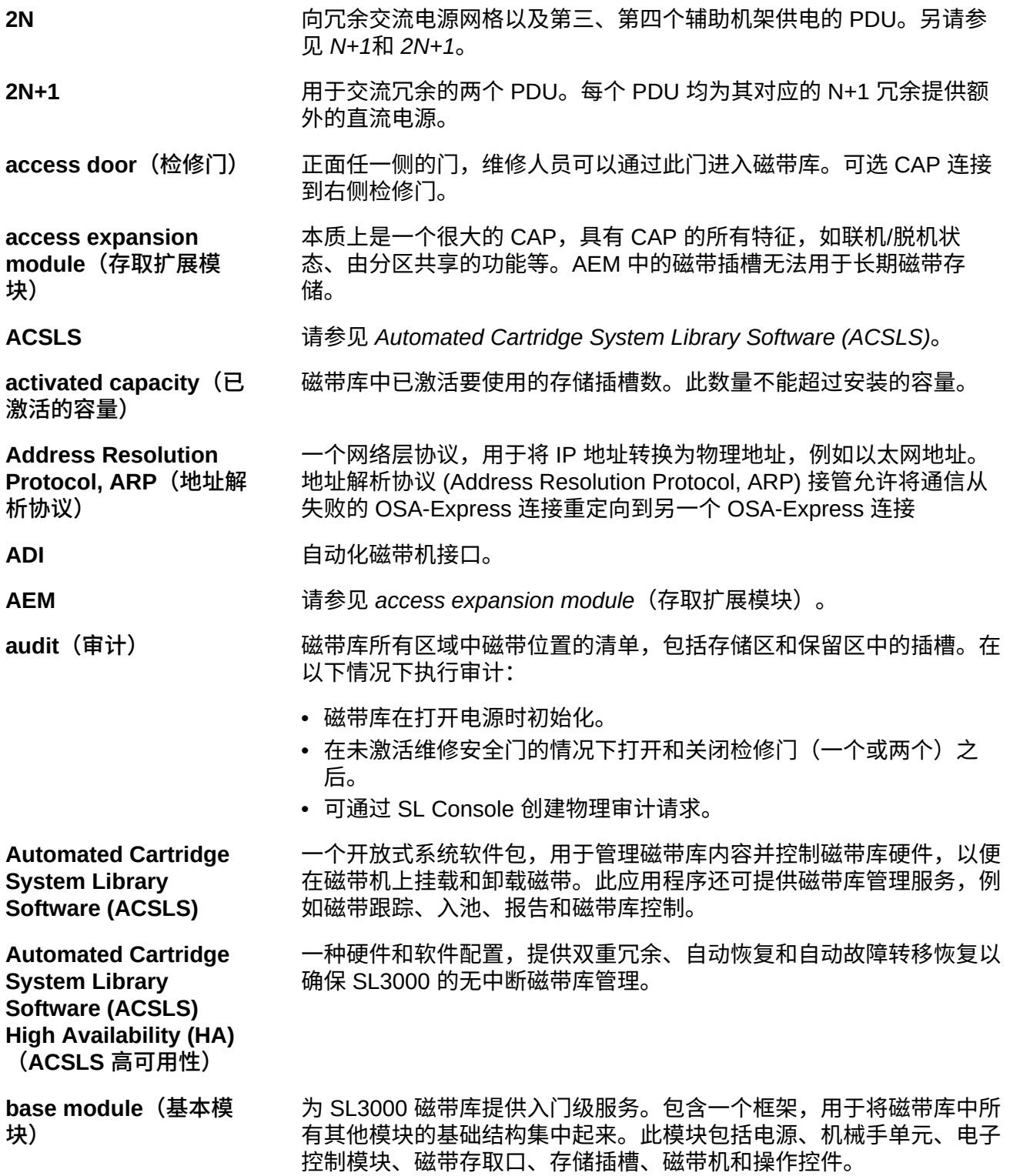

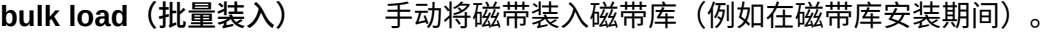

**CAP** 请参见 *cartridge access port, CAP*(磁带存取口)。

**capacity(容量)** 磁带库的存储容量。另请参见 *[activated capacity\(已激活的容量\)](#page-156-3)*和 *[installed capacity\(安装的容量\)](#page-159-1)*。

<span id="page-157-0"></span>**cartridge access port, CAP(磁带存取口)** 内置到磁带库门面板中的双向端口,用于手动装入/自动弹出数据磁带 或清洗磁带。功能与 SCSI 和开放式系统磁带库中的导入/导出邮件插 槽相同。

<span id="page-157-1"></span>**cartridge expansion module(磁带扩展模** 磁带库的可选模块,提供额外的磁带插槽容量和增长。

**块)**

c**artridge(磁带) 容纳磁带的容器,可以在不分离磁带和容器的情况下进行处理。磁带库** 使用数据磁带、诊断磁带和清洗磁带。

**CEM [cartridge expansion module\(磁带扩展模块\)](#page-157-1)。** 

**cleaning cartridge(清** 一种盒式磁带,其中包含用于清洗磁带路径的特殊材料。

cold swap (冷交换) 在系统操作已停止并且系统电源已关闭后移除和更换系统组件 (通常是 诸如没有冗余备份的逻辑板之类的组件)。

**control data set, CDS(控制数据集)** ELS/HSC 主机软件用于控制自动磁带库功能的数据集。也称为 ELS 磁 带库数据库。

**data cartridge(数据磁** 磁带机可以将数据写入到其中的磁带。

**带)**

**洗磁带)**

data path (数据路径) 用于在主机和磁带机之间传输数据的路径。

**DEM** 请参见 *drive expansion module, DEM*(磁带机扩展模块)。

**diagnostic** 用于诊断例程的数据磁带。

允许进一步扩展磁带机的模块。

<span id="page-157-2"></span>**drive expansion module, DEM(磁带机扩 展模块)**

**cartridge(诊断磁带)**

**drive slot address(磁 带机插槽地址)** 一个两位数的整数 (01–64),代表插入磁带机托盘组件的物理位置。

**drive slot(磁带机插槽)** 磁带机阵列组件的分部件,可容纳一个磁带机托盘组件。

**drop-off slots(放置插** 用于在磁带位于机械手中时出现机械手故障的情况下容纳磁带的单元。

**槽)**

<span id="page-158-4"></span><span id="page-158-3"></span><span id="page-158-2"></span><span id="page-158-1"></span><span id="page-158-0"></span>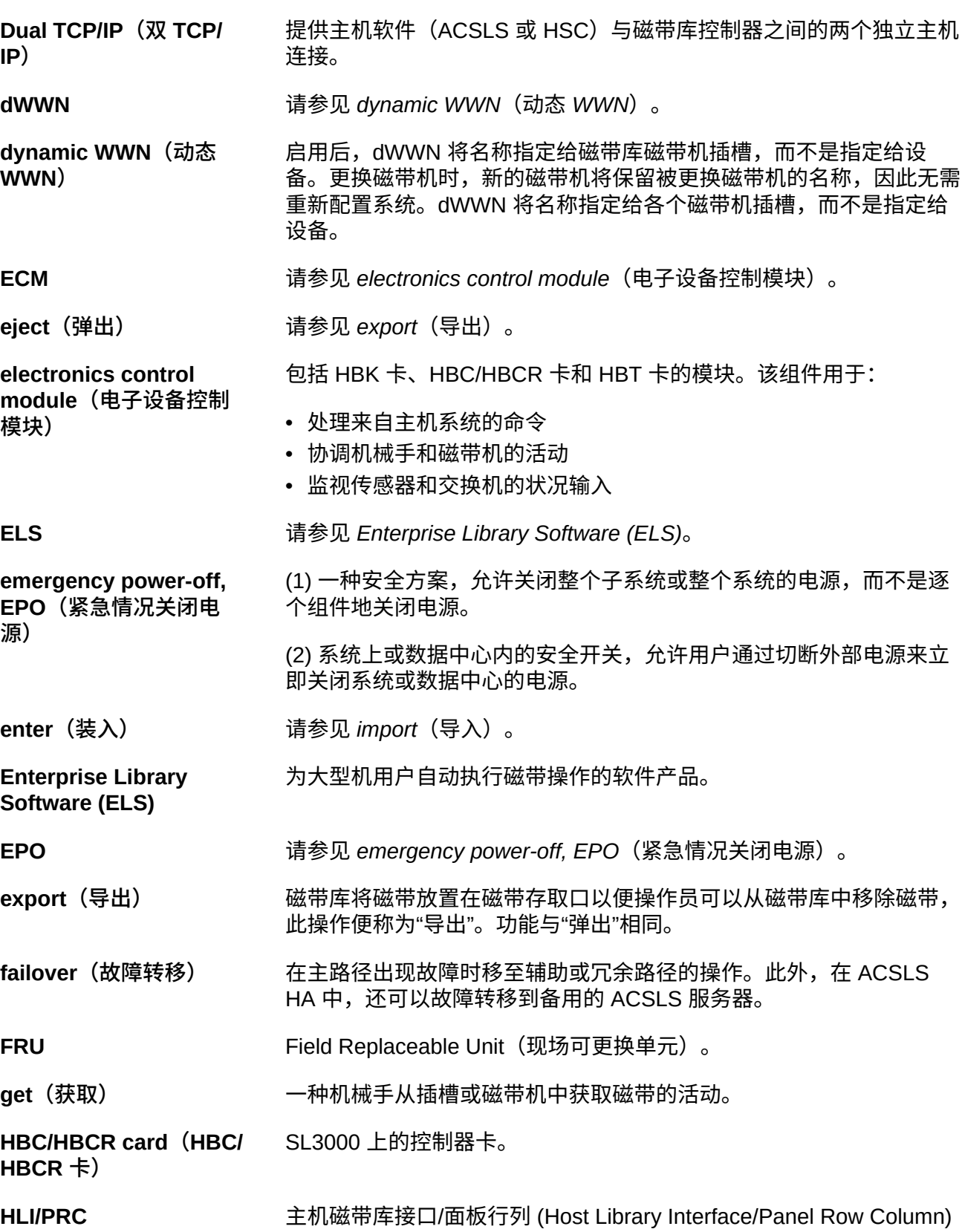

<span id="page-159-5"></span><span id="page-159-4"></span><span id="page-159-3"></span><span id="page-159-2"></span><span id="page-159-1"></span><span id="page-159-0"></span>**host audit(主机审计)** 更新主机 CDS 中磁带 vol-id 以及位置的过程。此审计由一个主机命令 启动。 **Host Software Component, HSC(主机 软件组件)** ELS 的一个组件,HSC 是位于大型机操作系统上的一个软件,用于控 制磁带库。HSC 接收来自编程接口的请求并将它们转换为可以通过到 磁带库的控制路径传送的命令。HSC 是磁带库的总管理器,是大型机 操作系统和磁带库之间的接口。HSC 维护着一个控制数据集(每个磁 带库中存储的磁带的记录)。 **import(导入)** 将磁带放入磁带存取口以便磁带库可以将其插入存储插槽的过程。 **installed capacity(安装 的容量)** 磁带库中实际存在的存储插槽数。 **interlock switch** (互锁 **开关)** 此开关可在打开前门时断开磁带库装置(不包括磁带机)的电源。 **LCM https://default.org/indextancemanager (LCM)** and the third that the third that the third that the third th **Library Content Manager (LCM)** 此软件提供对大型机自动化磁带环境的内容管理。 **library operator panel(磁带库操作面 板)** *请参见 [touch screen operator control panel\(触摸屏操作控制面板\)](#page-161-0)*。 **linear tape open format, LTO(线性磁带开放格 式)** 所创建的一组磁带数据格式标准,用于实现不同 LTO Ultrium 磁带机供 应商之间的数据交换。这些标准允许共享数据磁带。 **logical library(逻辑磁 带库)** 物理磁带库的虚拟表示。功能与"虚拟磁带库分区"相同。 **logical unit number(逻 辑单元号)** 物理存储分配的唯一标识符。LUN 能够参考整个 RAID 集、单个硬盘 或分区,或者多个磁盘或分区。与物理 LUN 不同,虚拟 LUN 不映射 至特定设备或存储空间分配,而是映射至可超过可用的实际物理空间创 建的虚拟空间。 **LTO** 请参见 *[linear tape open format, LTO\(线性磁带开放格式\)](#page-159-4)*。 **LUN LUN logical unit number** (逻辑单元号) 。 **magazine(磁带盒)** 一种用于容纳磁带的可移除阵列,位于磁带存取口 (cartridge access port, CAP) 中。 **N+1** 一种电源配置,通过将辅助直流电源添加到每条直流总线来提供交流电 源和冗余直流电源。另请参见 *[2N](#page-156-4)*。 **operator panel(操作面 板)** 请参见 *[touch screen operator control panel\(触摸屏操作控制面板\)](#page-161-0)*。

<span id="page-160-2"></span><span id="page-160-1"></span><span id="page-160-0"></span>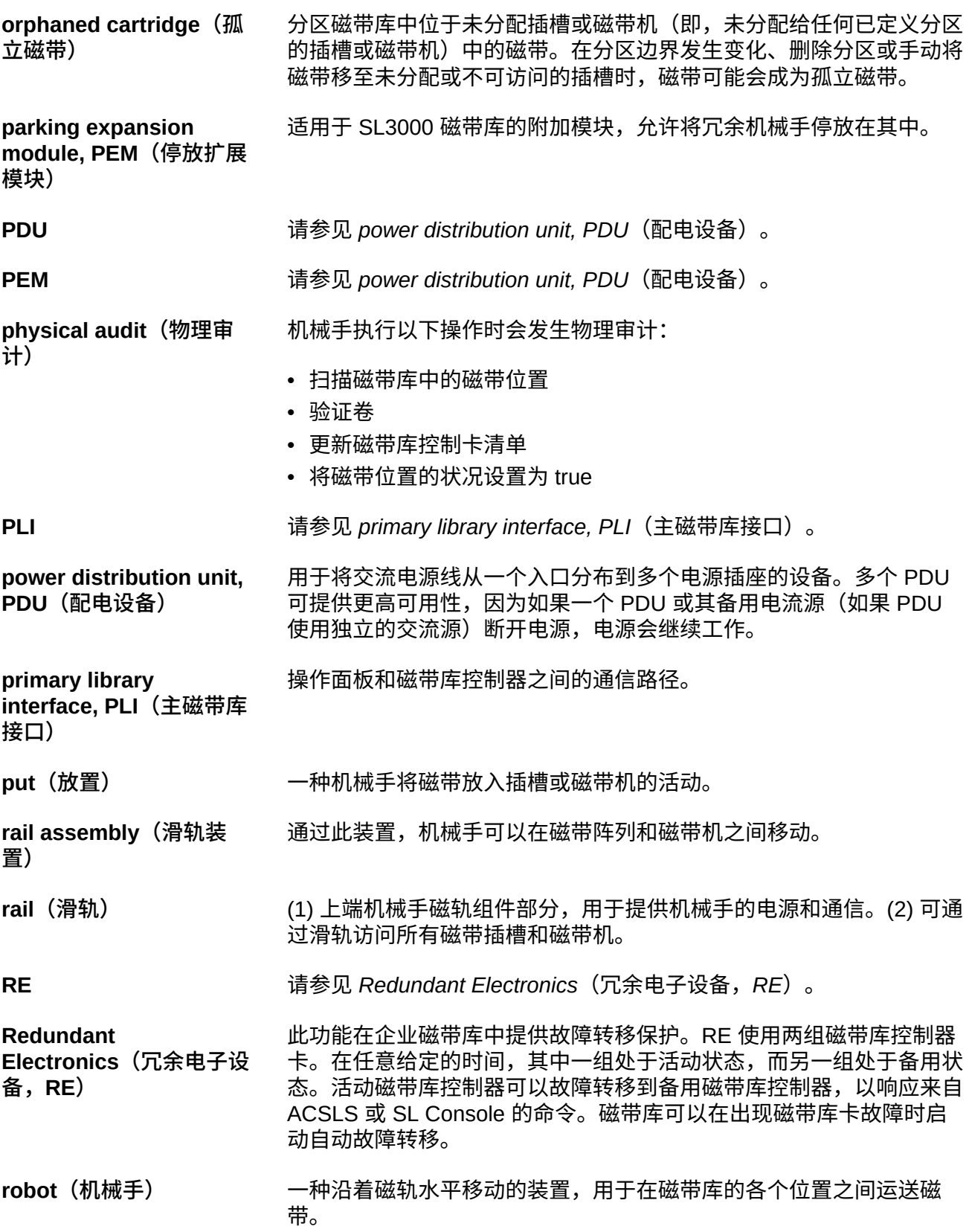

<span id="page-161-4"></span><span id="page-161-3"></span><span id="page-161-2"></span><span id="page-161-1"></span><span id="page-161-0"></span>r**outing(路由) 将数据包从源移动到目的地的过程。路由使得消息可以从一个设备传递** 到另一个设备,并最终到达其目的地。 **Secure Sockets Layer, SSL(安全套接字层)** 提供通信安全的加密协议。PLI 与远程操作控制台之间通过 SSL 产生 的通信路径。 **SSL** 请参见 *[Secure Sockets Layer, SSL\(安全套接字层\)](#page-161-1)*。 **tape cartridge(磁带 盒)** 容纳磁带的容器,可以在不分离磁带和容器的情况下进行处理。磁带库 使用数据磁带、诊断磁带和清洗磁带。这些磁带是不可互换的。 **tape drive tray assembly(磁带机托盘 组件)** 此机械结构用于容纳磁带机、风扇组件、电源和逻辑卡、电缆以及数据 电缆和逻辑电缆的连接器。功能与"drive tray assembly(磁带机托盘组 件)"相同。 **tape drive(磁带机)** 一种电机设备,用于移动磁带,包含将数据写入磁带和从磁带读取数据 的装置。 **tape transport interface, TTI(磁带传输接口)** 用于控制和监视磁带移动的接口。 **touch screen operator control panel(触摸屏操 作控制面板)** 带有触摸屏接口和面板挂载计算机的平面显示器。此功能附加到磁带库 的正面。 **TTI** 请参见 *[tape transport interface, TTI\(磁带传输接口\)](#page-161-2)*。 **verified audit(验证审 计)** 验证审计是否是从 SLC 调用的,并验证特定磁带插槽或特定范围插槽 的状况。 **vol-id(卷 ID)** 指定给磁带的卷 ID。功能与 *[VOLSER](#page-161-3)* 相同。 **VOLSER** 不由于 在这里的一个人的人的人们是 vol-id (卷 ID) 相同。 **World Wide Name, WWN(全局名称)** 唯一标识每个单独设备和供应商的 64 位地址,与以太网节接口 的 MAC 地址很相似。光纤通道网络上的每个端口都必须有自己的 WWN。WWN 不只是物理硬件地址。WWN 还用作 SAN 上节点的逻 辑地址,也就是说,如果连接的任何硬件发生更改,则 SAN 配置也会 发生更改。如果设备出现故障或被更换,节点的 WWN 会发生更改, 从而强制对 SAN 进行重新配置。每个磁带机托架都预留有三个全局名 称:节点、端口 A 和端口 B。

# **索引**

### **A**

安全防范措施,[90](#page-89-0) 一般,[90](#page-89-0) 安全门 属性,[68](#page-67-0) 摘要信息,[68](#page-67-0) 监视任务,[68](#page-67-0) ACSLS 双 TCP/IP 和高可用性路由[,113](#page-112-0) 双 TCP/IP 和高可用性配置[,113](#page-112-1) 双 TCP/IP 独立子网[,112](#page-111-0) AEM 与分区关联,[50](#page-49-0) 删除分区关联,[50](#page-49-0) 磁带库分区和,[32](#page-31-0) 紧急进入,[90](#page-89-1) 重新引导,[79](#page-78-0) AEM 安全门 属性,[68](#page-67-1) 状况,[68](#page-67-1) AEM 检修门 快速进入,[90](#page-89-1) 正在关闭,[49](#page-48-0) ARP 洪流, [112](#page-111-1)

## **B**

报告 cartridge summary, 71 cartridge table, [71](#page-70-0) drive events, 71 feature audit log, [72](#page-71-0) 本地操作面板 出厂校准,[86](#page-85-0) 登录,[22](#page-21-0) 重新校准,[86](#page-85-0)

## **C**

常规事件统计信息报告,[71](#page-70-2) 传输日志快照文件,[73](#page-72-0) 磁带 从指定位置移动,[53](#page-52-0) 列表,[71](#page-70-0) 在 CAP 中插入,[47](#page-46-0)

在单元或磁带机中插入,[59](#page-58-0) 处理,[59](#page-58-1) 存放,[60](#page-59-0) 弹出,[48](#page-47-0) 弹出分区,[50](#page-49-0) 恢复移动,[53](#page-52-1) 挂载,[91](#page-90-0) 按 VOLID 定位[,54](#page-53-1),54 按 VOLID 移动[,53](#page-52-0) 按地址定位,[54](#page-53-0) [,54](#page-53-2) 无标签,[59](#page-58-2) 显示信息,[71](#page-70-0) 条<mark>形</mark>码表示,[56](#page-55-0)[,56](#page-55-0) 检查,[59](#page-58-3) 表面清洗,[60](#page-59-1) 装入,[47](#page-46-1) 装入分区,[50](#page-49-0) 磁带机 HLI-PRC, [126](#page-125-0) LED 指示灯状况[,68](#page-67-2) SCSI FastLoad 和,[44](#page-43-0),44 内部固件地址,[120](#page-119-0) 寻址,[132](#page-131-0) 挂载磁带,[91](#page-90-0) 显示状况,[68](#page-67-2) 显示磁带机属性,[68](#page-67-2) 显示磁带机摘要信息,[68](#page-67-2) 硬件编号,[132](#page-131-0) 网络数据,[68](#page-67-2) 联机,[78](#page-77-0) 脱机,[78](#page-77-1) 磁带机 VOP 显示 T10000 的[,68](#page-67-2) 磁带机控制器,[67](#page-66-0) 磁带机清洗 导入清洗磁带,[54](#page-53-3) 手动,[91](#page-90-1) 配置磁带库自动清洗,[43](#page-42-0) [,43](#page-42-1) 磁带机托盘 状况,[68](#page-67-2) 磁带库 挂载磁带,[91](#page-90-0) 置于手动模式,[77](#page-76-0) 置于联机状态,[77](#page-76-1) 磁带库报告

将数据保存到文件,SL Console 报告任务, [71](#page-70-3) 搜索,[71](#page-70-3) 显示,[71](#page-70-3) 磁带库初始化序列,[89](#page-88-0) 磁带库电源打开,[89](#page-88-1) 磁带库电源关闭,[89](#page-88-2) 磁带库分区 AEM 关联和,[50](#page-49-0) CAP 保留和,[32,](#page-31-1)[50](#page-49-1) CAP 关联和,[32,](#page-31-2)[50,50](#page-49-0) CAP 状态和, 51, 51, 51 SCSI FastLoad 功能和, [44](#page-43-0) 主机和,[29](#page-28-0) 使用 AEM,[32](#page-31-0) 使用 CAP,[32,](#page-31-0)[32](#page-31-3) 共享 CAP 和,[32](#page-31-2) 删除,[30](#page-29-0) 孤立磁带,[33](#page-32-0) 将磁带弹出,[50](#page-49-0) 将磁带装入,[50](#page-49-0) 已说明, 报告,[72](#page-71-1) 提交配置更改,[31](#page-30-0) 显示,[27](#page-26-0)[,32](#page-31-4) 条形码表示和,[56](#page-55-0) 设计,[31](#page-30-1) 配置任务,[29](#page-28-1) 磁带库固件升级, 下载,[115](#page-114-0) 激活,[115](#page-114-1) 磁带库控制器 属性,[67](#page-66-0) 显示冗余电子设备,[69,69](#page-68-0) 登录到备用控制器,[108](#page-107-0) 磁带库配置 显示,[67](#page-66-0) 磁带库重新引导,[79](#page-78-1) 磁带库状况,[69](#page-68-1) 显示,[67](#page-66-1) 磁带库自动清洗,[43](#page-42-0) 磁带库自检,[82](#page-81-0) 执行,[82,82](#page-81-0) CAP 和磁带库分区,[32](#page-31-3) 手动模式,[52](#page-51-0)

提供给诊断移动使用,[50](#page-49-2) 插入磁带,[47](#page-46-0) 显示属性,[68](#page-67-0) 显示摘要信息,[68](#page-67-0) 显示状况,[68](#page-67-0) 正在关闭,[49](#page-48-0) 状态 磁带库分区和,[51,51](#page-50-0)[,51](#page-50-1) 磁带库分区和,[32](#page-31-0)[,50](#page-49-0) 联机,[78](#page-77-0) 脱机,[78](#page-77-1) 自动装入模式,[51](#page-50-2) 自检,[83](#page-82-0) CAP 保留 磁带库分区和,[32](#page-31-1) 覆盖,[50](#page-49-1) CAP 关联 删除,[50](#page-49-0) 磁带库分区和,[32](#page-31-2)[,50](#page-49-0) 重新引导 磁带库,[79](#page-78-1)

## **D**

打开磁带库电源,[89](#page-88-1) 单机版 SL Console 登录,[21](#page-20-0) 单机版 SLC, 18 弹出操作,[48](#page-47-0) 已分区的磁带库,[50](#page-49-0) 电源设备 摘要信息,[68](#page-67-0) 状况,[68](#page-67-0) 监视任务,[68](#page-67-0) 端口 状况,[67](#page-66-1) 端口绑定,[67](#page-66-1) Drive Events 报告, 71 Drive Media Events 报告, 71

## **F**

非中断性分区 FC-SCSI 分区和, 37 FC-SCSI 接口[,35](#page-34-0) FastLoad 功能和, 44, 44 条形码表示和,[56,56](#page-55-0) FC-SCSI 元素[,126](#page-125-1)

## **G**

跟踪 主检修门,[66](#page-65-0) 单元范围,[66](#page-65-1) 审计指示器,[66](#page-65-2) 已验证,[66](#page-65-3) 整个磁带库,[65](#page-64-0) 物埋,[65](#page-64-0)[,65](#page-64-0)[,66](#page-65-1) 孤立磁带 已分区的磁带库和,[33](#page-32-0) 未分区的磁带库和,[27](#page-26-1) 故障排除,[81](#page-80-0) 关闭磁带库电源,[89](#page-88-2)

## **H**

恢复移动,[53](#page-52-1) 活动存储区域 报告,[72](#page-71-2) HLI 接口, 35 显示端口状况,[67](#page-66-1) HLI-PRC 寻址, 123

## **J**

机械手 SCSI FastLoad 和,[44](#page-43-0),44 变为联机,[78](#page-77-0) 变为脱机,[78](#page-77-1) 属性,[68](#page-67-0) 显示摘要信息,[68](#page-67-0) 显示状况,[68](#page-67-0) 监视任务,[68](#page-67-0) 自检,[83](#page-82-0) 检修门 打开,[90](#page-89-2) 正在关闭,[90](#page-89-3) 将磁带库置于手动模式, [77](#page-76-0)

## **M**

密码 修改,[22](#page-21-1) MIB 文件 传输过程,[73](#page-72-1)

### **N**

内部固件寻址,[118](#page-117-0)

### **P**

```
PTP
属性,68
68
```
**Q**

清洗磁带[,59](#page-58-4) 列表,[56](#page-55-1) 导入,[54](#page-53-3) 警告阈值,[55](#page-54-0)

## **R**

日志 Feature Audit Log, 72 日志快照文件 传输过程,[73](#page-72-0) 生成过程,[73](#page-72-2) 容量 已激活。请参见"已激活的容量"。, 未分区磁带库,[25](#page-24-0) 冗余电子设备 任务,[69](#page-68-0) 手动切换,[86](#page-85-1)

## **S**

设备状况,[69](#page-68-1) 升降装置 摘<mark>要信</mark>息,[68](#page-67-0)[,68](#page-67-0) 状况,[68](#page-67-0) 使磁带库变为联机,[77](#page-76-1) 使磁带库变为脱机,[77](#page-76-0) 手动 CAP,[52](#page-51-0) 手动操作 安全防范措施,[90](#page-89-0) 一般,[90](#page-89-0) 手动模式 将磁带库置于手动模式,[77](#page-76-0) 挂载磁带,[91](#page-90-0) 手动清洗(磁带机),[91](#page-90-1) 双 TCP/IP ACSLS 独立子网[,112](#page-111-0) ACSLS 路由[,112](#page-111-2) 定义,[111](#page-110-0) 配置任务,[39](#page-38-0) SCSI FastLoad,[44](#page-43-0),44 SL Console

模式,[17](#page-16-0) 通信故障,[70](#page-69-0) SL Console 报告 Drive Events, 71 Drive Media Events, 71 General Events, [71](#page-70-2) SLC 修改密码,[22](#page-21-1) **SLConsole** 下载,[17](#page-16-1) 介质包,[17](#page-16-1) SNMP 传输磁带库 MIB 文件,[73](#page-72-1)

## **T**

条<mark>形</mark>码表示,[56](#page-55-0)[,56](#page-55-0)

## **V**

VOP 显示 T10000 磁带机的[,68](#page-67-2)

#### **W**

网络广播,[112](#page-111-3) Web 版 SL Console 使用 CLI 登录, 21 Web 版 SLC, 18

## **X**

寻址, AEM 内部固件,[122](#page-121-0) **CAP HLI, [125](#page-124-0)** CAP 内部固件,[122](#page-121-1) FC-SCSI, [126](#page-125-1) HLI-PRC, [123](#page-122-0) 内部固件,[118](#page-117-0) 磁带机 [,132](#page-131-0)

## **Y**

已激活的功能 显示当前的,[24](#page-23-0) 已激活的容量 孤立磁带和,[27](#page-26-1) 更改和 FC-SCSI 连接[,36](#page-35-0) 更改和 HLI 连接, 36 活动存储区域 报告,[72](#page-71-2)

硬件激活 Feature Audit Log, 72 硬件激活文件 下载,[23](#page-22-0) 与当前功能比较,[23](#page-22-1) 删除,[24](#page-23-1) 安装,[23](#page-22-1) 显示内容,[23](#page-22-1) 显示当前的,[24](#page-23-0) **Z** 诊断 CAP 和,[50](#page-49-2) 诊断磁带 导入,[55](#page-54-1) 导出,[55](#page-54-2) 磁带库自检和,[83](#page-82-1) 管理仟务,[54](#page-53-3) 说明,[54](#page-53-3) 诊断支持文件,[72](#page-71-3) 中线,[118](#page-117-1) 主机接口 HLI。请参见 HLI 接口。, 67 更改类型,[35](#page-34-0) 未分区的磁带库和,[35](#page-34-0) 主检修门 审计,[66](#page-65-0) 注意 用于清洗盒式磁带的溶剂,[60](#page-59-2) 重新装入清洗磁带,[55](#page-54-3) 装入操作,[47](#page-46-1) 已分区的磁带库,[50](#page-49-0) 状况 磁带库和设备,[69](#page-68-1) 状况警报 显示,[67](#page-66-1) 清除,[86](#page-85-2) 自动装入模式 (CAP) 已说明,[51](#page-50-2) 自检 CAP, [83](#page-82-0) 机械手,[83](#page-82-0) 磁带库,[82](#page-81-0) [,82](#page-81-0) [,82](#page-81-0)